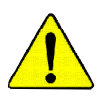

- M **The author assumes no responsibility for any errors or omissions that may appear in this document nor does the author make a commitment to update the information contained herein.**
- M **Third-party brands and names are the property of their respective owners.**
- M **Please do not remove any labels on motherboard, this may void the warranty of this motherboard.**
- M **Due to rapid change in technology, some of the specifications might be out of date before publication of this booklet.**

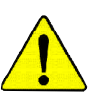

**WARNING:** Never run the processor without the heatsink properly and firmly attached.<br>PERMANENT DAMAGE WILL RESULT!

 $\label{thm:discrete} \textit{Mise en garde}: Nefaites janais tourner le processeur sans que le dissipateur de chaleur soit fix.} correctement et ferment. UN DOMMAGE PERMANENT EN RÉSULTERA!$ 

**Achtung:** Der Prozessor darf nur in Betrieb genommen werden, wenn der W rmeableiter ordnungsgem  $\beta$  und fest angebracht ist. DIES HAT EINEN PERMANENTEN SCHADEN ZUR FOLGE!

 $\label{thm:ad} {\it A} \emph{d} {\it {\bf vertencia}}:~ {\it N} {\it unca haga function} { \it an e} {\it l} {\it nora} {\it vah} {\it c} {\it in a} {\it l} {\it disipador de calorinstralado correcta} {\it y} \\ {\it firmemente.~} {\it jSE PRODUCIR\'a UN DANO PERMANENTE!}$ 

Aviso: Nunca execute o processador sem o dissipador de calor estar adequado e firmemente conectado. O RESULTADO SERÁ UM DANO PERMANENTE!

警告: 将散热板牢固地安装到处理器上之前,不要运行处理器。过热将永远损坏处理器!

- 警告 將散熱器牢固地安裝到處理器上之前,不要運行處理器,過熱將永遠損壞處理器!
- 하트싱크를 제대로 또 단단히 부착시키지 않은 제 프로세서를 구동시키지 마십시오.<br>영구적 고장이 발생합니다!  $Z\bar{I}$
- 警告: 水久的な損傷を防ぐため、ヒートシンクを正しくしっかりと取り付けるまでは、ブロセ<br>- ッサを動作させないようにしてください。

### Declaration of Conformity We, Manufacturer/Importer (full address)

#### **G.B.T. Technology Träding GMbH Ausschlager Weg 41, 1F, 20537 Hamburg, Germany**

declare that the product

#### ( description of the apparatus, system, installation to which it refers)

#### **Mother Board** GA-8S650GXM (Rev 2.0) is in conformity with (reference to the specification under which conformity is declared)

in accordance with 89/336 EEC-EMC Directive

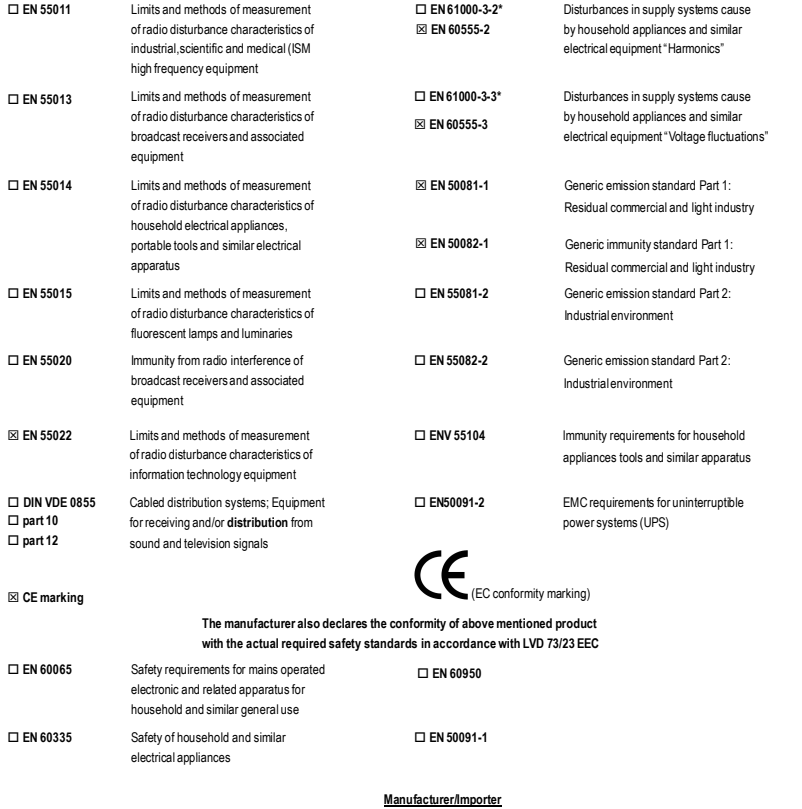

(Stamp)

Date : October 17, 2003

Signature: *Timmy Huang*<br>Name: Timmy Huang Timmy Huang

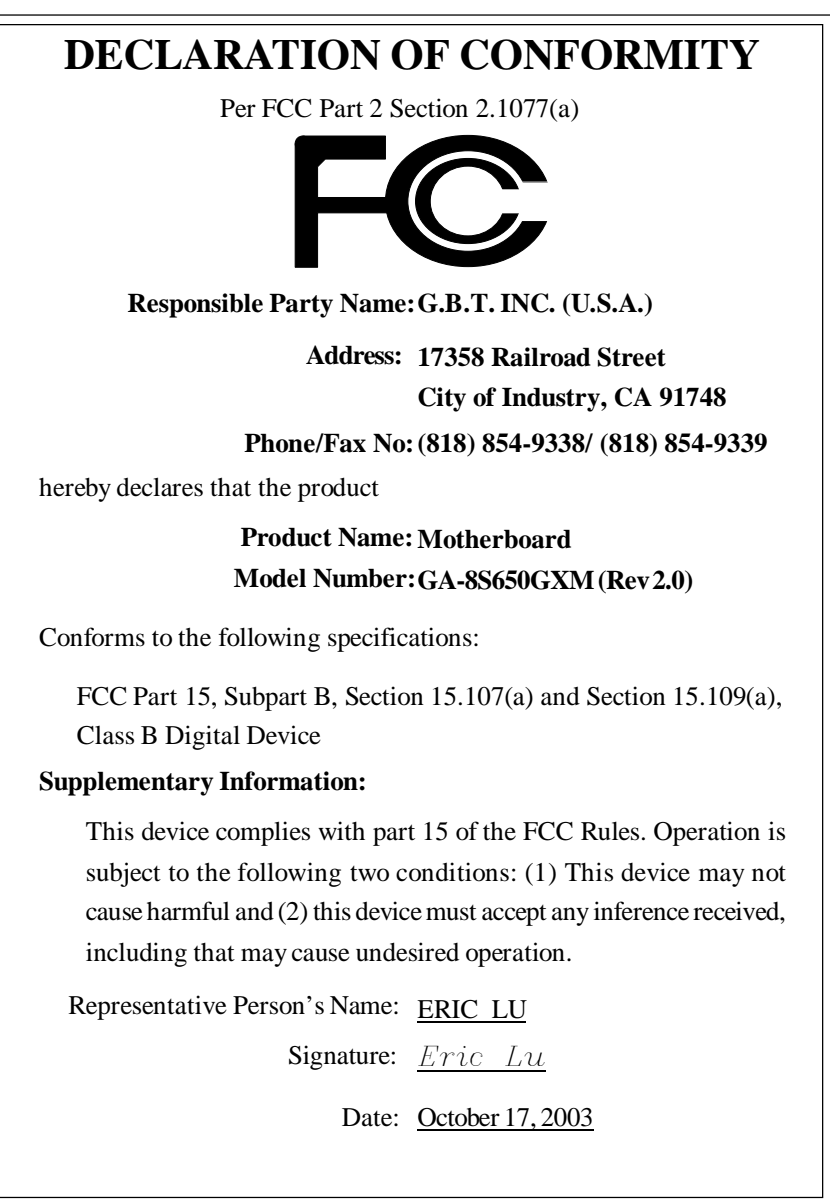

GA-8S650GXM (-P/-P-C) P4 Titan Series Motherboard

## **USER'S MANUAL**

Pentium®4 ProcessorMotherboard Rev.2001 12ME-8S650GXM-2001

www.DataSheet4U.com

### **Table of Content**

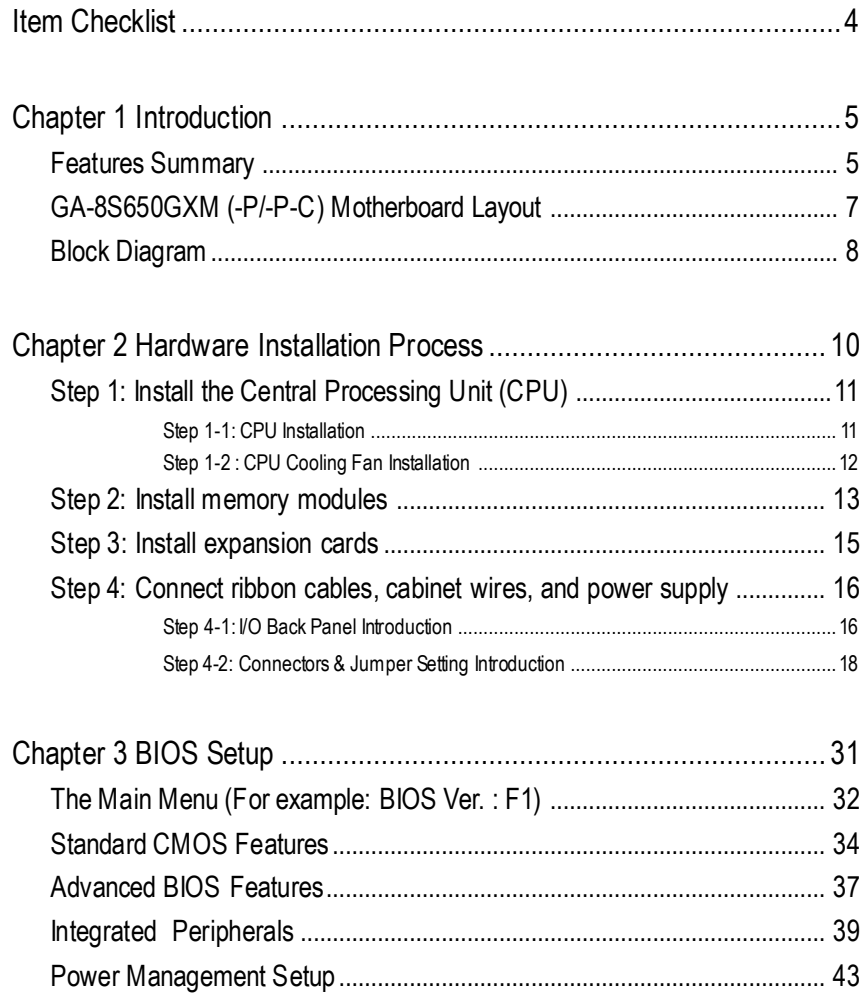

GA-8S650GXM(-P/-P-C)Motherboard - 2 -

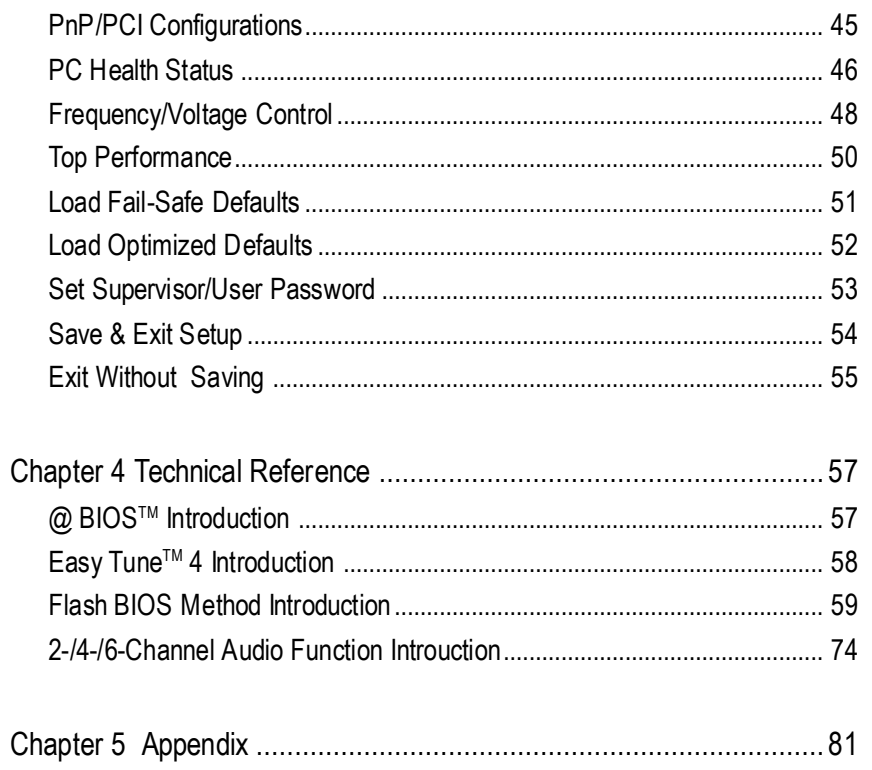

Table of Content

### **Item Checklist**

- The GA-8S650GXM (-P/-P-C) motherboard 2 Port USB Cable x 1
- $\Box$  IDE cable x 1/ Floppy cable x 1  $\Box$  4 Port USB Cable x 1
- $\Box$  CD for motherboard driver & utility  $\Box$  SPDIF-KIT x 1 (SPDIF Out KIT)
- $\Box$  GA-8S650GXM (-P/-P-C) user's manual  $\Box$  IEEE 1394 Cable x1
- $\sqrt{ }$  I/O Shield (<sup>1</sup>)
- 
- 
- **CAUTION**
- 
- 
- 
- 
- $\Box$  Audio Combo Kit x 1 Quick PC Installation Guide (SURROUND-Kit + SPDIF Out KIT)
- RAID Manual Motherboard Settings Label

Computer motherboards and expansion cards contain very delicate Integrated Circuit (IC) chips. To protect them againstdamage from static electricity, you should follow some precautions whenever you work on yourcomputer.

- 1. Unplug yourcomputer whenworking on the inside.
- 2. Use a grounded wrist strap before handling computer components. If you do not have one, touch both of your hands to a safely grounded object or to a metal object, such as the power supplycase.
- 3. Hold components by the edges and try nottouch the IC chips, leads or connectors, or other components.
- 4. Place components on a grounded antistatic pad or on the bag thatcame with the components wheneverthe components are separated fromthe system.
- 5. Ensure that the ATX power supply is switched off before you plug in or remove the ATX power connector on the motherboard.

#### **Installing the motherboardto the chassis…**

If the motherboard has mounting holes, but they don't line up with the holes on the base and there are no slots to attach the spacers, do not become alarmed you can still attach the spacers to the mounting holes. Just cut the bottom portion of the spacers (the spacer may be a little hard to cut off, so be careful of your hands). In this way you can still attach the motherboard to the base without worrying aboutshort circuits. Sometimes you may need to use the plastic springs to isolate the screw from the motherboard PCB surface, because the circuitwire may be near by the hole. Be careful, don'tletthe screw contactany printed circuitwrite or parts on the PCB thatare near the fixing hole, otherwise it may damage the board or cause board malfunctioning.

 $\circledR$  For GA-8S650GXM-P only.

GA-8S650GXM(-P/-P-C)Motherboard -4 -

### **Chapter 1 Introduction**

### **Features Summary**

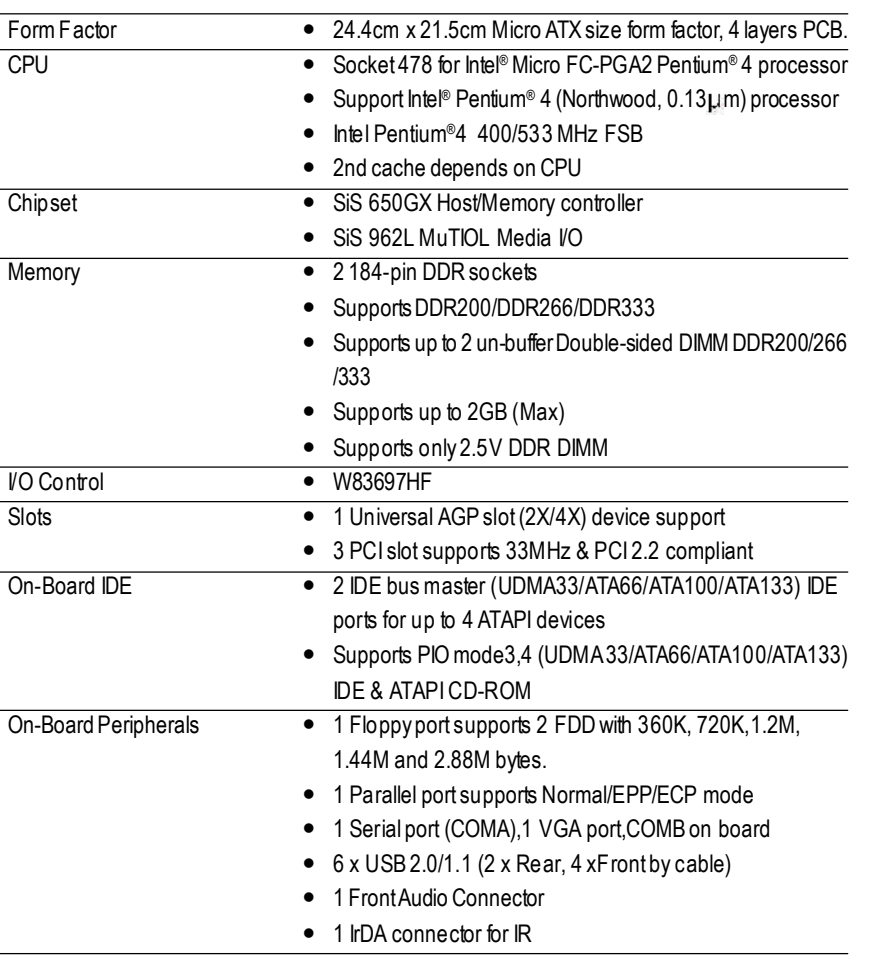

to be continued......

-5 - Introduction

**English**

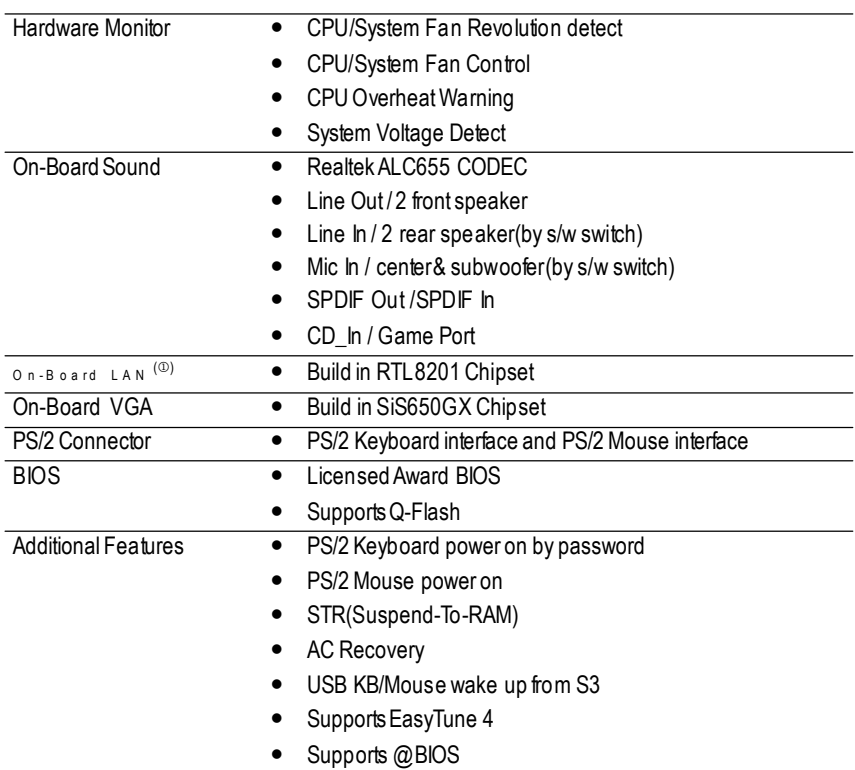

Please set the CPU host frequency in accordance with your processor's specifications. We don't recommend you to set the system bus frequency over the CPU's specification because these specific bus frequencies are not the standard specifications for CPU, chipset and mostof the peripherals. Whether your system can run under these specific bus frequencies properly willdepend on your hardware configurations, including CPU, Chipsets, Memory, Cards....etc.

 $\circledR$  For GA-8S650GXM-P only.

GA-8S650GXM(-P/-P-C)Motherboard - 6 -

### **GA-8S650GXM (-P/-P-C) Motherboard Layout**

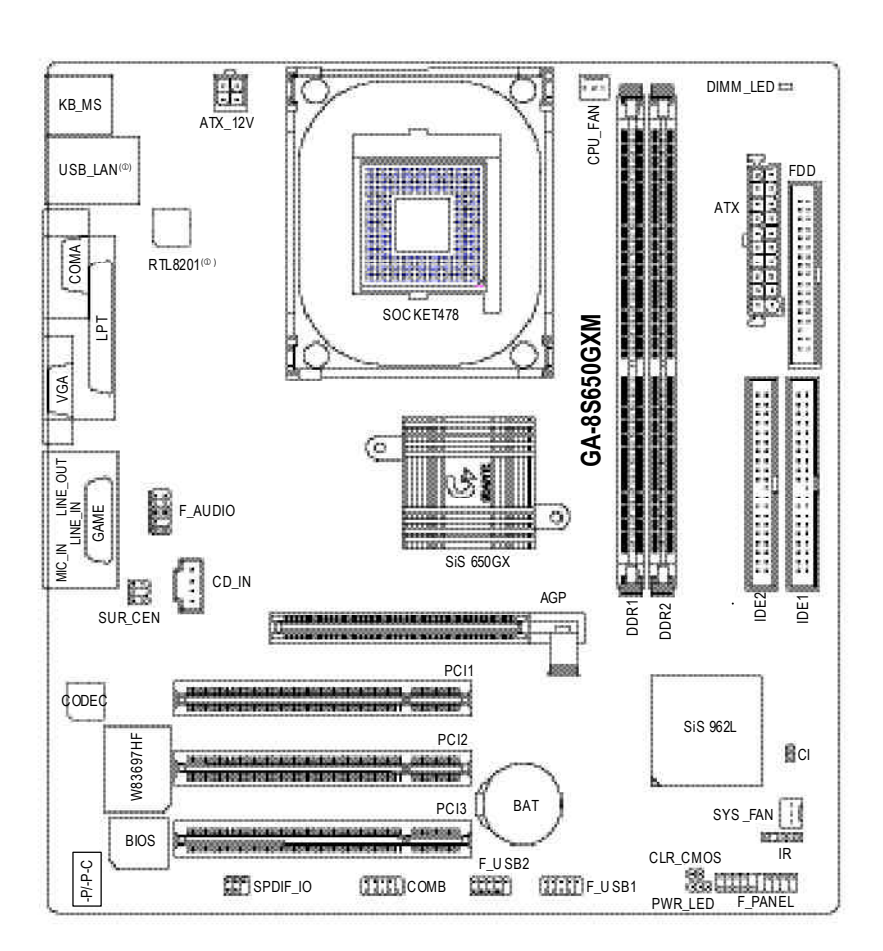

 $\circledR$  For GA-8S650GXM-P only.

www.DataSheet4U.com

-7 - Introduction

#### Pentium 4 CPUCLK+/- (100/133 MHz) Socket 478 CPU AGP 2X/4X System Bus VGA Port AGPCLK 400/533MHz (66MHz) DDR 200/266/333MHz SiS 650GX ZCLK(66MHz) HCLK+/- (100/133 MHz)  $\sqrt{2}$ 66MHz  $RJ45(0)$ 3 PCI 33MHz 14.318MHz 48MHz  $\mathsf{RTL8201}^{(\mathbb{O})}$ BIOS SiS 962L GamePort AC97 Link LPC BUS Floppy W83697HF LPT Port AC97 PS/2 PCICLK CODEC 24MHz KB/Mouse (33MHz) 33MHz 6 USB ATA33/66/100/133 Ports IDE Channels MIC LINE-IN LINE-OUT COM Ports ZCLK(66MHz) PCICLK(33MHz) CLK GEN CPUCLK+/- (100/133 MHz) USBCLK<sup>(48MHz)</sup> AGPCLK(66MHz) 14.318MHz <  $33MHz$ HCLK+/- (100/133 MHz)  $\circledR$  For GA-8S650GXM-P only.

GA-8S650GXM(-P/-P-C)Motherboard -8 -

www.DataSheet4U.com

### **Block Diagram**

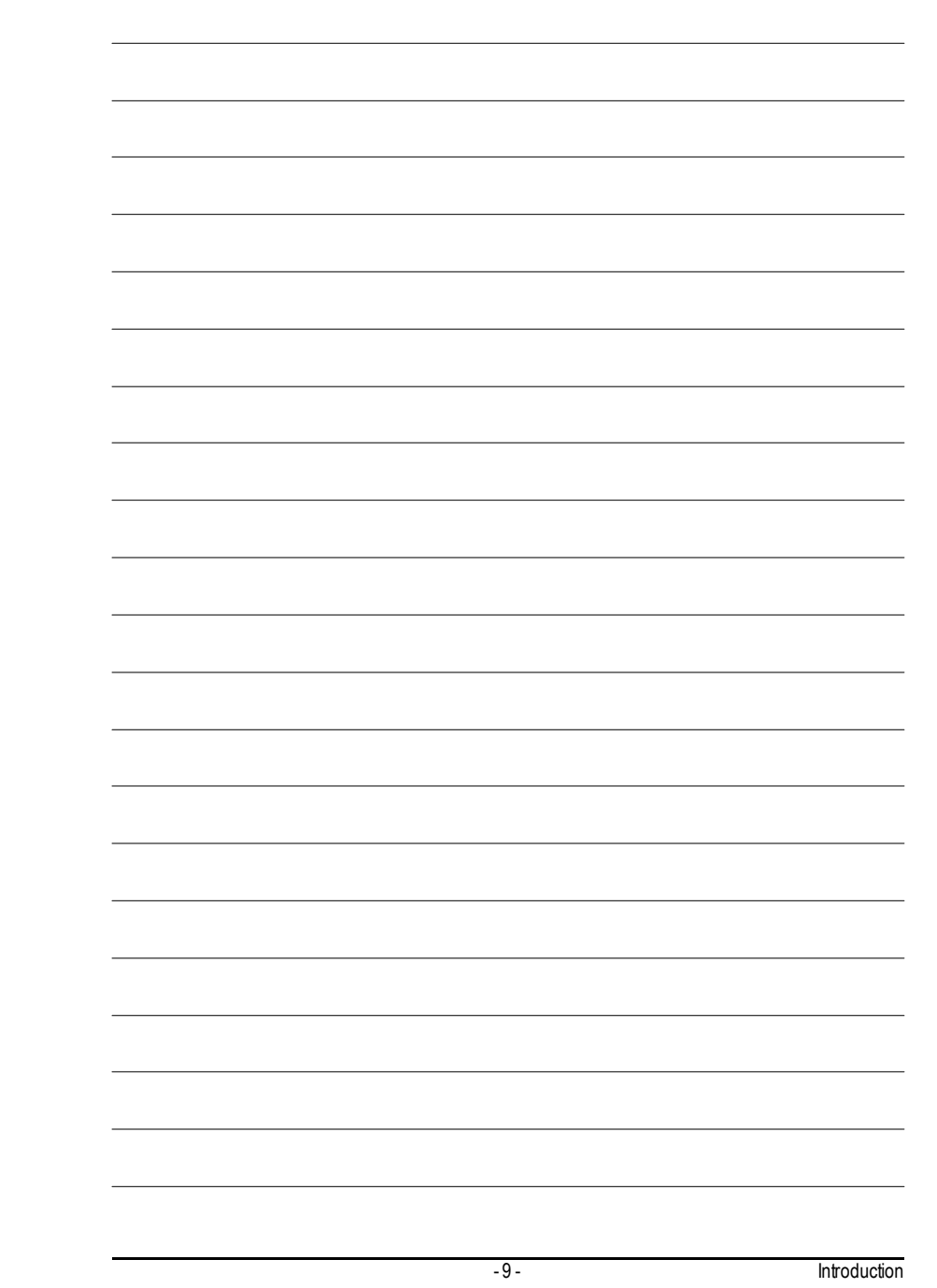

### **Chapter 2 Hardware Installation Process**

To set up your computer, you must complete the following steps:

- Step 1- Install the Central Processing Unit (CPU)
- Step 2- Install memory modules
- Step 3- Install expansion cards
- Step 4- Connect ribbon cables, cabinetwires, and power supply

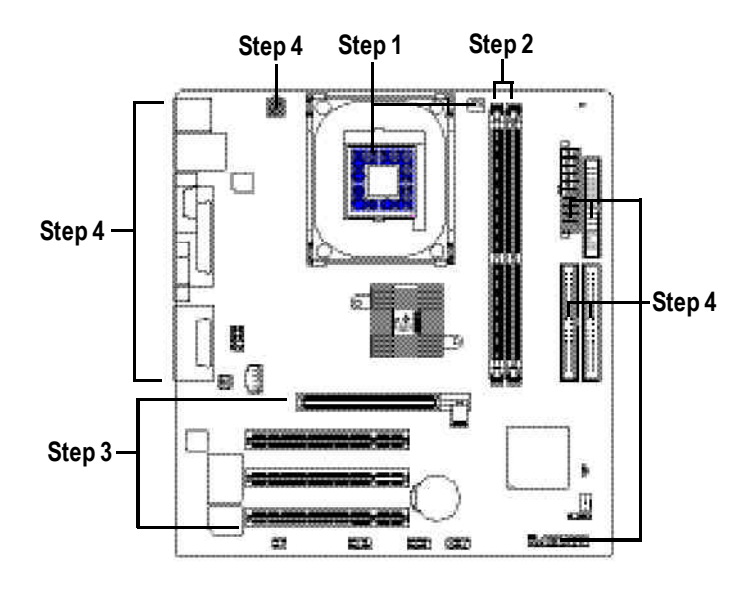

Congratulations you have accomplished the hardware installation! Turn on the power supply or connect the power cable to the power outlet. Continue with the BIOS/ software installation.

GA-8S650GXM(-P/-P-C)Motherboard - 10 -

### **Step 1: Install the Central Processing Unit (CPU)**

**Before installing the processor,adhere to the following warning:**

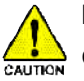

**If you do not match the CPU socket Pin 1 and CPUcut edge well, it will cause improperinstallation. Please change the insert orientation. Please make sure the CPUtype is supported by the motherboard.**

#### **Step 1-1: CPU Installation**

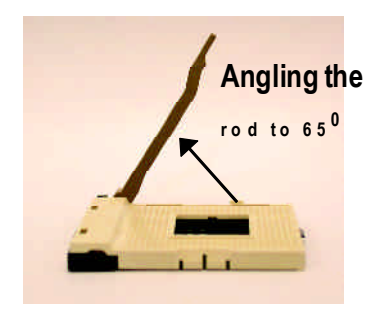

1. Angling the rod to 65-degree maybe feel a kind oftight, and then continue pull the rod to 90-degreewhen a noise "cough" made.

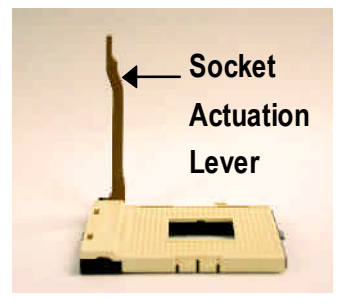

2. Pull the rod to the 90-degree directly.

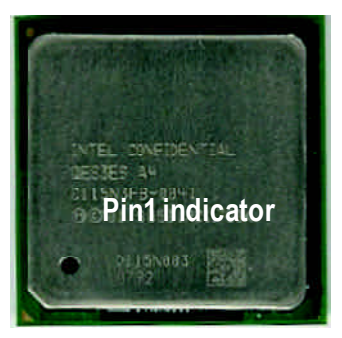

3. CPUTop View

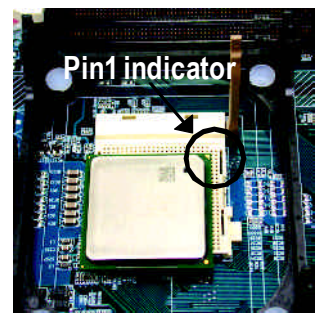

4. Locate Pin 1 in the socketand look for a (golden) cutedge on the CPU upper corner. Then insert the CPU into the socket.

### **Step 1-2 : CPU Cooling Fan Installation**

**Before installing the CPUcool fan , adhere to the following warning:**

- **1. Pleaseuse Intel approved cooling fan.**
- **2. We recommend you to apply the thermal tape to providebetter heatconduction between your CPUand cooling fan.**

**(The CPUcooling fan might stick to the CPUdue to the hardening of the thermal paste.During this condition ifyou try to remove the cooling fan, you might pullthe processor out ofthe CPUsocketalone with the cooling fan, and might damage theprocessor. To avoid this fromhappening,we suggest you to eitheruse thermaltape instead of thermal paste, orremove the cooling fanwith extremecaution.)**

**3. Make sure the CPUfan power cable is plugged in to theCPU fan connector, this completes the installation. Please referto CPUcooling fan user's manual for moredetailinstallation procedure.**

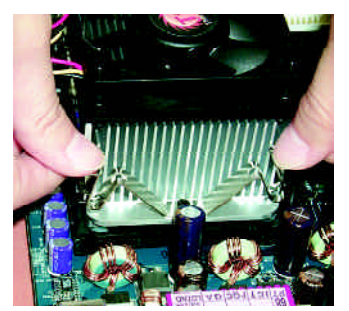

1. Fasten the cooling fan supporting-base onto the CPU socket on the mainboard.

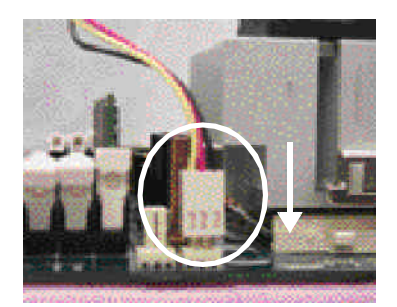

2. Make sure the CPU fan is plugged to the CPU fan connector, than install complete.

### **Step 2: Install memory modules**

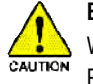

**Before installing the processor and heatsink, adhere to the following warning:** When DIMM\_LED is ON, do not install/remove DIMM from socket. Please note that the DIMM module can only fit in one direction due to the one notches. Wrong orientation will cause improper installation. Please change the insert orientation.

The motherboard has 2 dual inline memorymodule (DIMM) sockets. The BIOS will automatically detects memory type and size. To install the memorymodule, just push it vertically into the DIMM socket. The DIMM module can only fit in one direction due to the notch. Memory size can vary between sockets.

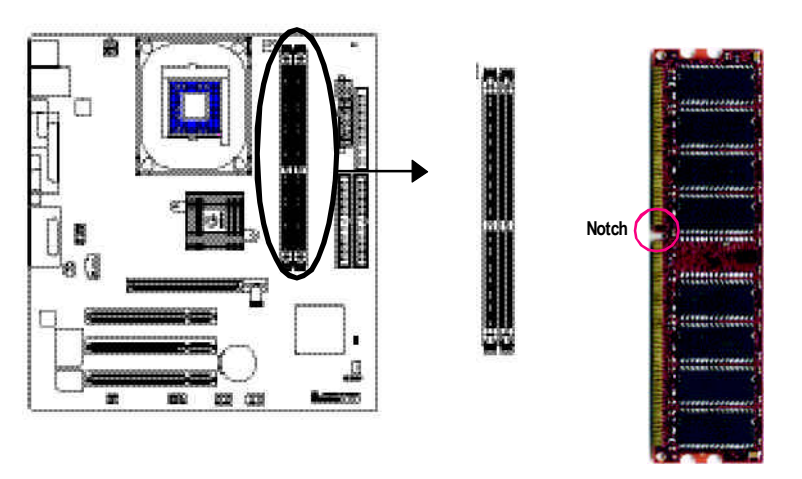

DDR

#### Support Unbuffered DDR DIMM Sizes type:

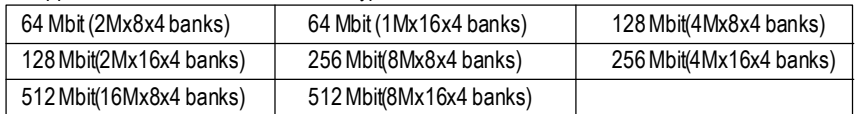

- 13 - Hardware Installation Process

- 1. TheDIMM slot has a notch, so theDIMM memory module can only fit in one direction.
- 2. Insert the DIMM memory module vertically into the DIMM slot. Then push it down.
- 3. Close the plastic clip at both edges of the DIMM slots to lock the DIMM module. Reverse the installation steps when you wish to remove the DIMMmodule.

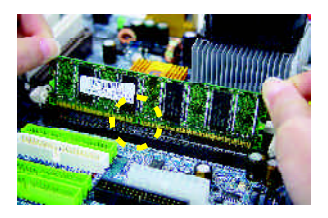

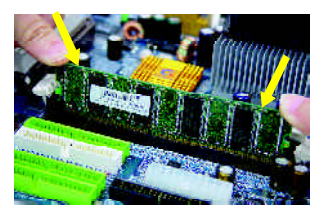

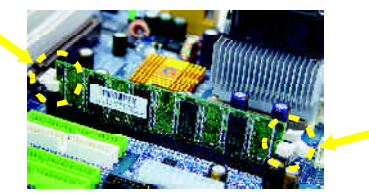

#### **DDRIntroduction**

Established on the existing SDRAMinfrastructure, DDR (Double Data Rate) memory is a high performance and cost-effective solution that allows easy adoption for memory vendors, OEMs, and system integrators.

DDR memory is a great evolutionary solution for the PC industry that builds on the existing SDRAM architecture, yet make the awesome advances in solving the system performance bottleneck by doubling the memory bandwidth. Nowadays, with the highest bandwidth of 3.2GB/s ofDDR400 memory and complete line ofDDR400/333/266/200 memory solutions, DDR memory is the best choice for building high performance and low latency DRAM subsystem that are suitable for servers, workstations, and full range of desktop PCs.

GA-8S650GXM(-P/-P-C)Motherboard - 14 -

www.DataSheet4U.com

### **Step 3: Install expansion cards**

- 1. Read the related expansion card's instruction documentbefore install the expansion card into the computer.
- 2. Remove your computer's chassis cover, necessary screws and slot bracket from the computer.
- 3. Press the expansion card firmly into expansion slotin motherboard.
- 4. Be sure the metalcontacts on the card are indeed seated in the slot.
- 5. Replace the screw to secure the slot bracket of the expansion card.
- 6. Replace your computer's chassis cover.
- 7. Power on the computer, if necessary, setup BIOS utility of expansion card from BIOS.
- 8. Install related driver from the operating system.

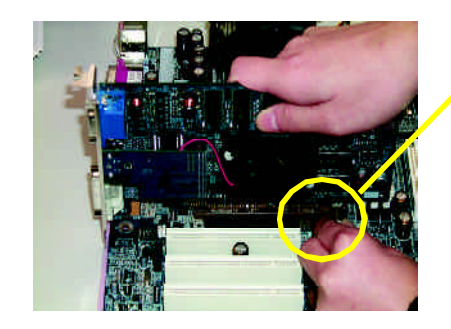

AGPCard

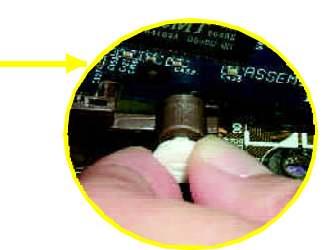

Please carefully pull outthe small white- drawable bar at the end of the AGP slot when you try to install/ Uninstall the AGP card. Please align theAGP card to the onboard AGP slot and press firmly down on the slot .Make sure your AGP card is locked by the small whitedrawable bar.

- 15 - Hardware Installation Process

### **Step 4: Connect ribbon cables, cabinet wires, and power supply**

#### **Step 4-1: I/O Back Panel Introduction**

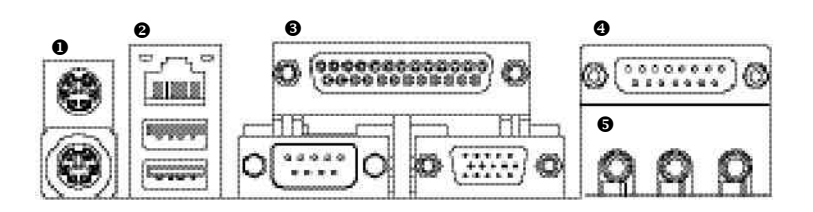

#### u **PS/2 Keyboard and PS/2Mouse Connector**

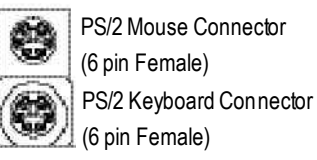

 $\triangleright$  This connector supports standard PS/2 keyboard and PS/2 mouse.

#### v **USB & LAN Connector**

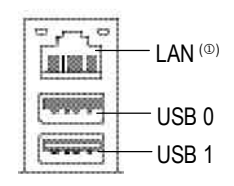

 $\triangleright$  Before you connect your device(s) into USB connector(s), please make sure your device(s) such as USB keyboard,mouse, scanner, zip, speaker..etc. Have a standard USB interface. Also make sure your OS supports USB controller. If your OS does not support USB controller, please contact OS vendor for possible patch or driver upgrade. For more information please contactyour OS or device(s) vendors.

#### $\circledR$  For GA-8S650GXM-P only.

GA-8S650GXM (-P/-P-C) Motherboard - 16 -

#### w **Parallel Port , Serial Port and VGA Port (LPT/COMA/VGA)**

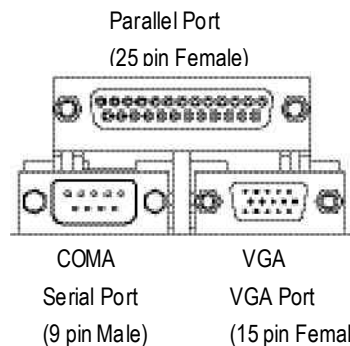

(15 pin Female)

x **Game /MIDI Ports**

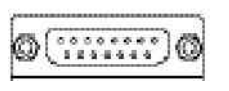

Joystick/ MIDI (15 pin Female)

#### $\Theta$  Audio Connectors

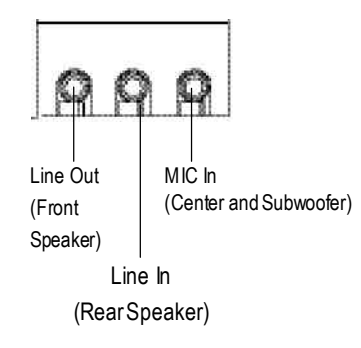

- $\triangleright$  This connector supports 1 standard COM port, 1 Parallel port and 1 VGA port. Device like printer can be connected to Parallel port; mouse and modemetc can be connected to Serial ports.
- $\triangleright$  This connector supports joystick, MIDI keyboard and other relate audio devices.
- $\triangleright$  After install onboard audio driver, you may connectspeaker to Line Outjack,micro phone to MIC In jack. Device like CD-ROM, walkman etc can be connected to Line-In jack. Please note: You are able to use 2-/4-/6- channel audio feature by S/W selection. If you want to enable 6-channel function, you

have 2 choose for hardware connection.

#### **Method1:**

Connect"FrontSpeaker" to "Line Out" Connect"Rear Speaker" to "Line In" Connect "Center and Subwoofer" to "MIC Out". **Method2:**

You can refer to page 25, and contact your nearest dealer for optionalSUR\_CEN cable.

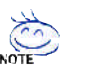

**If you want the detail information for 2-/4-/6-channel audio setup installation, please referto page 74.**

- 17 - Hardware Installation Process

### **Step 4-2: Connectors & Jumper Setting Introduction**

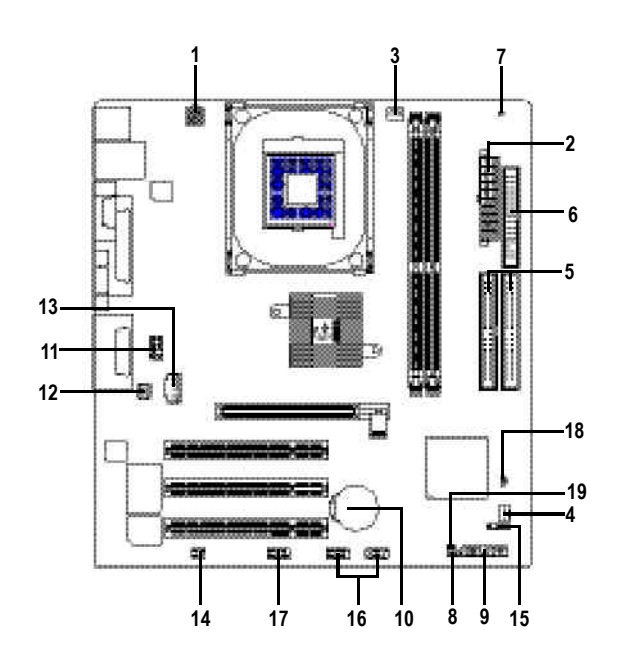

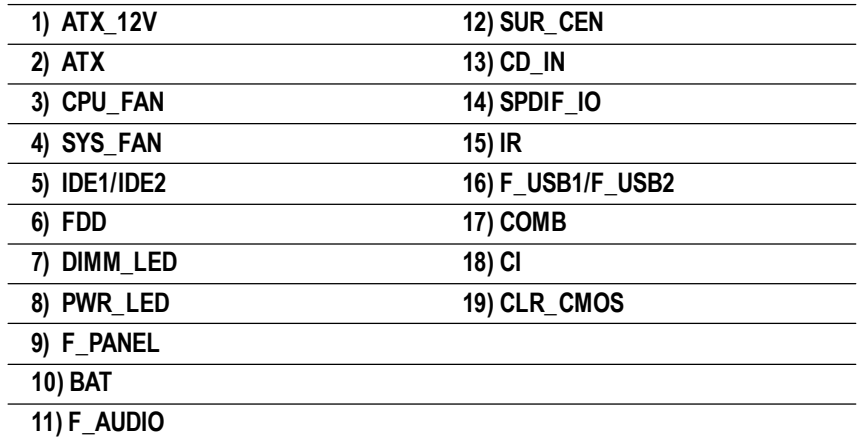

GA-8S650GXM(-P/-P-C)Motherboard - 18 -

#### **1) ATX\_12V(+12VPower Connector)**

This connector (ATX \_12V) suppliesthe CPU operation voltage (Vcore). If this "ATX\_12V connector" is not connected, system cannotboot.

> 

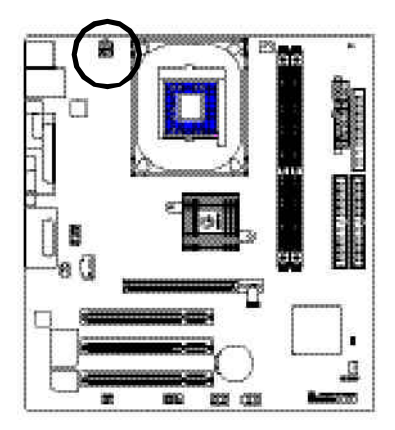

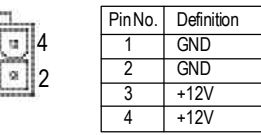

#### **2) ATX (ATX Power)**

AC power cord should only be connected to your power supply unit after ATX power cable and other related devices are firmly connected to the mainboard.

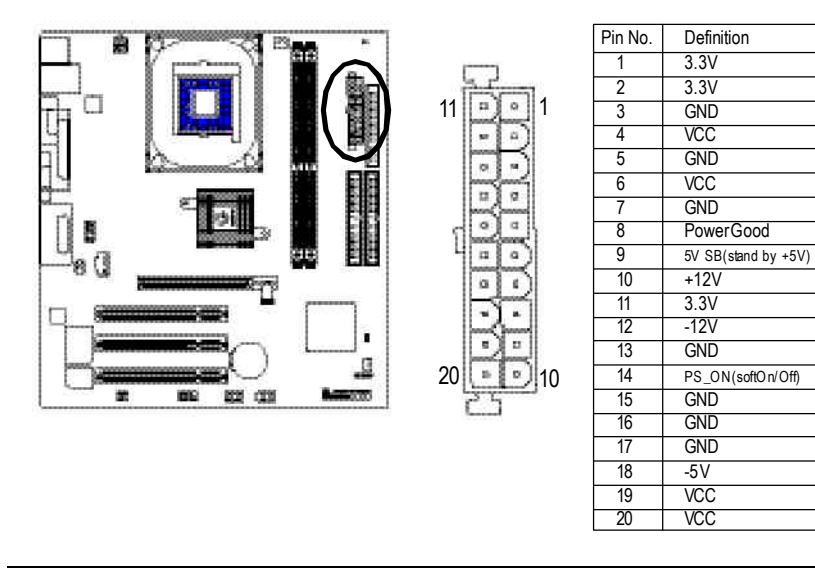

- 19 - **Hardware Installation Process** 

#### **3) CPU\_FAN (CPU FAN Connector)**

Please note, a proper installation of theCPU cooler is essential to prevent the CPU from running under abnormal condition or damaged by overheating.TheCPU fan connector supports Max. current up to 600 mA.

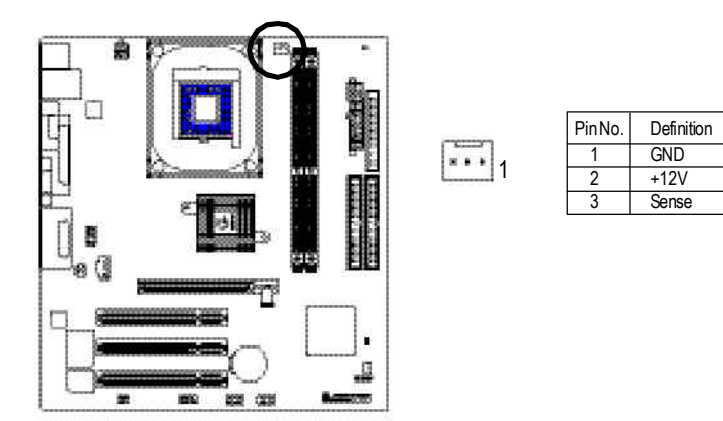

#### **4) SYS\_FAN (System FAN Connector)**

This connector allows you to link with the cooling fan on the system case to lower the system temperature.

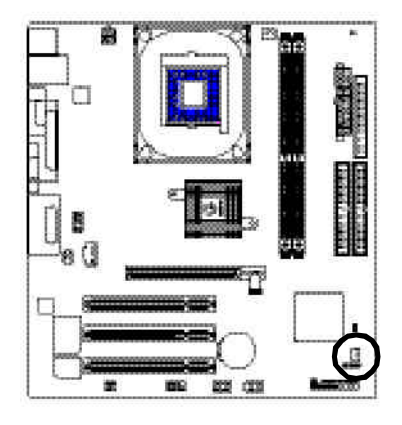

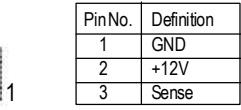

GA-8S650GXM(-P/-P-C)Motherboard - 20 -

#### **5) IDE1/ IDE2(IDE1/IDE2 Connector)**

Please connect first harddisk to IDE1 and connectCDROM to IDE2. The red stripe of the ribbon cable must be the same side with the Pin1.

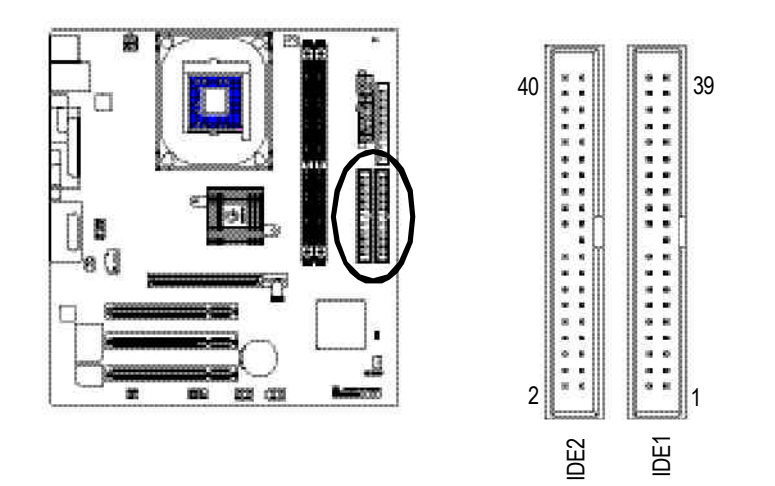

#### **6) FDD(Floppy Connector)**

Please connect the floppy drive ribbon cables to FDD. Itsupports 360K,720K,1.2M,1.44M and 2.88Mbytes floppy disk types. The red stripe of the ribbon cable must be the same side with the Pin1.

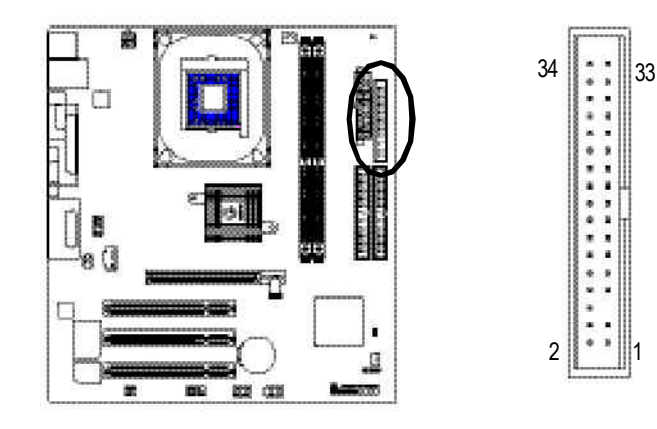

- 21 - Hardware Installation Process

#### **7) DIMM\_LED**

Do not remove memory modules while DIMM LED is on. It might cause short or other unexpected damages due to the 2.5V stand by voltage. Remove memory modules only when AC Power cord is disconnected.

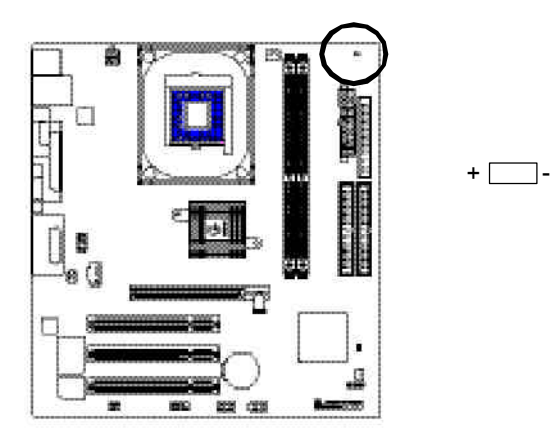

#### **8) PWR\_LED**

PWR\_LED is connect with the system power indicator to indicate whether the system is on/off. It will blink when the system enters suspend mode. If you use dual color LED, power LED will turn to another color.

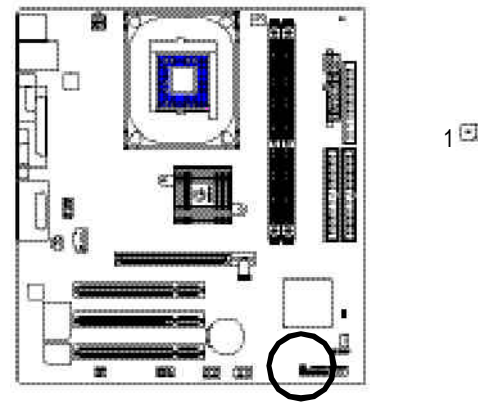

GA-8S650GXM(-P/-P-C)Motherboard - 22 -

1日班

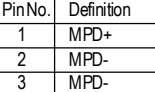

#### **9) F\_PANEL (2x10pins connector)**

Please connect the power LED, PC peaker, resetswitch and power switch etc of your chassis front panel to the F\_PANEL connector according to the pin assignment above.

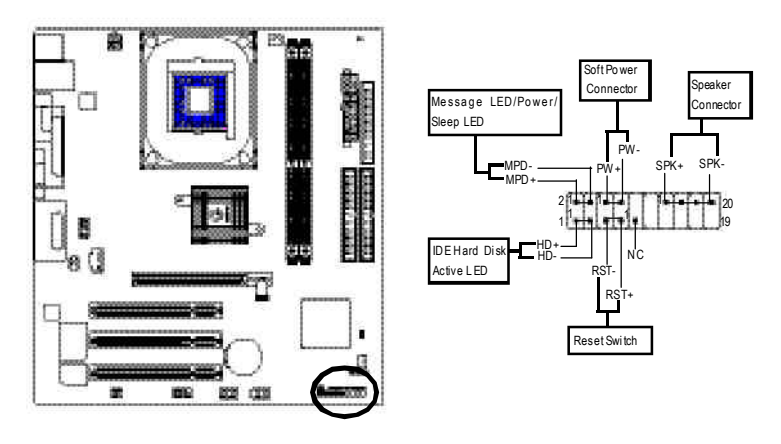

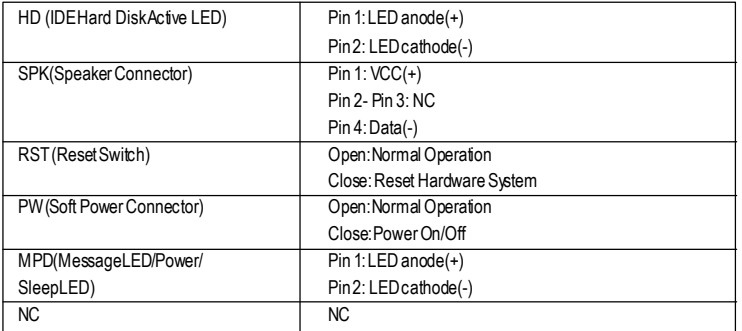

- 23 - Hardware Installation Process

#### **10) BAT (Battery)**

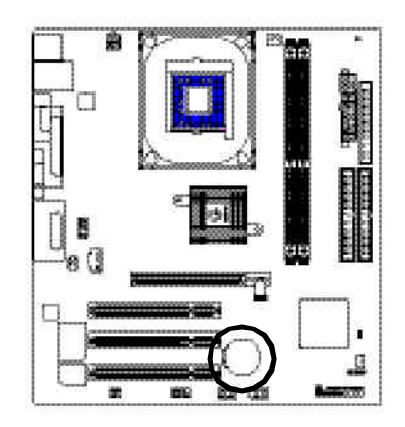

If you want to erase CMOS...

1.Turn OFF the computer and unplug the power cord.

2.Remove the battery, wait for 30 second.

3.Re-install the battery.

4.Plug the power cord and turn ON the computer.

# + **CAUTION**

- $\triangleleft$  Danger of explosion if battery is incorrectly replaced.
- \* Replace only with the same or equivalent type recommended by the manufacturer.
- v Dispose of used batteries according to the manufacturer's instructions.

#### **11) F\_AUDIO (F\_AUDIOConnector)**

If you want to use FrontAudio connector, youmust remove 5-6, 9-10 Jumper. In order to utilize the front audio header, your chassis must have front audio connector. Also please make sure the pin assigment on the cable is the same as the pin assigment on the MB header. To find out if the chassis you are buying support front audio connector, please contact your dealer.Please note, you can have the alternative of using front audio connector or of using rear audio connector to play sound.

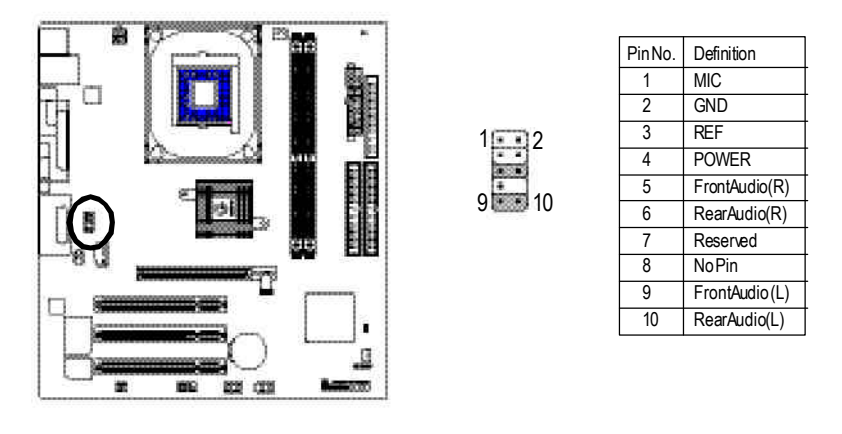

GA-8S650GXM(-P/-P-C)Motherboard - 24 -

#### **12) SUR\_CEN**

Please contact your nearest dealer for optional SUR\_CEN cable.

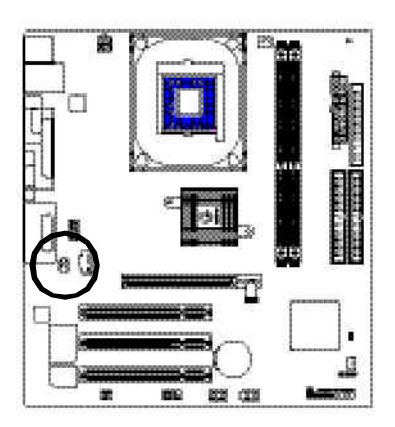

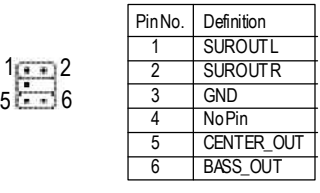

#### **13) CD\_IN (CD IN, Black)**

ConnectCD-ROM or DVD-ROM audio out to the connector.

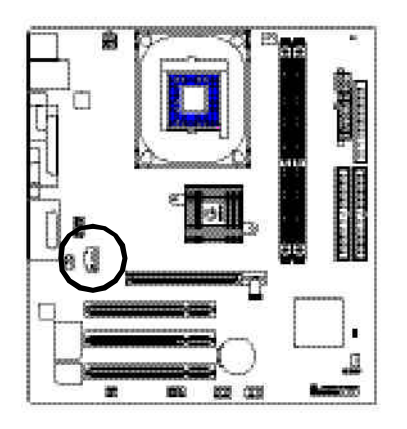

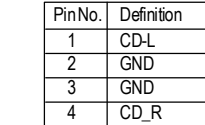

www.DataSheet4U.com

 $\prod_{i=1}^{n}$ 

1

- 25 - **Hardware Installation Process** 

#### **14) SPDIF\_IO (SPDIF In/Out)**

The SPDIF output is capable of providing digital audio to external speakers or compressed AC3 data to an external Dolby Digital Decoder. Use this feature only when your stereo system has digital input function. Use SPDIF IN feature only when your device has digital output function. Be careful with the polarity of the SPDIF\_IO connector. Check the pin assignment carefully while you connect the SPDIF\_IO cable, incorrect connection between the cable and connector will make the device unable to work or even damage it. For optional SPDIF\_IO cable, please contact your local dealer.

5

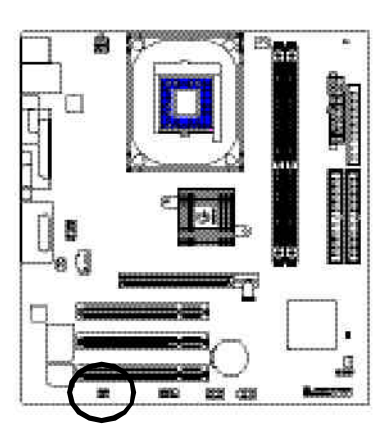

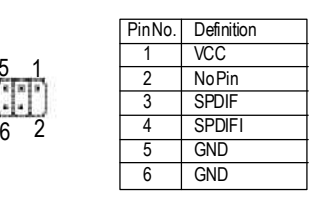

#### **15) IR**

Make sure the pin 1 on the IR device is aling with pin one the connector. To enable the IR function on the board, you are required to purchase an option IR module. Be careful with the polarity of the IR connector. For optional IR cable, please contact your local dealer.

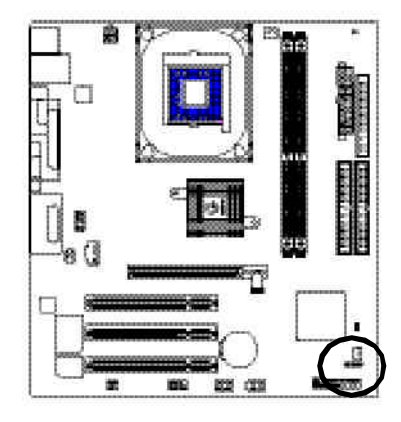

GA-8S650GXM(-P/-P-C)Motherboard - 26 -

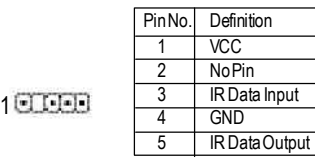

#### **16) F\_ USB1 / F\_USB2 (Front USB Connector, Yellow )**

Be careful with the polarity of the F\_USB connector. Check the pin assignment carefully while you connect the F\_USB cable, incorrect connection between the cable and connector will make the device unable to work or even damage it. For optional F\_USB cable, please contact your local dealer.

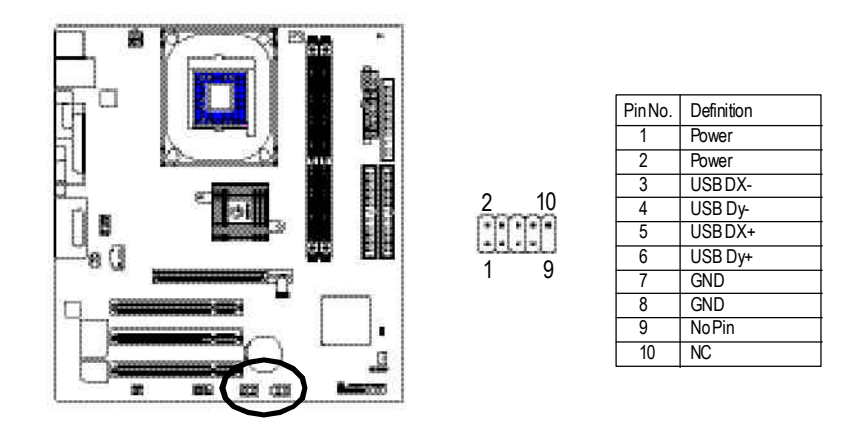

#### **17) COMB (COM B Connector)(White)**

Be careful with the polarity of the COMB connector. Check the pin assignment while you connect the COMB cable. Please contact your nearest dealer for optional COMB cable.

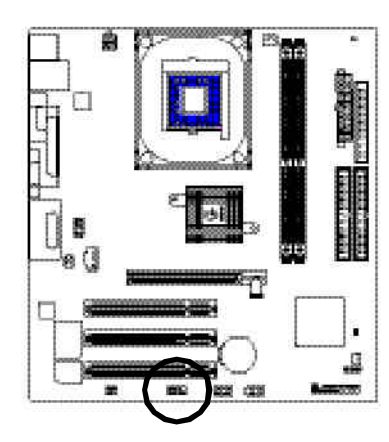

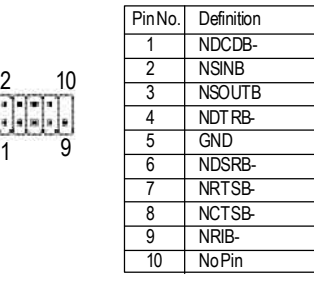

- 27 - Hardware Installation Process

#### **18) CI (CASE OPEN)**

This 2 pin connector allows your system to enable or disable the "case open" item in BIOS if the system casebegin remove.

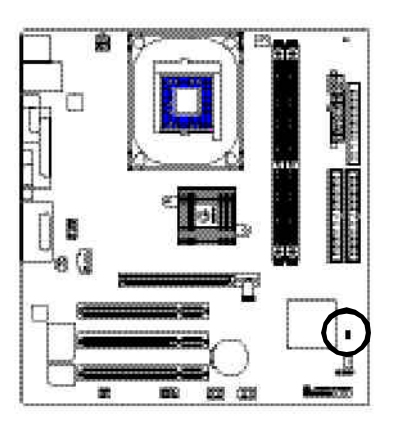

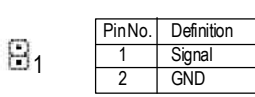

#### **19) CLR\_CMOS (Clear CMOS)**

You may clear the CMOS data to its default values by this jumper. To clear CMOS, temporarily shor 1-2 pin. Default doesn't include the "Shunter" to prevent from improper use this jumper.

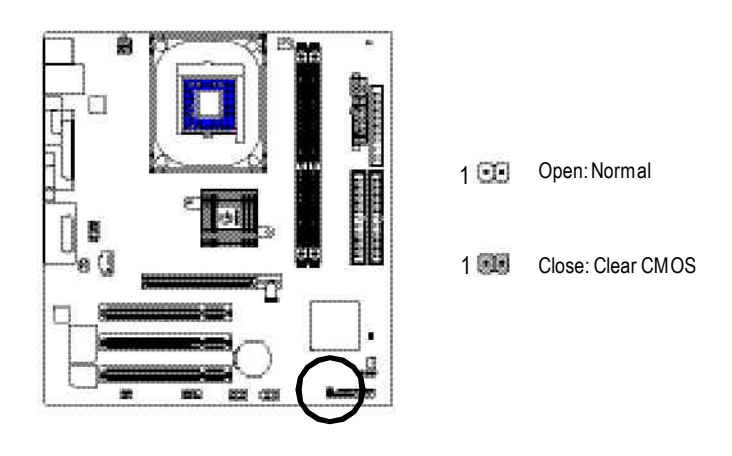

GA-8S650GXM(-P/-P-C)Motherboard - 28 -

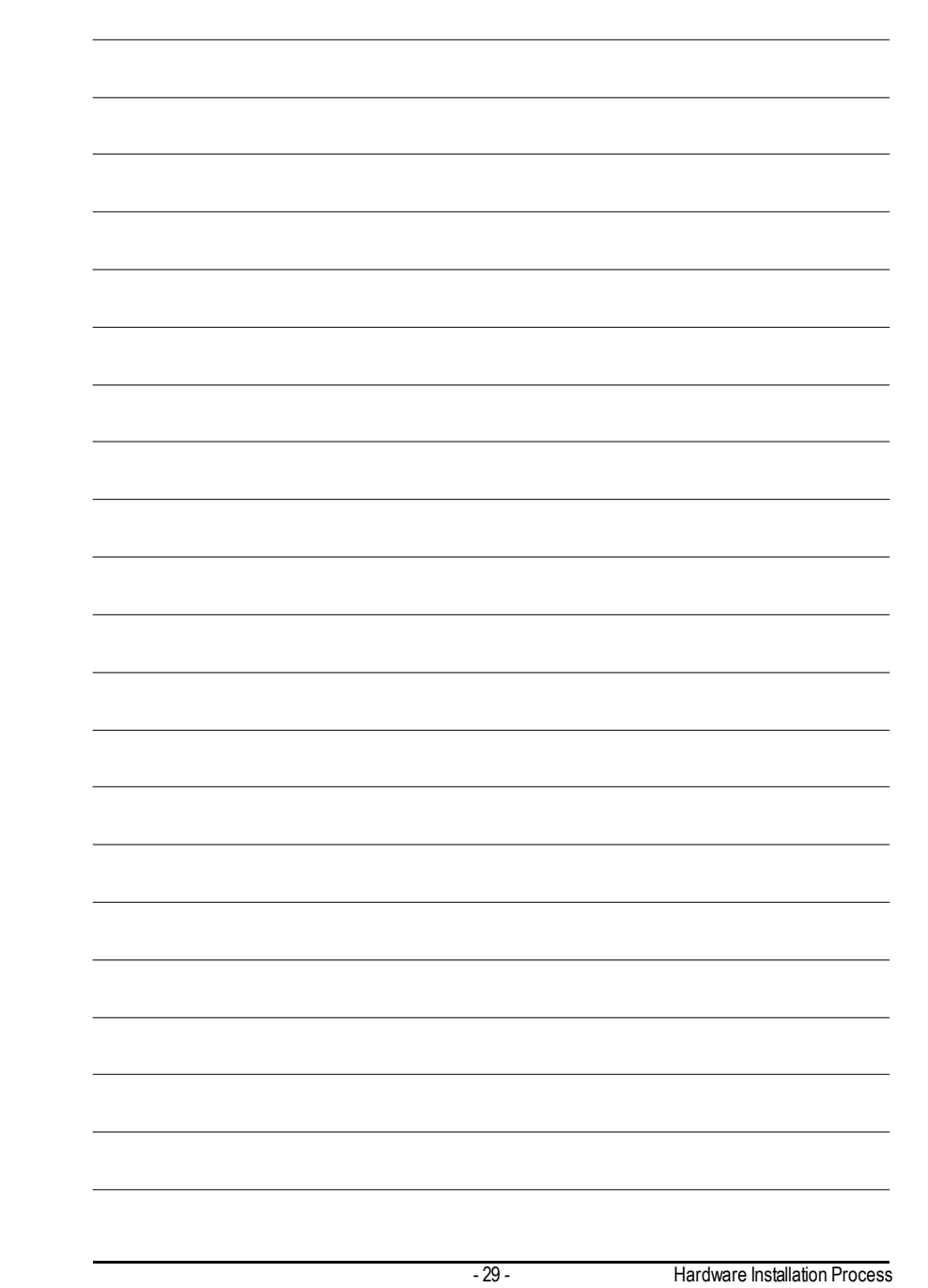

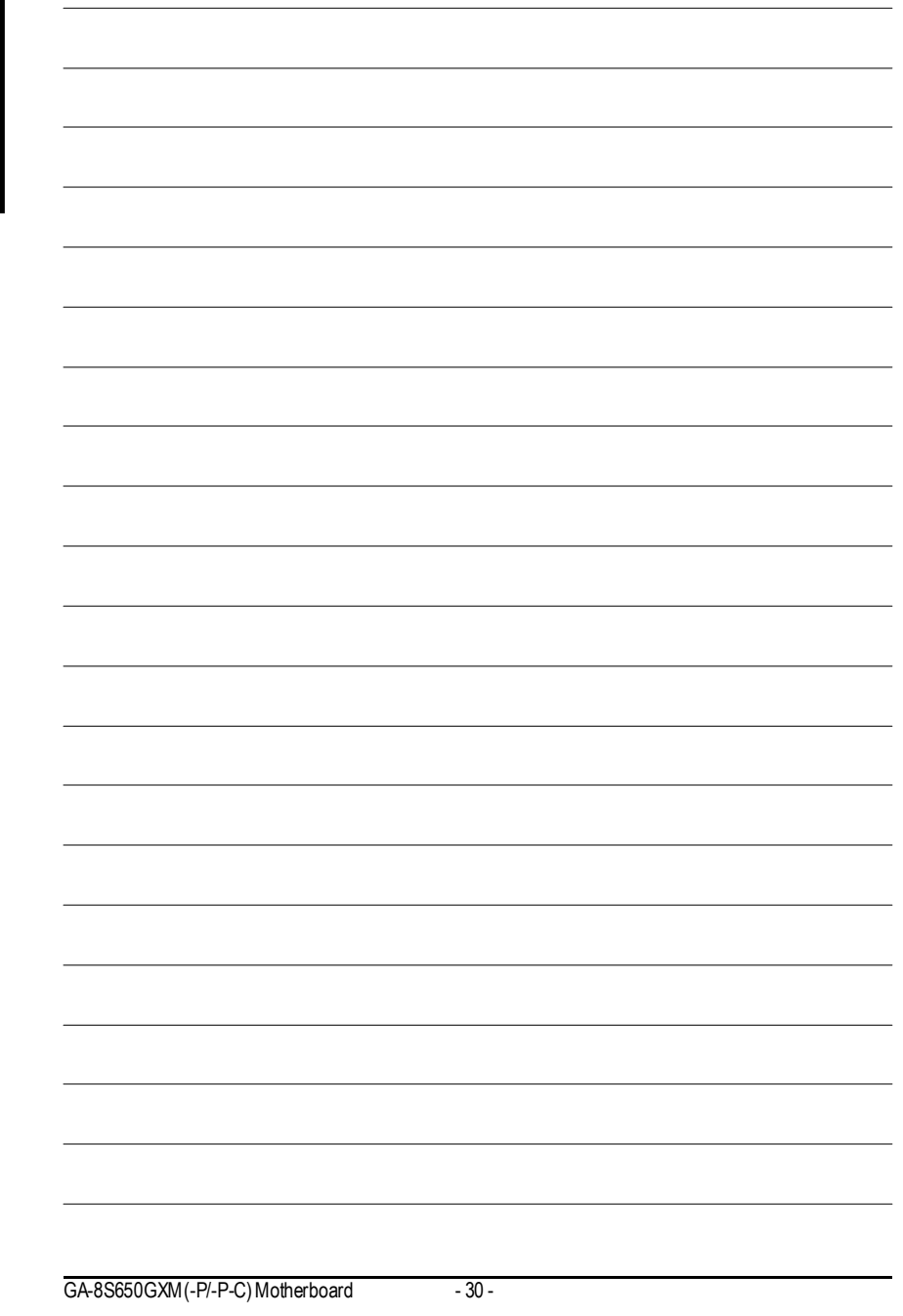

## **Chapter 3 BIOS Setup**

BIOS Setup is an overview of the BIOS Setup Program. The program that allows users to modify the basic system configuration. This type of information is stored in battery-backed CMOS RAM so that it retains the Setup information when the power is turned off.

#### **ENTERING SETUP**

Powering ON the computer and pressing<Del> immediately will allow you to enterSetup. If you require more advanced BIOS settings, please go to "Advanced BIOS" setting menu.To enter Advanced BIOS setting menu, press "Ctrl+F1" key on the BIOS screen.

#### **CONTROL KEYS**

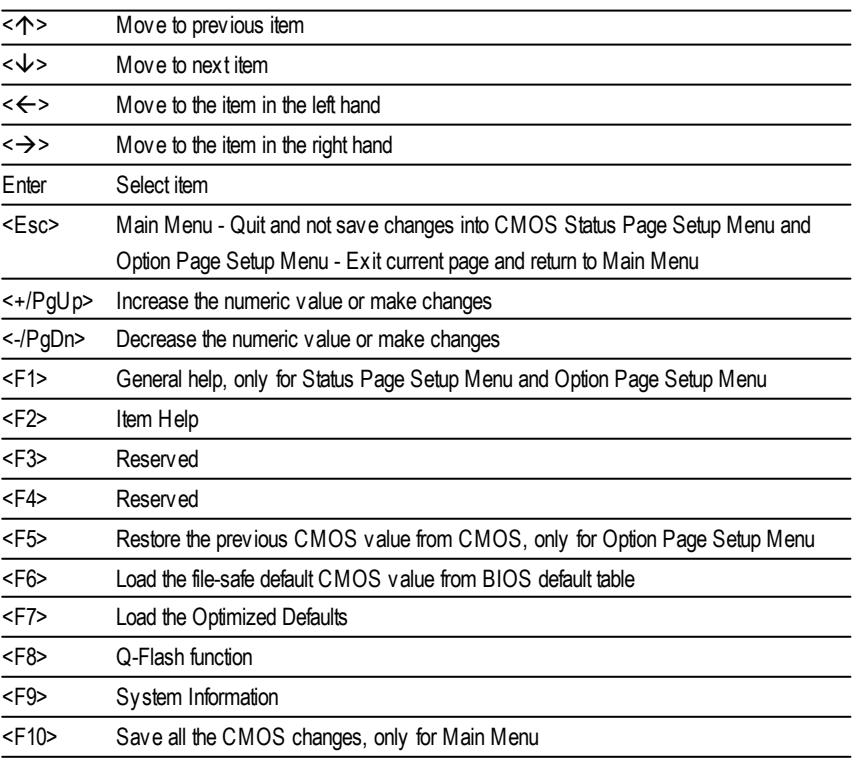

- 31 - BIOS Setup

#### **GETTING HELP**

**Main Menu**

The on-line description of the highlighted setup function is displayed at the bottom of the screen.

#### **Status Page SetupMenu / Option Page SetupMenu**

Press F1 to pop up a small help window that describes the appropriate keys to use and the possible selections for the highlighted item. To exit the Help Window press <Esc>.

### **The Main Menu (For example: BIOS Ver. : F1)**

Once you enterAward BIOS CMOS Setup Utlity, the Main Menu (Figure 1) will appear on the screen. The Main Menu allows you to select from eight setup functions and two exit choices. Use arrow keys to select among the items and press <Enter> to accept or enter the sub-menu.

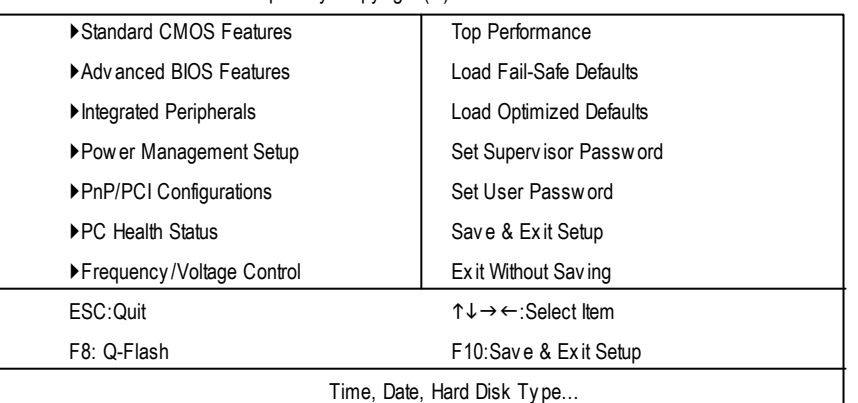

CMOS Setup Utility -Copy right (C) 1984-2003 Award Software

Figure 1: Main Menu

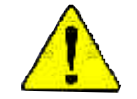

**If you can't find the setting you want, please press "Ctrl+F1" to search the advanced option widden.**

#### l **StandardCMOS Features**

This setup page includes all the items in standard compatible BIOS.

#### l **AdvancedBIOS Features**

This setup page includes all the items of Award special enhanced features.

GA-8S650GXM(-P/-P-C) Motherboard - 32 -
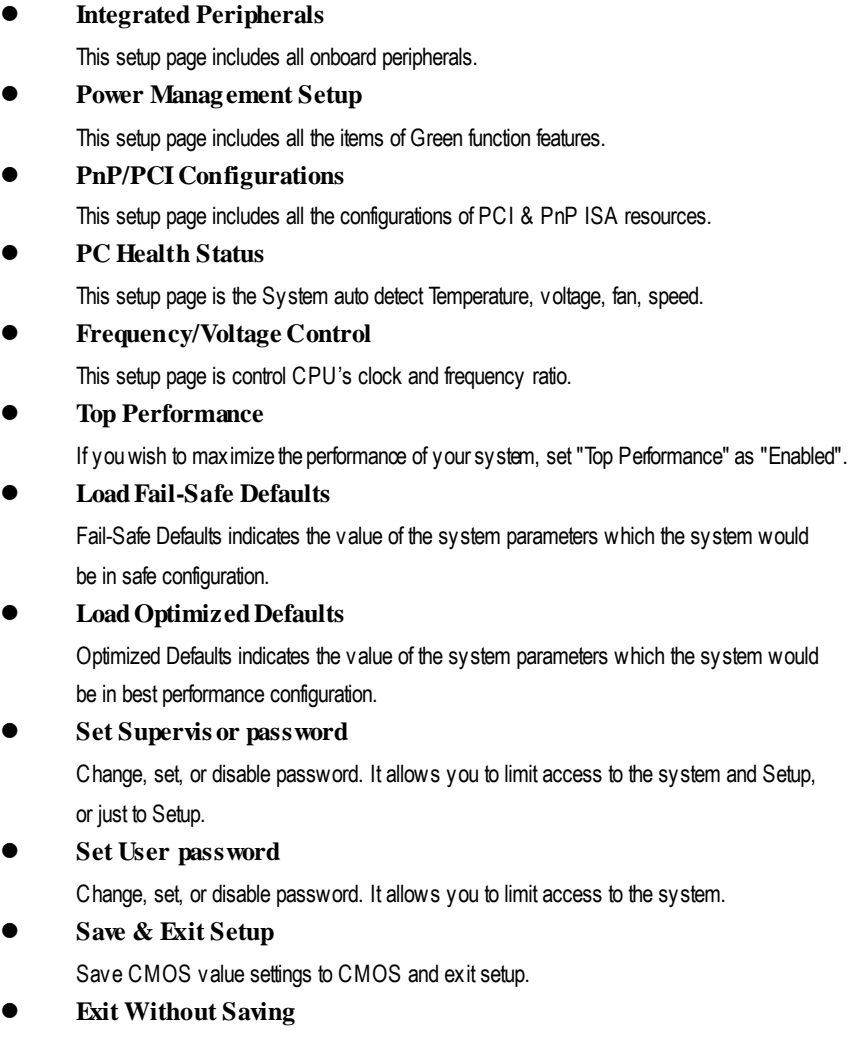

Abandon all CMOS value changes and exit setup.

- 33 - BIOS Setup

# **Standard CMOS Features**

CMOS Setup Utility -Copy right (C) 1984-2003 Award Software

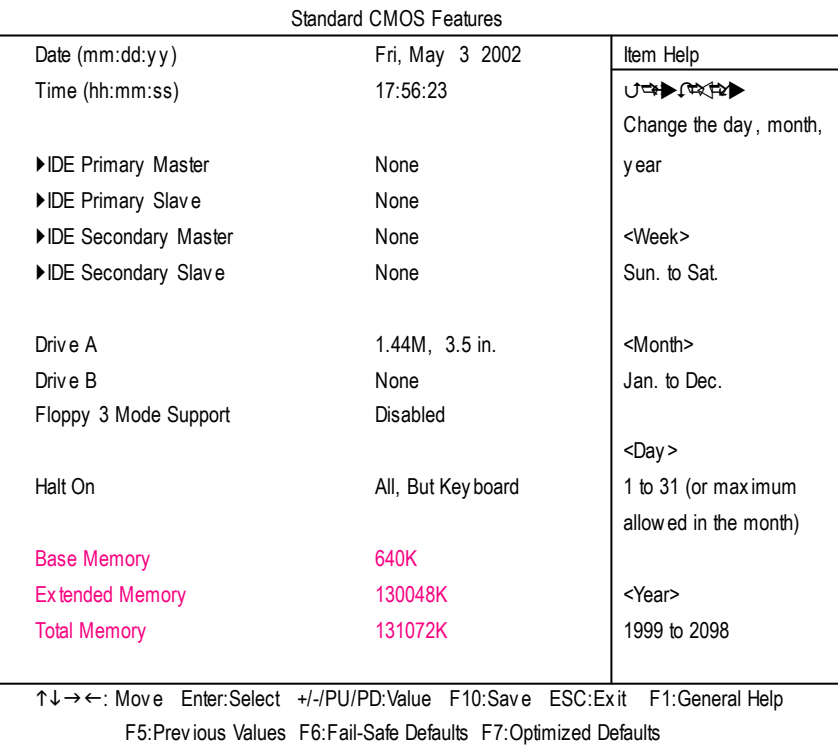

Figure 2: Standard CMOS Features

#### **Date**

The date format is <week>, <month>, <day>, <year>.

- Week The week, from Sun to Sat, determined by the BIOS and is display only
- **Month** The month, Jan. Through Dec.
- $\bullet$  Day The day, from 1 to 31 (or the maximum allowed in the month)
- Year The y ear, from 1999 through 2098

GA-8S650GXM(-P/-P-C) Motherboard - 34 -

#### **Time**

The times format in <hour> <minute> <second>. The time is calculated base on the 24-hour militarytime clock. For example, 1 p.m. is 13:00:00.

#### **IDEPrimary Master, Slave / IDE Secondary Master, Slave**

The category identifies the types of hard disk from drive C to F that has been installed in the computer. There are two types: auto type, and manual type. Manual type is user-definable; Auto type which will automatically detect HDD type.

Note that the specifications of your drive must match with the drive table. The hard disk will not work properly if you enter improper information for this category.

If y ou select User Type, related information will be asked to enter to the following items. Enter the information directly from the keyboard and press <Enter>. Such information should be provided in the documentation form your hard disk vendor or the system manufacturer.

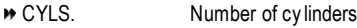

- HEADS Number of heads
- PRECOMP Write precomp
- LANDZONE Landing zone
- **▶ SECTORSNumber of sectors**

If a hard disk has not been installed select NONE and press <Enter>.

#### **Drive A/ Drive B**

The category identifies the types of floppy disk drive A or drive B that has been installed in the computer.

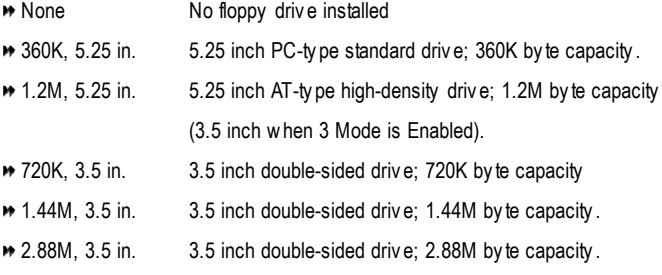

- 35 - BIOS Setup

#### **Floppy 3 Mode Support (for JapanArea)**

- Disabled Normal Floppy Driv e. (Default v alue)
- **▶ Drive A** Drive A is 3 mode Floppy Drive.
- **▶ Drive B** Drive B is 3 mode Floppy Drive.
- Both Driv e A & B are 3 mode Floppy Driv es.

#### **Halt on**

The category determines whether the computer will stop if an error is detected during power up.

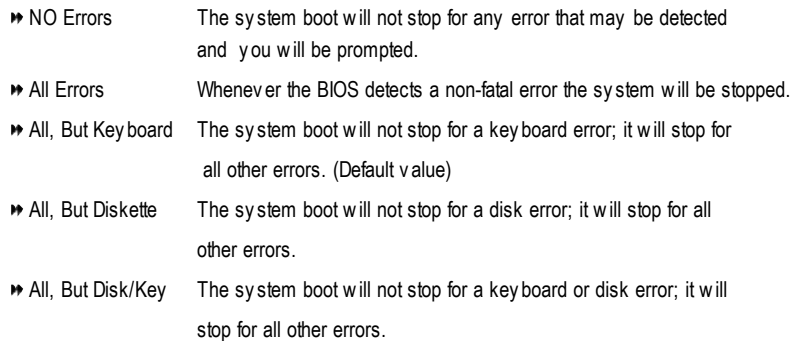

#### **Memory**

The category is display-only which is determined by POST (PowerOn Self Test) ofthe BIOS. **Base Memory**

The POST of the BIOS will determine the amount of base (or conventional) memory installed in the system.

The value of the base memory is typically 512 K for systems with 512 K memory installed on the motherboard, or 640 K for systems with 640 K or more memory installed on the motherboard.

#### **Extended Memory**

The BIOS determines how much extended memory is present during the POST. This is the amount of memory located above 1 MB in the CPU's memory address map.

GA-8S650GXM(-P/-P-C) Motherboard - 36 -

# **Advanced BIOS Features**

CMOS Setup Utility -Copy right (C) 1984-2003 Award Software

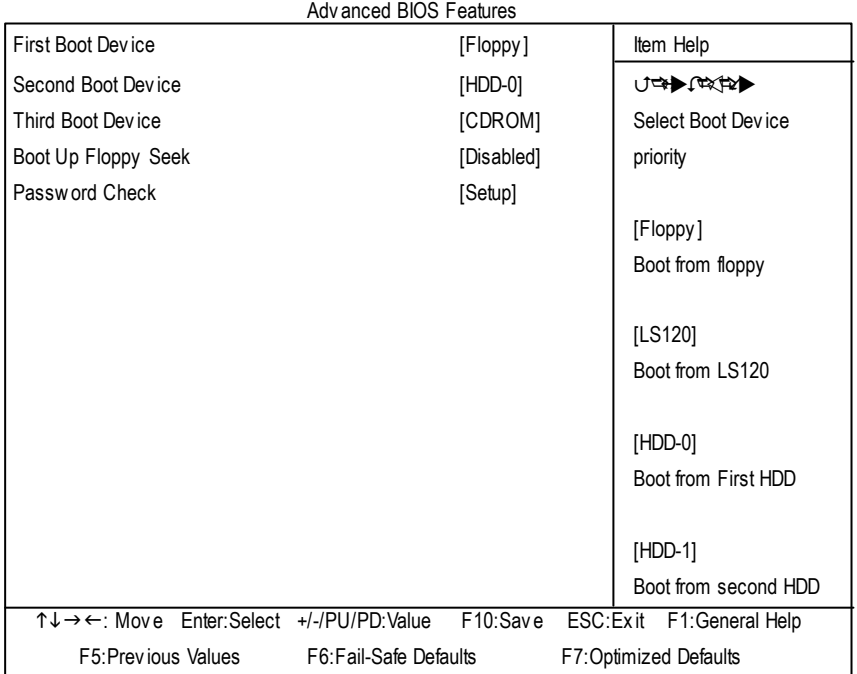

Figure 3: Adv anced BIOS Features

#### **First / Second/ ThirdBootDevice**

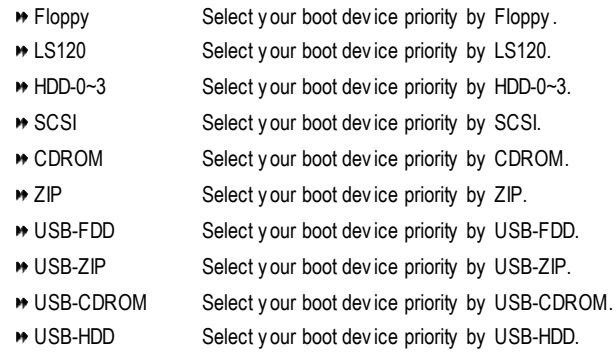

- 37 - BIOS Setup

 $\tilde{\zeta}$ 

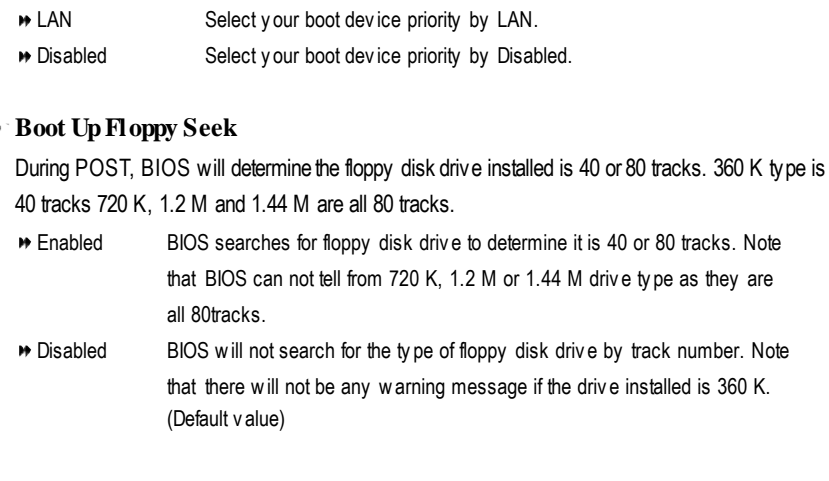

#### **PasswordCheck**

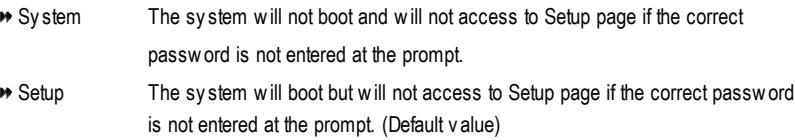

GA-8S650GXM(-P/-P-C) Motherboard - 38 -

# **Integrated Peripherals**

CMOS Setup Utility -Copy right (C) 1984-2003 Award Software

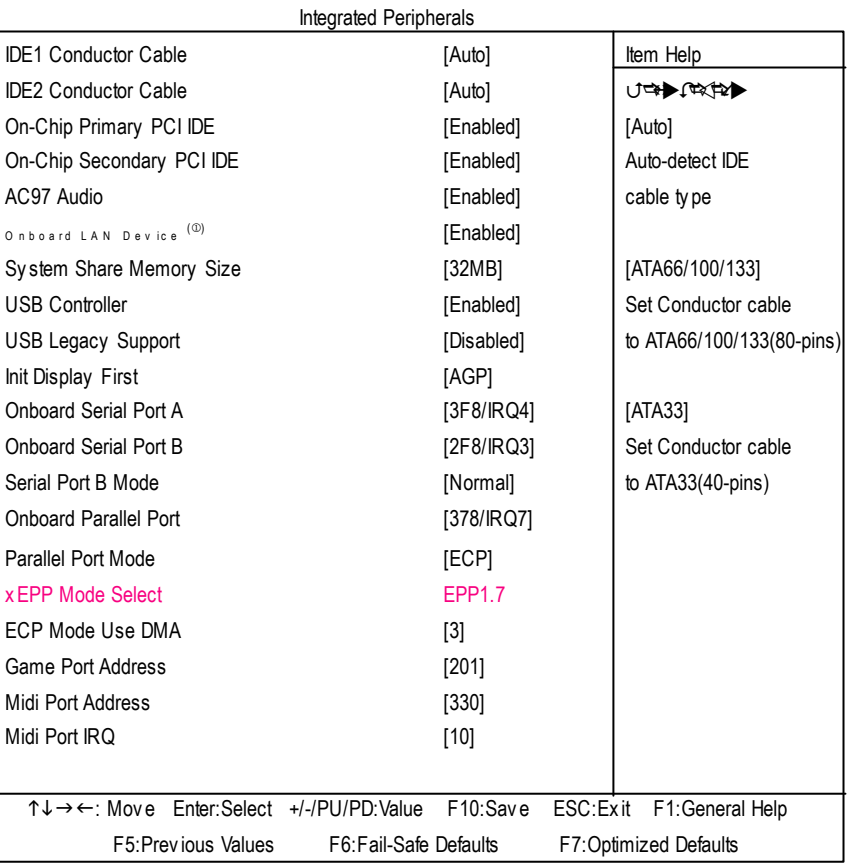

Figure 4: Integrated Peripherals

**IDE1 Conductor Cable**

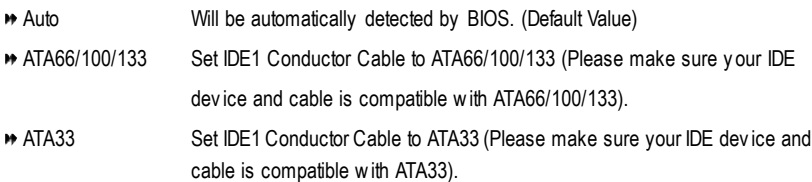

 $\circledR$  For GA-8S650GXM-P only.

- 39 - BIOS Setup

#### **IDE2 Conductor Cable**

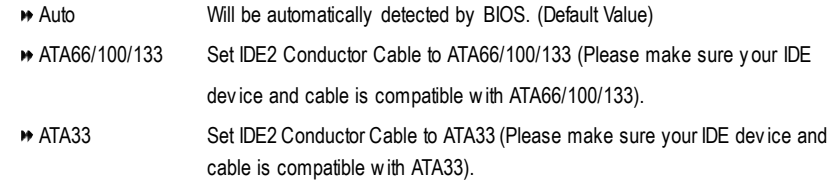

#### **On-ChipPrimary PCIIDE**

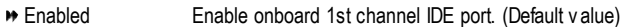

Disabled Disable onboard 1st channel IDE port.

#### **On-Chip Secondary PCIIDE**

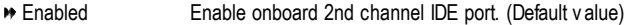

Disabled Disable onboard 2nd channel IDE port.

#### **AC97 Audio**

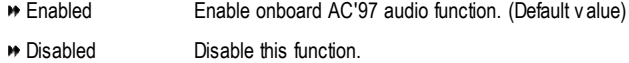

#### **Onboard LAN Device** (<sup>10)</sup>

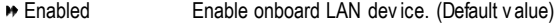

**Disabled** Disable onboard LAN device.

#### **System Share Memory Size**

4MB/8MB/16MB/32MB/64MB Set onchip VGA shared memory size.(Default Value:32MB)

#### **USB Controller**

- Enabled Enable USB Controller. (Default v alue)
- **Disabled** Disable USB Controller.

#### **USB Legacy Support**

- Enabled Enable USB Legacy Support.
- Disabled Disable USB Legacy Support. (Default v alue)

#### $\circledR$  For GA-8S650GXM-P only.

 $\overline{GA-8S650GXM(-P/-P-C)}$  Motherboard  $-40$  -

#### **InitDisplay First**

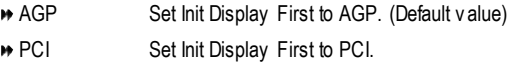

#### **OnboardSerial PortA**

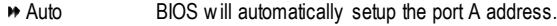

- 3F8/IRQ4 Enable onboard Serial port A and address is 3F8. (Default v alue)
- 2F8/IRQ3 Enable onboard Serial port A and address is 2F8.
- 3E8/IRQ4 Enable onboard Serial port A and address is 3E8.
- 2E8/IRQ3 Enable onboard Serial port A and address is 2E8.
- Disabled Disable onboard Serial port A.

#### **OnboardSerial Port B**

- Auto BIOS will automatically setup the port B address.
- 3F8/IRQ4 Enable onboard Serial port B and address is 3F8.
- 2F8/IRQ3 Enable onboard Serial port B and address is 2F8. (Default v alue)
- 3E8/IRQ4 Enable onboard Serial port B and address is 3E8.
- 2E8/IRQ3 Enable onboard Serial port B and address is 2E8.
- Disabled Disable onboard Serial port B.

#### **Serial Port B Mode**

(This item allows you to determine which Infra Red(IR) function of Onboard I/O chip)

- ASKIR Set onboard I/O chip UART to ASKIR Mode.
- IrDA Set onboard I/O chip UART to IrDA Mode.
- Normal Set onboard I/O chip UART to Normal Mode. (Default Value)

#### **OnboardParallel port**

- 378/IRQ7 Enable onboard LPT port and address is 378/IRQ7. (Default Value)
- 278/IRQ5 Enable onboard LPT port and address is 278/IRQ5.
- Disabled Disable onboard LPT port.
- 3BC/IRQ7 Enable onboard LPT port and address is 3BC/IRQ7.

- 41 - BIOS Setup

#### **Parallel Port Mode**

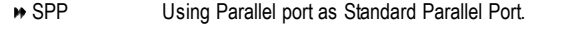

- EPP Using Parallel port as Enhanced Parallel Port.
- ECP Using Parallel port as Ex tended Capabilities Port. (Default Value)
- ECP+EPP Using Parallel port as ECP & EPP mode.

#### **EPP Mode Select**

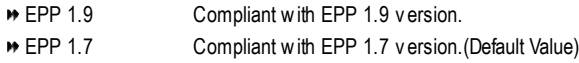

#### **ECP Mode Use DMA**

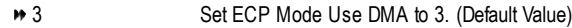

■ 1 Set ECP Mode Use DMA to 1.

#### **Game PortAddress**

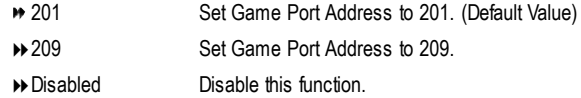

#### **Midi PortAddress**

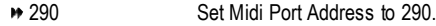

- ◆ 300 Set Midi Port Address to 300.
- 330 Set Midi Port Address to 330.(Default Value)
- **Disabled** Disable this function.

#### **Midi Port IRQ**

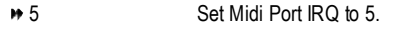

10 Set Midi Port IRQ to 10. (Default Value)

# **Power Management Setup**

CMOS Setup Utility -Copy right (C) 1984-200 Award Software

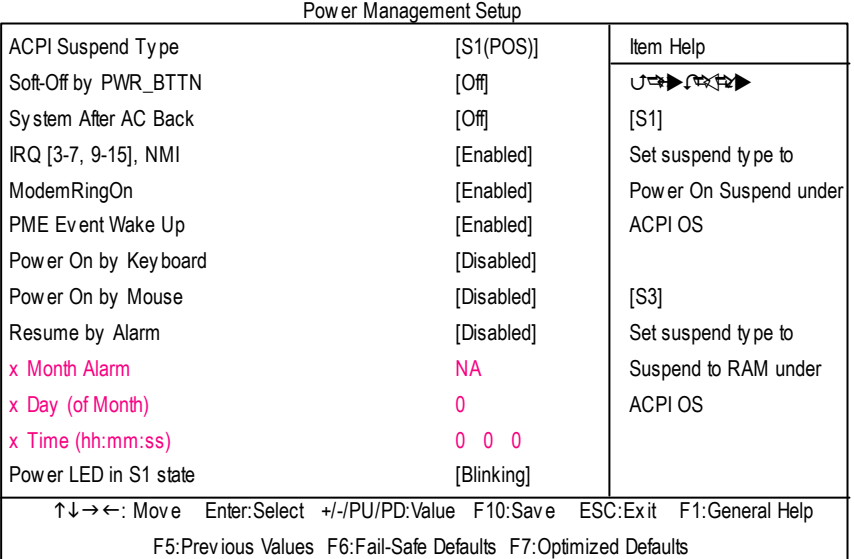

Figure 5: Power Management Setup

#### **ACPI SuspendType**

- S1(POS) Set ACPI suspend ty pe to S1. (Default Value)
- **S3(STR)** Set ACPI suspend ty pe to S3.

#### **Soft-off by PWR\_BTTN**

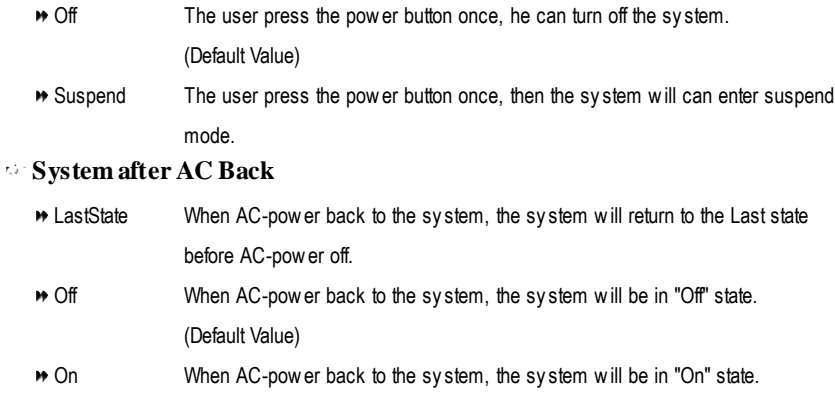

www.DataSheet4U.com

- 43 - BIOS Setup

#### **IRQ [3-7, 9-15],NMI**

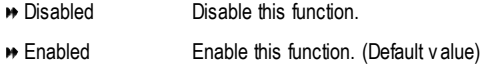

#### **ModemRingOn**

- Disabled Disable Modem Ring on function.
- Enabled Enable Modem Ring on function. (Default Value)

#### **PMEEvent Wake Up**

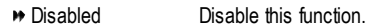

Enabled Enable PME Ev ent Wake up. (Default Value)

#### **Power On by Keyboard**

- **Password** Input password (from 1 to 8 characters) and press Enter to set the Key board Power On Password.
- Any Key Set Key board power on by any key.
- Disabled Disable this function. (Default Value)

#### **Power On by Mouse**

- Enabled Enable Power On by Mouse function.
- Disabled Disable this function. (Default Value)

#### **Resume byAlarm**

- You can set "Resume by Alarm" item to enabled and key in Data/time to power on system.
- Disabled Disable this function. (Default Value)
- Enabled Enable alarm function to POWER ON sy stem.

If RTC Alarm Lead To Power On is Enabled.

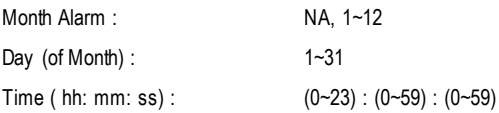

- **Power LEDin S1 state**
	- **Blinking** In standby mode(S1), power LED will blink. (Default Value)
	- **Dual/OFF** In standby mode(S1):
		- a. If use single color LED, power LED will turn off.
		- b. If use dual color LED, power LED will turn to another color.

GA-8S650GXM(-P/-P-C) Motherboard - 44 -

# **PnP/PCI Configurations**

CMOS Setup Utility -Copy right (C) 1984-2003 Award Software

PnP/PCI Configurations

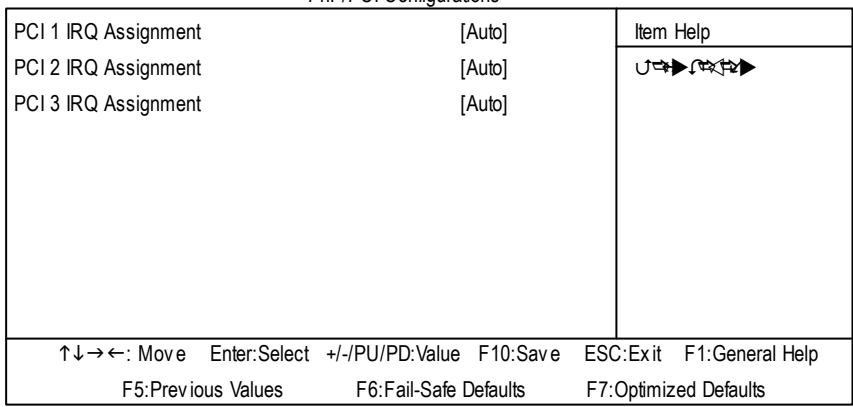

Figure 6: PnP/PCI Configurations

#### **PCI 1 IRQ Assignment**

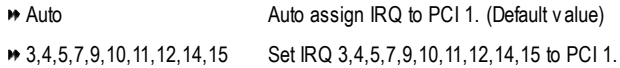

#### **PCI 2 IRQ Assignment**

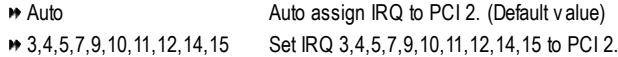

#### **PCI 3 IRQ Assignment**

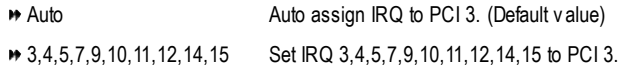

- 45 - BIOS Setup

#### **PC Health Status**

CMOS Setup Utility -Copy right (C) 1984-2003 Award Software

PC Health Status

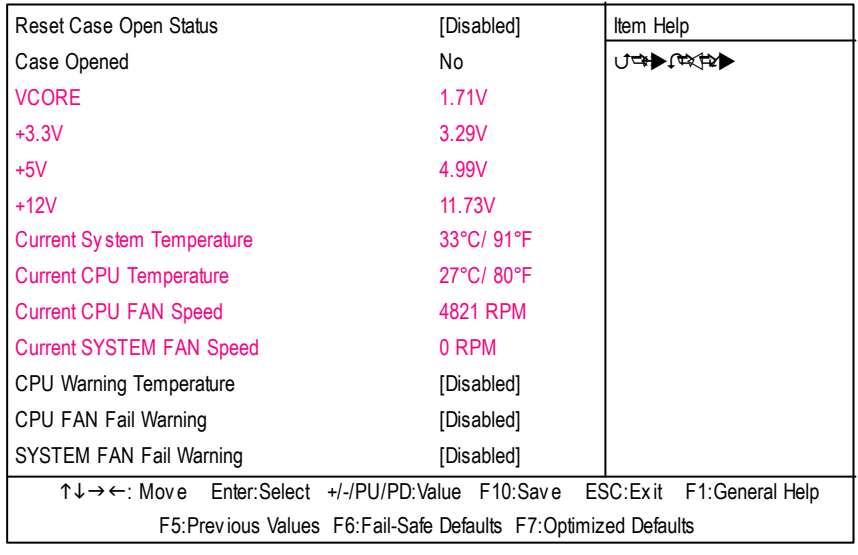

Figure 7: PC Health Status

- **Reset Case Open Status**
- **Case Opened**

If the case is closed, "Case Opened" will show "No".

If the case hav e been opened, "Case Opened" w ill show "Yes". If y ou want to reset "Case Opened" v alue, set "Res et Case Open Status" to "Enabled" and sav e CMOS, y our computer will res tart.

**Current Voltage (V) VCORE / +3.3V / +5V / +12V**

Detect sy stem's v oltage status automatically .

#### **Current System/CPUTemperature**

Detect Sy stem/CPU Temp. automatically.

#### **Current CPU/SYSTEMFAN Speed(RPM)**

Detect CPU/SYSTEM Fan speed status automatically .

 $\overline{GA-8S650GXM(-P/-P-C)}$  Motherboard  $-46$  -

# **English**

#### **CPUWarning Temperature**

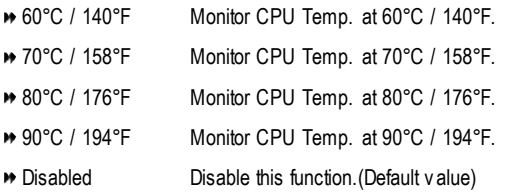

#### **CPUFAN Fail Warning**

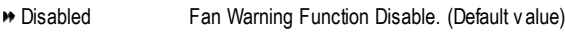

Enabled Fan Warning Function Enable.

#### **SYSTEMFAN Fail Warning**

- Disabled Fan Warning Function Disable. (Default v alue)
- Enabled Fan Warning Function Enable.

- 47 - BIOS Setup

# **Frequency/Voltage Control**

CMOS Setup Utility -Copy right (C) 1984-2003 Award Software

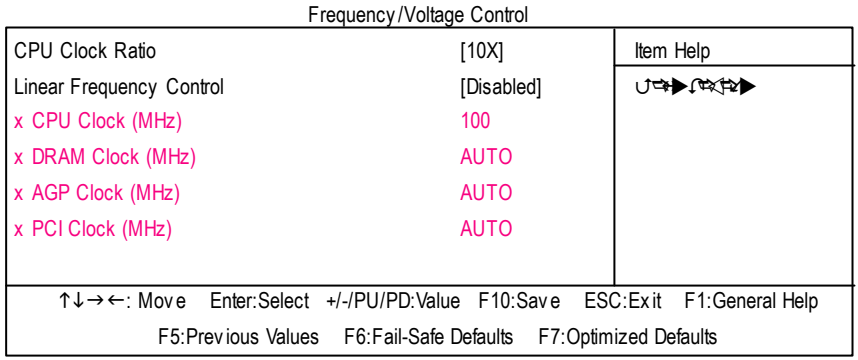

Figure 8: Frequency /Voltage Control

#### **CPUClock Ratio**

**This setup op tion will automati cally assign by CPU detection. For Willamette CPU:** 8X~23X default: 14X **For C-Steppin g P4:** 8X,10X~24X default: 15X **For Northwood CPU:** 12X~24X default: 16X

The option will display "Locked" and read only if the CPU ratio is not changeable.

#### **Linear Frequency Control**

- Disabled Disable this function. (Default v alue)
- Enabled Enable this function.

#### **CPU Clock**

100~355 Select CPU Clock to 100MHz~355MHz.

Incorrect using it may cause y our sy stem broken. For power End-User use only !

GA-8S650GXM(-P/-P-C) Motherboard - 48 -

#### **DRAMClock (MHz)**

Please set DRAM Clock according to y our requirement.

If y ou use DDR200 DRAM module, please set "DRAM Clock(MHz)" to 200. If y ou use DDR333 DRAM module, please set "DRAM Clock(MHz)" to 333.

Incorrect using it may cause y our sy stem broken. For power End-User use only !

#### **AGP Clock (MHz)**

Please set AGP Clock according to y our requirement. Incorrect using it may cause y our sy stem broken. For power End-User use only !

#### **PCI Clock (MHz)**

Please set PCI Clock according to y our requirement.

Incorrect using it may cause y our sy stem broken. For power End-User use only !

- 49 - BIOS Setup

# **Top Performance**

CMOS Setup Utility -Copy right (C) 1984-2003 Award Software

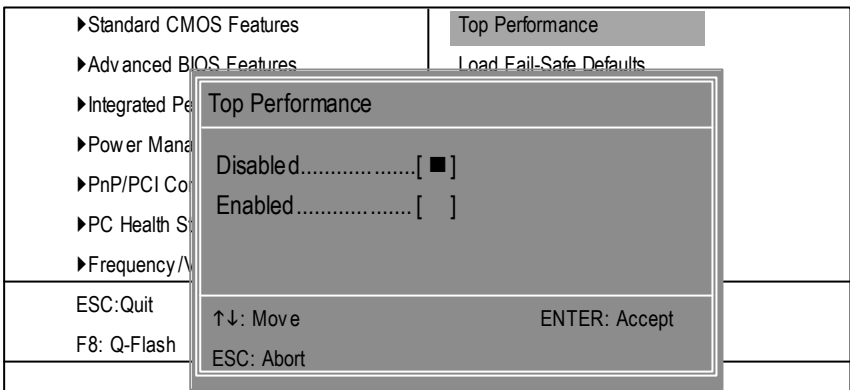

Figure 9: Top Performance

#### **Top Performance**

If you wish to maximize the performance of your system, set "Top Performance" as "Enabled".

- Disabled Disable this function. (Default Value)
- Enabled Enable Top Performance function.

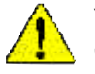

**You must check whether your RAM, CPU support over clock when you set "Top Performance" to "Enabled".**

GA-8S650GXM(-P/-P-C) Motherboard - 50 -

# **Load Fail-Safe Defaults**

CMOS Setup Utility -Copy right (C) 1984-2003 Award Software

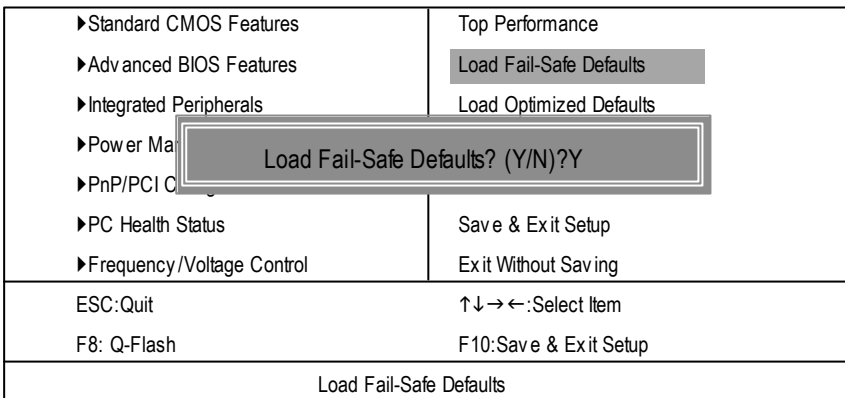

Figure 10: Load Fail-Safe Defaults

#### **LoadFail-Safe Defaults**

Fail-Safe defaults contain the most appropriate values of the system parameters that allow minimum system performance.

- 51 - BIOS Setup

# **Load Optimized Defaults**

CMOS Setup Utility -Copy right (C) 1984-2003 Award Software

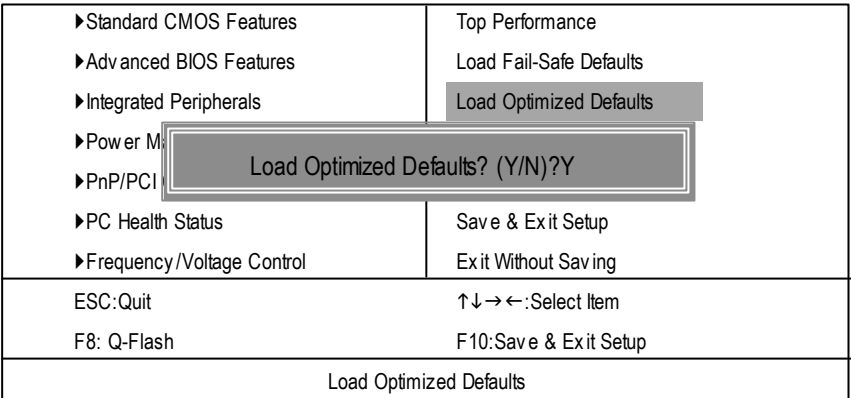

Figure 11: Load Optimized Defaults

#### **LoadOptimizedDefaults**

Selecting this field loads the factory defaults for BIOS and Chipset Features which the system automatically detects.

GA-8S650GXM(-P/-P-C) Motherboard - 52 -

### **Set Supervisor/User Password**

CMOS Setup Utility -Copy right (C) 1984-2003 Award Software ▶Standard CMOS Features Top Performance ▶ Adv anced BIOS Features Load Fail-Safe Defaults ▶Integrated Peripherals Load Optimized Defaults  $\blacktriangleright$  Power Mal  $\blacktriangleright$ PnP/PCI  $\triangleleft$ ▶PC Health Status Save & Exit Setup ▶Frequency /Voltage Control | Exit Without Saving ESC:Quit figure is a select of the matrix of the matrix of the matrix of the matrix of the matrix of the matrix of the matrix of the matrix of the matrix of the matrix of the matrix of the matrix of the matrix of the matr F8: Q-Flash F10:Save & Exit Setup Change/Set/Disable Password Enter Password:

Figure 12: Password Setting

When you select this function, the following message will appear at the center of the screen to assist you in creating a password.

Type the password, up to eight characters, and press <Enter>. You will be asked to confirm the password. Type the password again and press <Enter>. You may also press <Esc> to abort the selection and not enter a password.

To disable password, just press <Enter> when you are prompted to enter password. A message "PASSWORD DISABLED" will appearto confirm the passwordbeing disabled. Once thepassword is disabled, the system will boot and you can enter Setup freely.

The BIOS Setup program allows you to specify two separate passwords:

SUPERVISOR PASSWORD and a USER PASSWORD. When disabled, anyone may access all BIOS Setup program function. When enabled, the Supervisor password is required for entering the BIOS Setup program and having full configuration felds, the User password is required to access only basic items.

If you select "System" at "Password C heck" inAdvance BIOS Features Menu, you will be prompted for the password every time the system is rebooted or any time you try to enter Setup Menu.

If youselect "Setup" at"Password Check" inAdvanceBIOS Features Menu, you will be prompted only when you try to enter Setup.

www.DataSheet4U.com

- 53 - BIOS Setup

# **Save & Exit Setup**

CMOS Setup Utility -Copy right (C) 1984-2003 Award Software

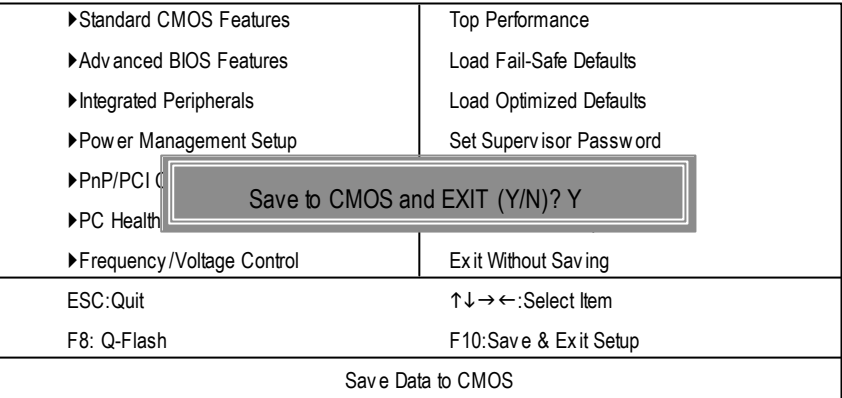

Figure 13: Save & Exit Setup

Type "Y" will quit the Setup Utility and save the user setup value to RTC CMOS. Type "N" will return to Setup Utility.

GA-8S650GXM(-P/-P-C) Motherboard - 54 -

# **Exit Without Saving**

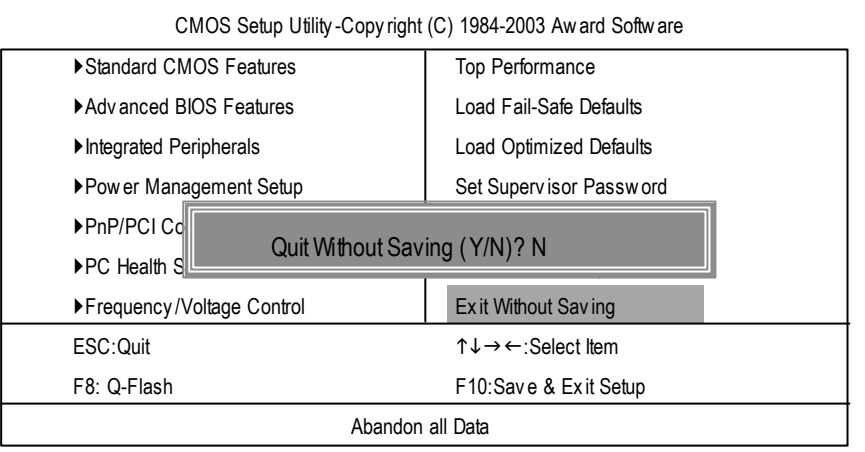

Figure 14: Ex it Without Sav ing

Type "Y" will quit the Setup Utility without saving to RTC CMOS. Type "N" will return to Setup Utility.

www.DataSheet4U.com

- 55 - BIOS Setup

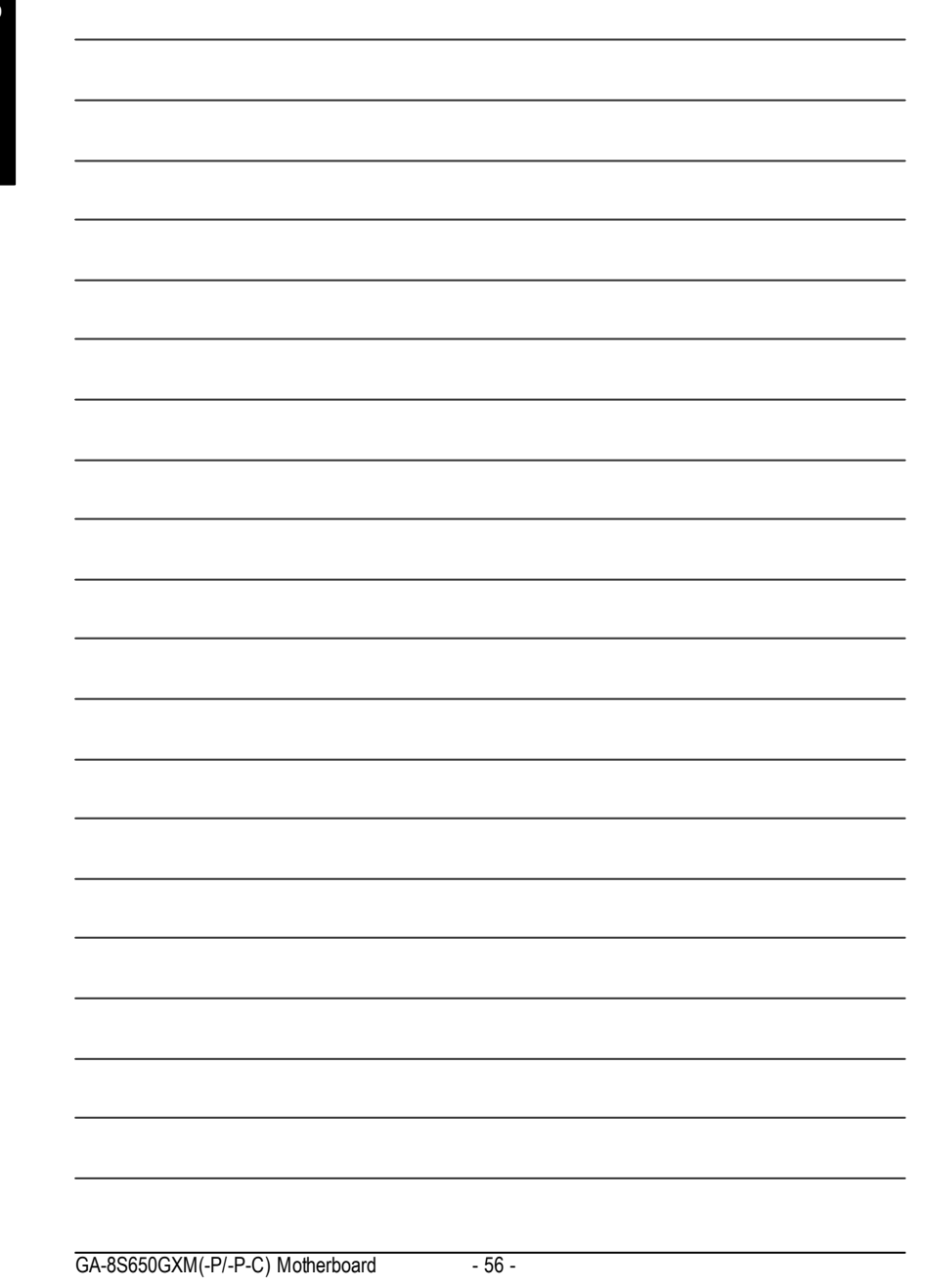

# **English**

# **kChapter 4 Technical Reference**

# **@ BIOS TM Introduction** Gigabyte announces **@ BIOS** Windows BIOS live update utility

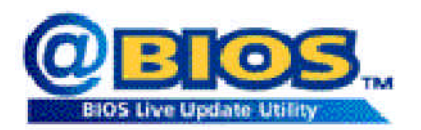

Have you ever updated BIOS by yourself? Or like many other people, you just knowwhat BIOS is, butalways hesitate to update it? Because you think updating newest BIOS is unnecessary and actually you don't know how to update it.

Maybe not like others, you are very experienced in BIOS updating and spend quite a lot oftime to do it. Butof course you don't like to do ittoo much. First, download different BIOS from website and then switch the operating system to DOS mode. Secondly, use different flash utility to update BIOS. The above process is nota interesting job. Besides, always be carefully to store the BIOS source code correctly in your disks as ifyou update the wrong BIOS, itwill be a nightmare.

Certainly, you wonder why motherboard vendors could not just do something right to save your time and effort and save you from the lousy BIOS updating work? Here it comes! Now Gigabyte announces @BIOS—the first Windows BIOS live update utility. This is a smart BIOS update software. It could help you to download the BIOS from internetand update it. Not like the other BIOS update software, its a Windows utility. With the help of "@BIOS", BIOS updating is no more than a click.

Besides, no matter which mainboard you are using, if it's a Gigabyte's product\*, @BIOS help you to maintain the BIOS. This utility could detect your correct mainboard model and help you to choose the BIOS accordingly. It then downloads the BIOS from the nearest Gigabyte ftp site automatically. There are several differentchoices; you could use "Internet Update" to download and update your BIOS directly. Or you maywant to keep a backup for your currentBIOS, just choose "Save Current BIOS" to save it first. You make a wise choice to use Gigabyte, and @BIOS update your BIOS smartly. You are now worry free from updating wrong BIOS, and capable to maintain and manage your BIOS easily. Again, Gigabyte's innovative producterects a milestone in mainboard industries.

For such a wonderful software, how much it costs? Impossible! It's free! Now, if you buy a Gigabyte's motherboard, you could find this amazing software in the attached driver CD. But please remember, connected to internetat frst, then you could have a internet BIOS update from your Gigabyte @BIOS.

- 57 - Technical Reference

# **Easy Tune™ 4 Introduction Gigabyte announces** *EasyTune TM 4* **Windows basedOverclocking utility**

EasyTune 4 carries on the heritage so as to pave the way forfuture generations.

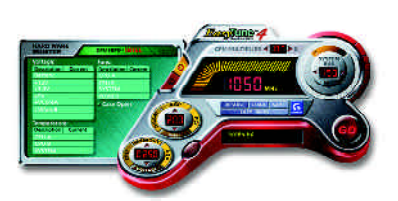

Overclock" mightbe one of the mostcommon issues in computer field. Buthave many users ever tried it? The answeris probably "no". Because "Overclock" is thought to be very difficult and includes a lot of technicalknow-how, sometimes "Overclock" is even considered as special skills found only in some enthusiasts. But as to the experts in "Overclock", what's the truth? They may spend quite a lotof time and money to study, try and use many different hard-

ware or BIOS tools to do "Overclock". And even with these technologies, they still learn that it's quite a risk because the safety and stability of an "Overclock" system is unknown. Now everything is different because ofa Windows based overclocking utility "EasyTune 4" --announced by Gigabyte. This windows based utility has totally changed the gaming rule of "Overclock". This is the first windows based overclocking utility is suitable for both normaland powerusers. Users can choose either "EasyMode" or "Advanced Mode" for overclocking attheir convenience. For users who choose "Easy Mode", they justneed to click "Auto Optimize" to have autoed and immediate CPU overclocking. This software will then overdrive CPU speed automatically with the result being shown in the control panel. If users prefer "Overclock" by them, there is also another choice.Click "Advanced Mode"to enjoy"sport drive" class Overclocking user interface. "Advanced Mode", allows users to change the system bus / AGP / Memory working frequency in small increments to get ultimate system performance. It operates in coordination with Gigabyte motherboards. Besides, itis different from other traditional over-clocking methods, EasyTune 4doesn'trequire users to change neither BIOS nor hardwareswitch/jumper setting; on the other hand, they can do "Overclock" at easy step . Therefore, this is a saferway for "Overclock" as nothing is changed on software or hardware. Ifuser runs EasyTune 4 over system's limitation, the biggestlost is only to restart the computer again and the side effect is then well controlled. Moreover, if one well-performed system speed has been tested in EasyTune 4, user can "Save" this setting and "Load" itin nexttime. Obviously, Gigabyte EasyTune 4 has already turned the "Overclock" technology toward to a newer generation. This wonderful software is now free bundled in Gigabyte motherboard attached in driver CD. Users may make a test drive of "EasyTune 4" to find out more amazing features by themselves.

\*SomeGigabyte products are notfullysupported byEasyTune 4. Please find the products supported list in the web site.

\*Any "Overclocking action" is at user's risk, Gigabyte Technology will not be responsible for any damage or instability to your processor, motherboard, or any other components.

GA-8S650GXM(-P/-P-C) Motherboard - 58 -

# **Flash BIOS Method Introduction**

Method 1 : Q-Flash

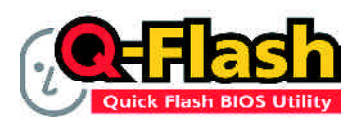

Flash BIOS Method Introduction

Q-Flash™ is a BIOS flash utility embedded in Flash ROM. With this utility, users only have to stay in the BIOS menu when theywant to update BIOS. Q-Flash ™ allows users to flash BIOS without any utility in DOS or Windows. Using Q-Flash™ indicating no more fooling around with any complicated instructions and operating system since itis in the BIOS menu.

Please note that because updating BIOS has potential risk, please do it with caution!! We are sorry that Gigabyte Technology Co., Ltd is not responsible for damages of system **CAUTION** because of incorrect manipulation of updating BIOS to avoid any claims from end-users.

#### **Before You Begin:**

Before you start updating BIOS with the Q-Flash™ utility, please follow the steps below first.

- 1. Download the latestBIOS for your motherboard fromGigabyte's website.
- 2. Extract the BIOS file downloaded and save the BIOS file (the one with model name.Fxx. For example, 7VRXP.F12) to a floppydisk.
- 3. Rebootyour PC and press **Del** to enter BIOSmenu.

The BIOS upgrading guides below are separated into two parts. Ifyour motherboard has dualBIOS, please refer to PartOne. Ifyour motherboard has singleBIOS, please refer to PartTwo.

- 59 - Technical Reference

#### **PartOne: Updating BIOS with Q-Flash ™ Utility on Dual BIOS Motherboards.**

Some of Gigabyte motherboards are equipped with dual BIOS. In the BIOS menu of the motherboards supporting Q-Flash™ and Dual BIOS, the Q-Flash™utility and Dual BIOS utility are combined in the same screen. This section only deals with how to use Q-Flash™utility. In the following sections, we take GA-7VRXP as the example to guide you how to flash BIOS from an older version to the latest version. For example, from F10 to F12.

The BIOSfile is F10 beforeupdating

American Release:08/23/2002<br>Megatrends AMIBIOS (C) 1999 American Megatrend RXP F10 7 AMD-Ath lon (tm) Proce ssor-1333MHz<br>Check System Health!<br>Checking NVRAM…Update OK<br>262144KB

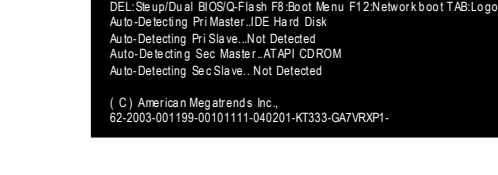

#### **Entering the Q-Flash ™ utility:**

Step1: To use Q-Flash™ utility, you mustpress **Del** in the bootscreen to enter BIOS menu.

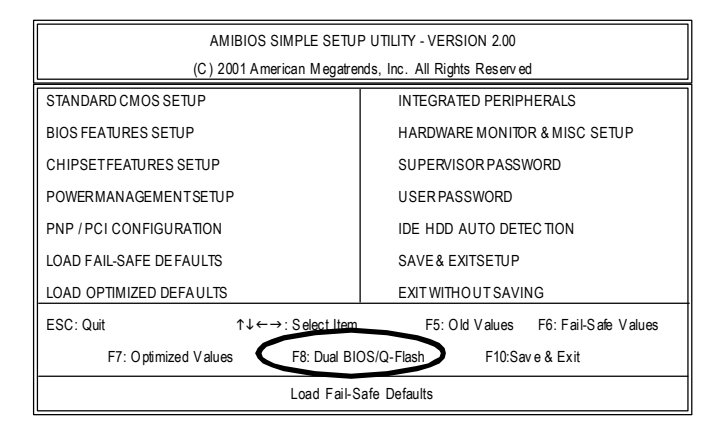

GA-8S650GXM(-P/-P-C) Motherboard - 60 -

Step 2: Press F8 button on your keyboard and then Y button to enter the Q-Flash™ utility.

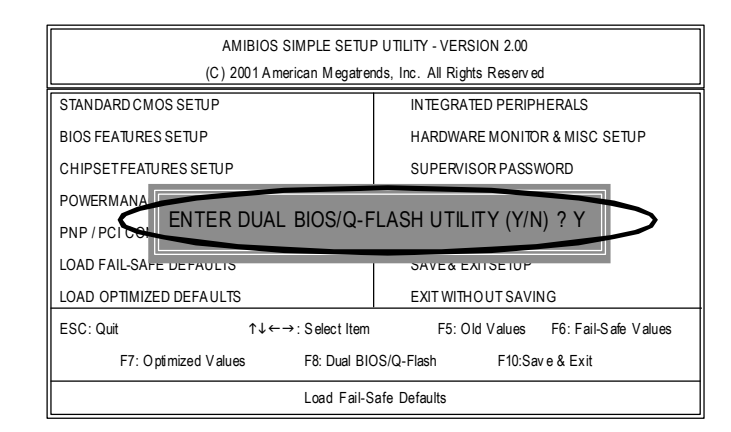

#### **Exploring the Q-Flash ™ /DualBIOS utility screen**

The Q-Flash™/Dual BIOS utlity screen consists of the following key components.

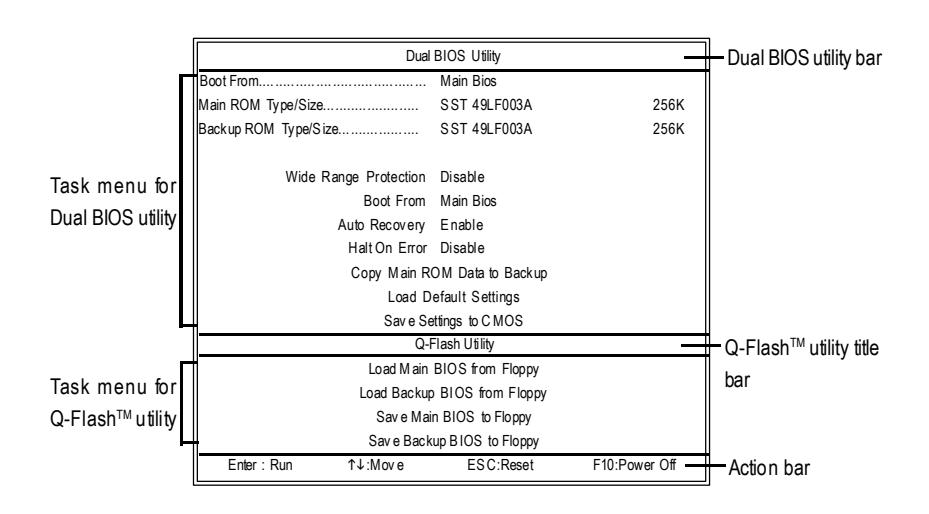

www.DataSheet4U.com

- 61 - Technical Reference

#### **Task menu for Dual BIOS utility**:

Contains the names of eighttasks and two item showing information about the BIOS ROM type. Blocking a task and pressing **Enter** key on yourkeyboard to enable execution ofthe task.

#### **Task menu for Q-Flash ™ utility:**

Contains the names offourtasks. Blocking a task and pressing **Enter** key on yourkeyboard to enable execution of the task.

#### **Action bar:**

Contains the names offouractions needed to operate theQ-Flash ™ /DualBIOS utility. Pressing the buttons mentioned on your keyboards to perform these actions.

#### **Using the Q-Flash ™ utility:**

This section tells you howto update BIOS using the Q-Flash ™ utility.As described in the "Before you begin" section above, you mustprepare a floppy disk having the BIOS file for your motherboard and insert it to your computer. If you have already put the floppy disk into your system and have entered

the Q-Flash™ utility, please follow the steps below to flash BIOS.

#### **Steps:**

1. Press arrow buttons on your keyboard to move the light bar to "Load Main BIOS from Floppy"

item in the Q-Flash ™ menu and press **Enter** button.

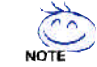

If you want to save the current BIOS for backup purpose, you can begin Step 1 with NOTE "Save Main BIOS to Floppy" item.

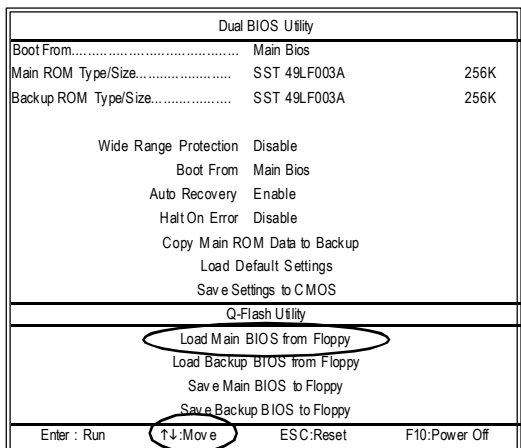

GA-8S650GXM(-P/-P-C) Motherboard - 62 -

Later, you will see a box pop up showing the BIOS files you previously downloaded to the floppy disk.

2.Move to the BIOS file you want to flash and press Enter.

 $\bigwedge$ 

In this example, we only download one BIOS file to the floppy disk so only one BIOS file, 7VRXP.F12, is listed.

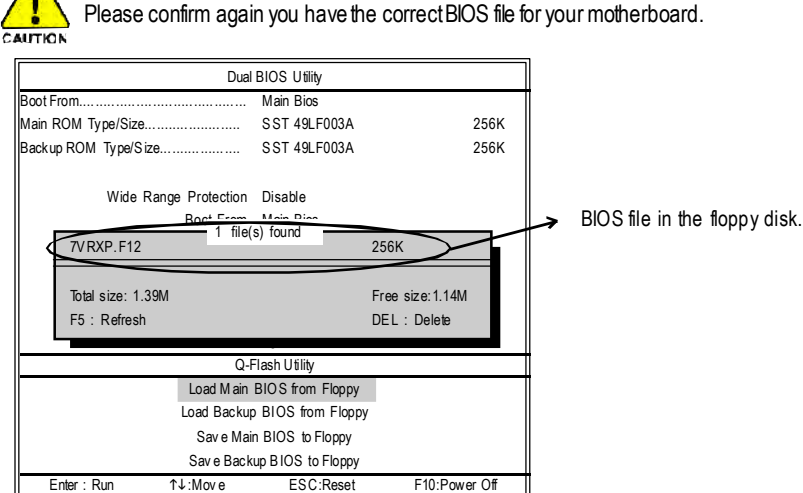

After pressing **Enter**, you'll then see the progress of reading the BIOS file from the floppy disk.

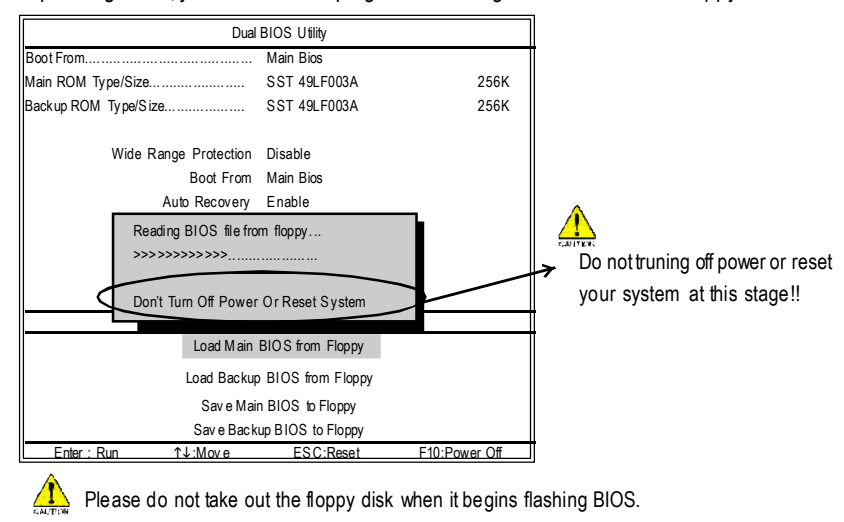

www.DataSheet4U.com

- 63 - Technical Reference

After BIOS file is read, you'll see a confirmation dialog box asking you "Are you sure to update BIOS?"

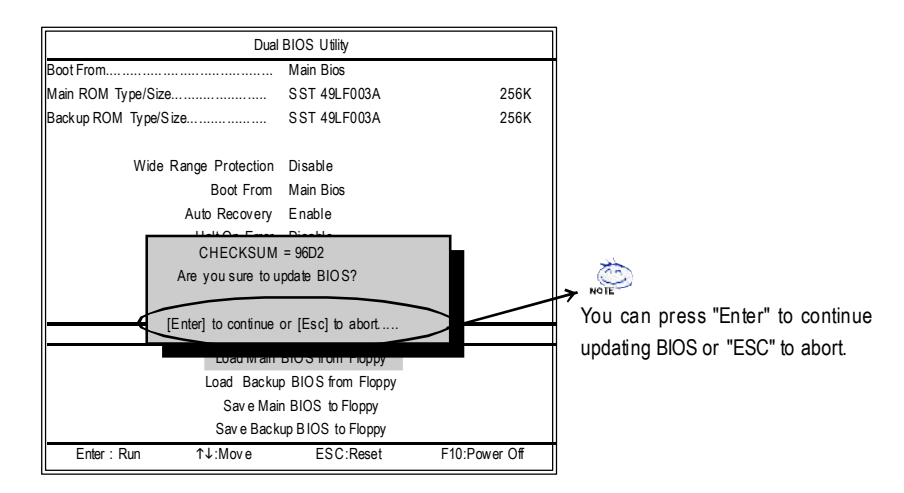

3. Press **Y**button on yourkeyboard after you are sure to update BIOS.

Then it will begin to update BIOS. The progress of updating BIOS will be displayed.

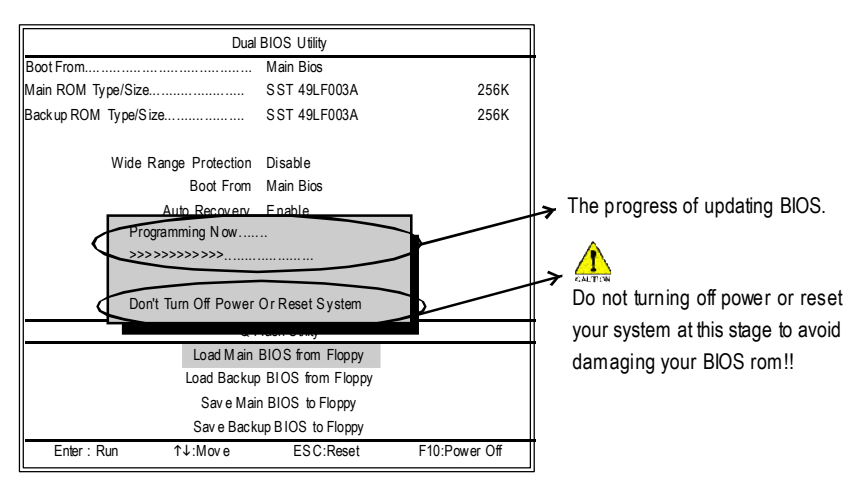

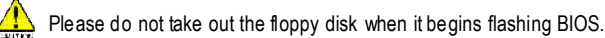

GA-8S650GXM(-P/-P-C) Motherboard - 64 -

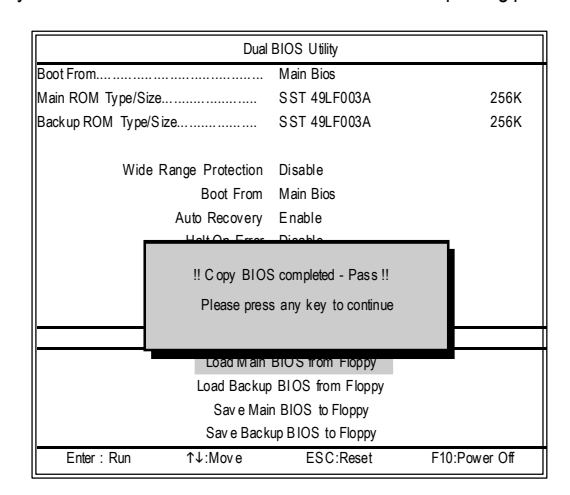

4. Press any keys to return to the Q-Flash™ menu when the BIOS updating procedure is completed.

 $\text{You can repeat Step 1 to 4 to flash the backup BIOS, too.}$ 

5. Press **Esc** and then Ybutton to exit the Q-Flash™ utility. The computer will restart automatically after you exitQ-Flash ™ .

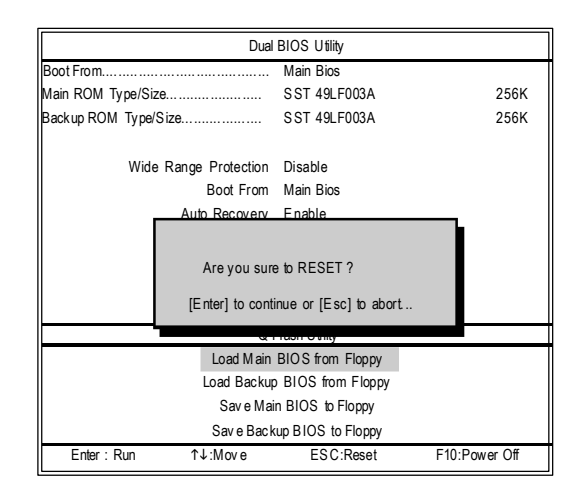

- 65 - Technical Reference

After system reboots, you may find the BIOS version on your boot screen becomes the one you fashed.

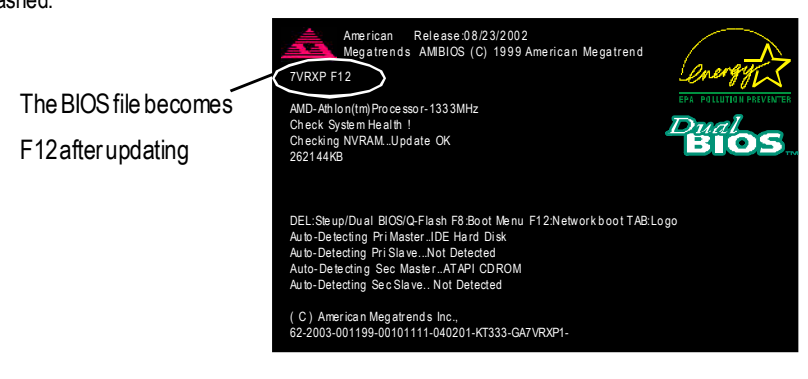

The following is an AMI BIOS menu screen. However, you can also find similar option in AWARD BIOS menu.

6. Press **Del** to enter BIOS menu after systemreboots.When you are in BIOS menu,move to **Load** Fail-Safe Defaults itemand press **Enter** to load BIOS Fail-Safe Defaults. Normally the system redetects all devices after BIOS has been upgraded. Therefore, we highly recommend reloading the BIOS defaults after BIOS has been upgraded.

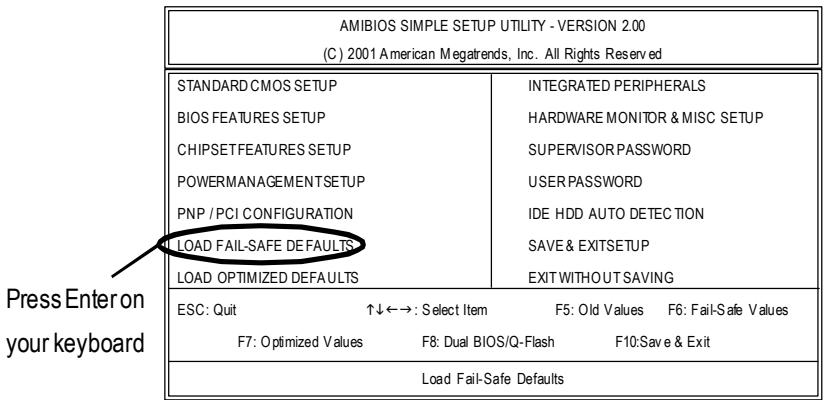

GA-8S650GXM(-P/-P-C) Motherboard - 66 -

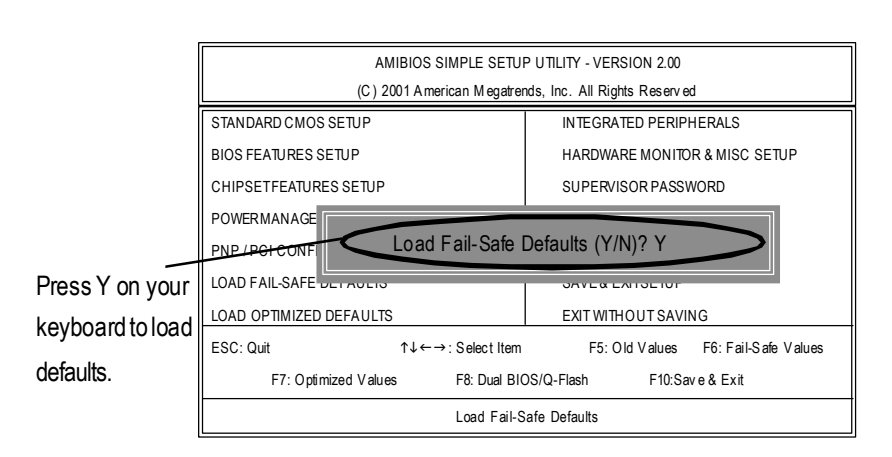

7. Select **Save & Exit Setup** item to save the settings to CMOS and exitthe BIOS menu. System will reboot after you exit the BIOS menu. The procedure is completed.

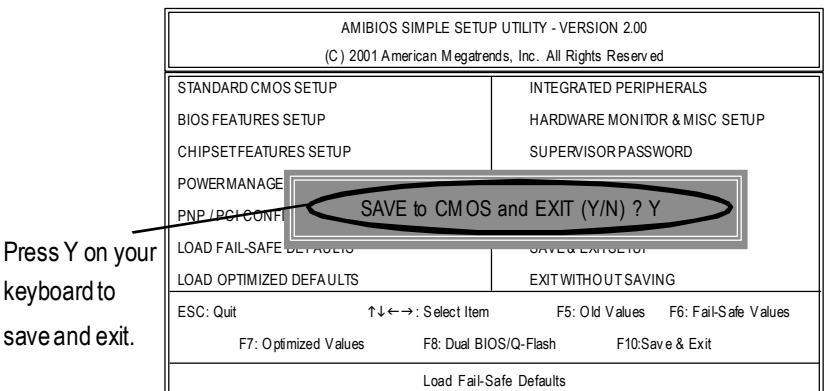

- 67 - Technical Reference

#### **Part Two:**

#### **Updating BIOS with Q-Flash ™ Utility on Single-BIOS Motherboards.**

This part guides users of single-BIOS motherboards how to update BIOS using the Q-Flash™ utility.

#### **Entering the Q-Flash ™ utility:**

Step1: To use the Q-Flash™utility, you must press **Del** in the bootscreen to enter BIOS menu.

CMOS Setup Utility-Copyright (C) 1984-2002 Award Software

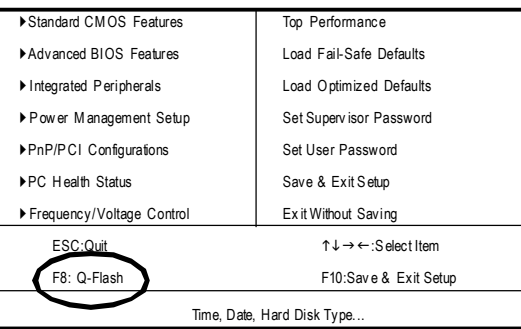

#### 2. Press **F8** on your keyboard and then **Y** button to enter the Q-Flash ™ utility.

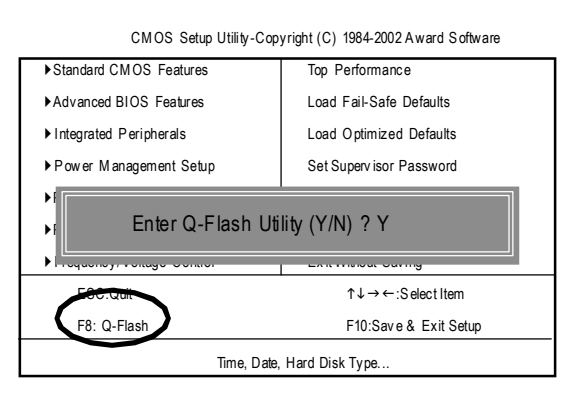

GA-8S650GXM(-P/-P-C) Motherboard - 68 -
#### **Exploring the Q-Flash ™ utility screen**

The Q-Flash ™ BIOS utilityscreen consists of the following key components.

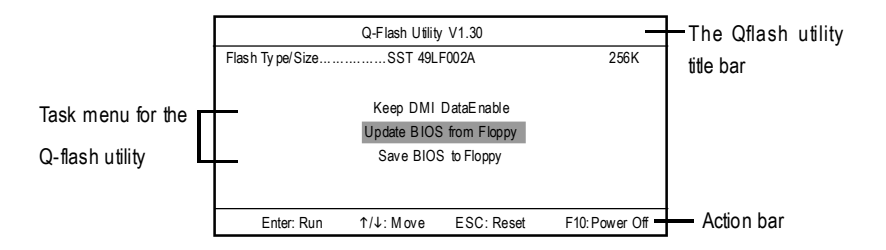

**Taskmenu forthe Q-Flash ™ utility:** Contains the names ofthree tasks. Blocking a task and pressing **Enter** key on yourkeyboard to enable execution ofthe task.

**Action bar:** Contains the names offour actions needed to operate the Q-Flash™ utility. Pressing the buttons mentioned on your keyboard to perform these actions.

#### **Using the Q-Flash ™ utility:**

This section tells you how to update BIOS using the Q-Flash™ utility. As described in the "Before you begin" section above, you must prepare a floppy disk having the BIOS fle for your motherboard and insertitto your computer. If you have already put the foppy disk into your system and have enter the Q-Flash<sup>™</sup> utility, please follow the steps below to flash BIOS.

#### **Steps:**

1. Press arrow buttons on your keyboard to move the light barto "Load Main BIOS from Floppy" itemin theQ-Flash ™ menu and press **Enter** button.

If youwant to save the current BIOS for backup purpose, you can begin Step 1with **Save** Main BIOS to Floppy item.

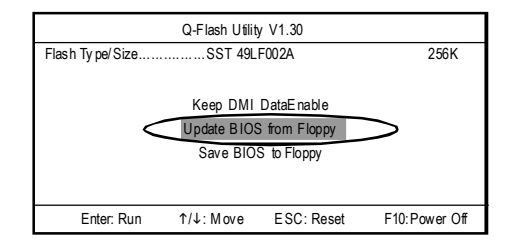

www.DataSheet4U.com

- 69 - Technical Reference

Later, you will see a box showing the BIOS files you downloaded to the floppy disk. In this example, we only download one BIOS for this board, 8GE800.F4 so only one BIOS file is listed.

2.Highlightthe BIOSfile you want to flash and press **Enter** button on your keyboard to enable reading

from the BIOS file from the floppy.

Please confirm again you have the correct BIOS file for your motherboard.

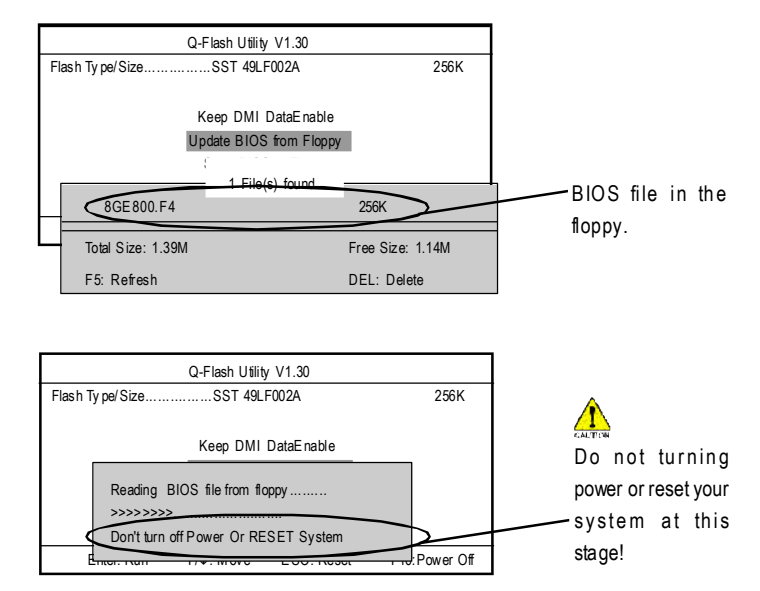

After BIOS file is read, you'll see a confirmation dialog box asking you

"Are you sure to update BIOS?"

GA-8S650GXM(-P/-P-C) Motherboard - 70 -

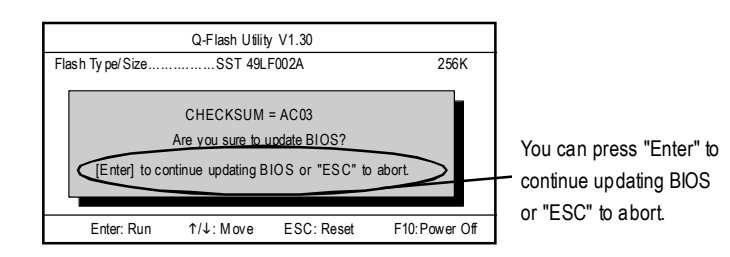

3. Press **Y** button if you make sure to update BIOS.

Then it will begin to update BIOS. The progress of updating will be shown at the same time.

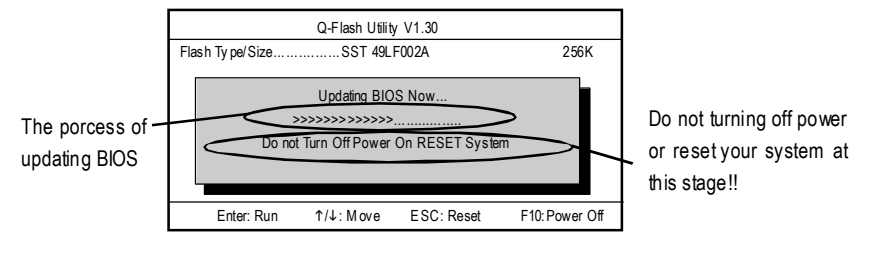

4. Press any keys to return to the Q-Flash™ menu when the BIOS updating procedure is completed.

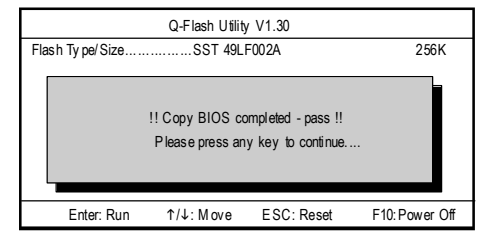

5. Press **Esc** and then **Enter** to exit the Q-Flash ™ utility. System willrestart.

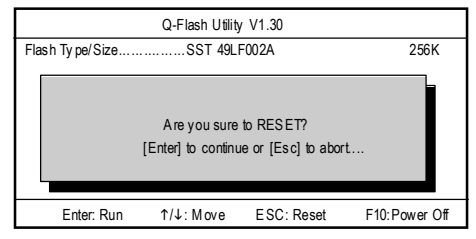

6. Press **Del** to enter BIOSmenu after system reboots and load BIOS Fail-Safe Defaults. See how

to load BIOS Fail-Safe Defaults, please kindly refer to Step 6 to 7 in PartOne.

#### **Congratulation!! You have updated BIOSsuccessfully!!**

www.DataSheet4U.com

- 71 - Technical Reference

#### Method 2: @ BIOS Utility

If you don't have DOS boot disk, we recommend that you used Gigabyte @BIOS™ program to flash BIOS.

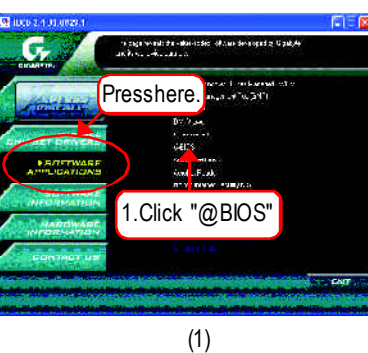

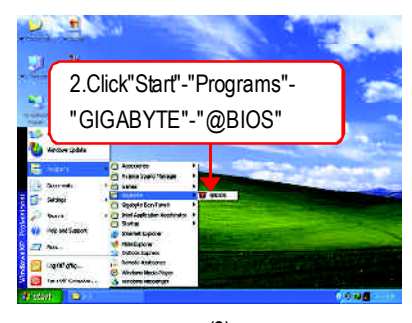

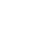

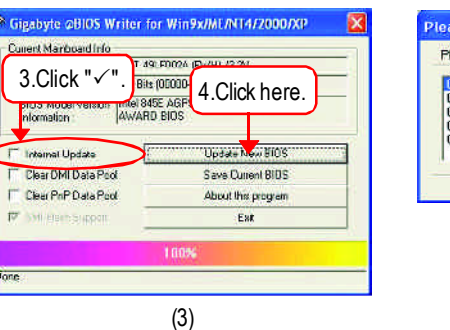

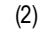

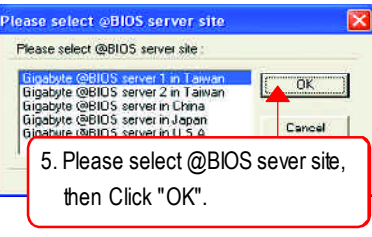

(4)

Methods and steps:

Time.

I. Update BIOS through Internet

- a. Click "Internet Update" icon
- b. Click "Update New BIOS" icon
- c. Select @BIOS™ sever
- d. Selectthe exactmodelname on your motherboard
- e. Systemwill automatically download and update the BIOS.

GA-8S650GXM(-P/-P-C) Motherboard - 72 -

- II. Update BIOS NOT through Internet:
- a. Do notclick "InternetUpdate"icon
- b. Click "Update New BIOS"
- c. Please select "All Files" in dialog box while opening the old file.
- d. Please search for BIOS unzip file, downloading from internet or anyother methods (such as: 8S650GXM-P.F1).
- e. Complete update processfollowing the instruction.

#### III. Save BIOS

In the very beginning, there is "Save Current BIOS" icon shown in dialog box. It means to save the current BIOS version.

IV.Check outsupported motherboard and Flash ROM:

In the very beginning, there is "About this program" icon shown in dialog box. It can help you check out which kind of motherboard and which brand of Flash ROM are supported.

#### Note:

- a. In method I, if it shows two or more motherboard's modelnames to be selected, please make sure your motherboard's model name again. Selecting wrong model name will cause the systemunbooted.
- b. In method II, be sure thatmotherboard's model name in BIOS unzip file are the same as your motherboard's.Otherwise, your systemwon'tboot.
- c. In method I, if the BIOS file you need cannotbe found in @BIOS™ server, please go onto Gigabyte's web site fordownloading and updating itaccording to method II.
- d. Please note thatanyinterruption during updating will cause system unbooted

- 73 - Technical Reference

### **2-/4-/6-Channel Audio Function Introduction**

The installation of windows 98SE/2K/ME/XP is very simple. Please follow next step to install the function!

#### **Stereo Speakers Connection and Settings:**

We recommend that you use the speaker with amplifier to acqiire the best sound effect if the stereo output is applied.

#### STEP 1:

Connect the stereo speakers or earphone to "Line Out".

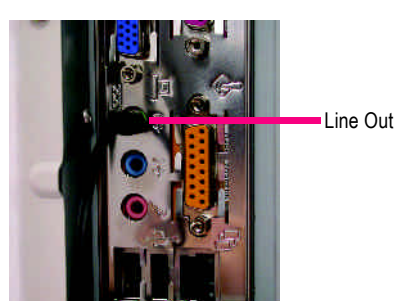

#### STEP 2 :

After installation of the audio driver, you'll find an con on the taskbar's status area. Click the audio icon "Sound Effect" from the windows tray at the bottom of the screen.

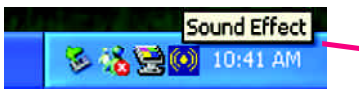

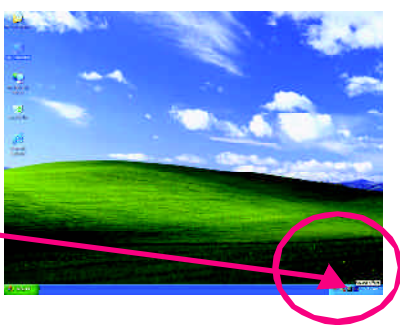

#### 1973. ulio Configuration<br>Sand Brazil, Lipovic Corty, Los Pagazon Roy (1973 Philips RFPS), 1979. un facon.<br>| Acornad Amory | Arrowing Corty | 1983. 11. 11. 1980. 11. STEP 3: Select "Speaker Configuration", and choose the nasar<br>Task Benidikat na a  $000$ "2 channels for stereo speakers out put".  $\bullet$ - $\bullet$  $\gamma_{\rm c}$  is fixed. Б  $2.34 - 1.7$ ō c 2-channel mode for stereo **It: ut joys d**  $\Box$ speaker output  $\overline{a}$ R exempl **CAR PERMIT**  $\blacksquare$  $\overline{13}$

GA-8S650GXM(-P/-P-C) Motherboard - 74 -

#### **4 Channel Analog Audio OutputMode**

STEP 1 : Connect the front channels to "Line Out", the rear channels to "Line In".

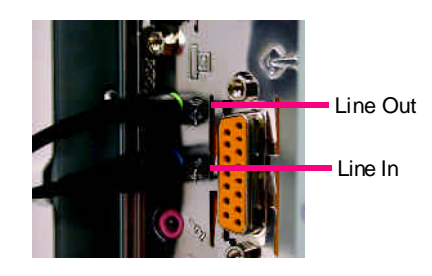

#### STFP 2 :

After installation of the audio driver, you'll find an

 $\left| \left( \bullet \right) \right|$  icon on the taskbar's status area. Click the audio icon "Sound Effect" from the windows tray at the bottom of the screen.

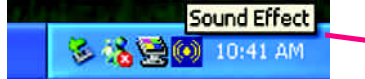

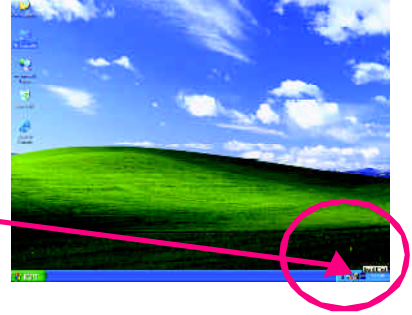

#### STEP 3 :

Select "Speaker Configuration", and choose the "4 channels for 4 speakers out put". Disable "Only SURROUND-KIT", and press "OK".

G 4-channel mode for 4 speaker output

When the "Environment settings" is "None", the sound would be performed as stereo mode (2 channels output). Please select the other settings for 4 channels output.

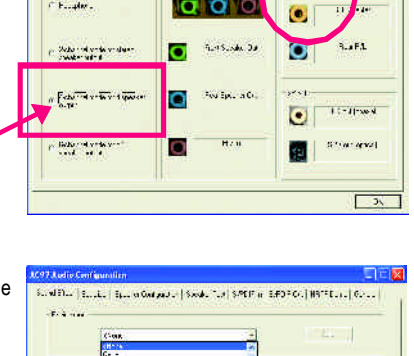

.<br>1947 - Isaak, tul speel

la alc

**TELIN** 

Mille Lady  $\mathbf{E}^{(1)}$ 

**Extract There** 

 $E_{\text{total}}$ 

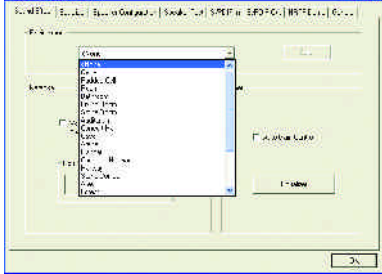

- 75 - Technical Reference

#### **Basic 6 Channel Analog Audio OutputMode**

Use the back audio panel to connect the audio output without any additional module. STEP 1 :

Connect the front channels to "Line Out",the rear channels to "Line In", and the Center/Subwoofer channels to "MIC In".

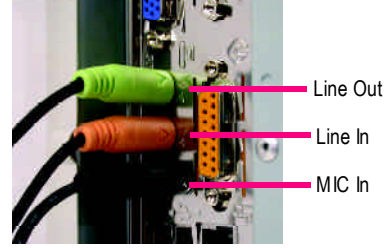

#### STEP 2 :

After installation of the audio driver, you'll find an

84 A R

 $\left| \left( \bullet \right) \right|$  icon on the taskbar's status area. Click the audio icon "Sound Effect" from the windows tray at the bottom of the screen.

> Sound Effect 10:41 AM

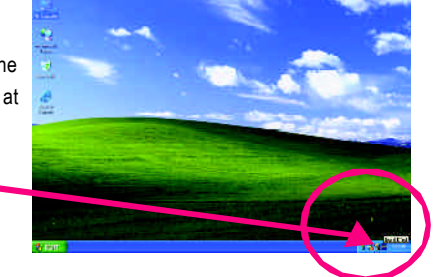

 $\sim$ 

post social and an analysis property

#### STEP 3 :

Select "Speaker Configuration", and choose the "6 channels for 5.1 speakers out put". Disable "Only SURROUND-KIT" and press "OK".

**T MESO TURNAT a** q<sub>io</sub>  $\rm 3.01cm$  $\bullet$  $\bullet$   $\Box$ with seen 1.  $\bullet$  $|n-1|$ m Sonora realistante<br>Transportazione .<br>Chair **The potatu** Automotive WA and ō  $\bullet$  6-channel mode for 5.1  $\bullet$  $391...390...1$ **Northern Linds only.** dividual  $\blacksquare$ speaker output **De** 

quier, Sherong

GA-8S650GXM(-P/-P-C) Motherboard - 76 -

# **English**

#### **Advanced 6 Channel Analog Audio Output Mode (using Audio Combo Kit,Optional Device):**

(Audio Combo Kit provides SPDIF output port : optical & coaxis and SURROUND-KIT : Rear R/L & CEN /Subwoofer)

SURROUND-KIT access analog output to rear channels and Center/Subwoofer channels. It is the best solution if you need 6 channel output, Line In and MIC at the same time. "SURROUND-KIT" is included in the GIGABYTE unique "Audio Combo Kit" as picture.

STEP 1 :

,and fix it with the screw.

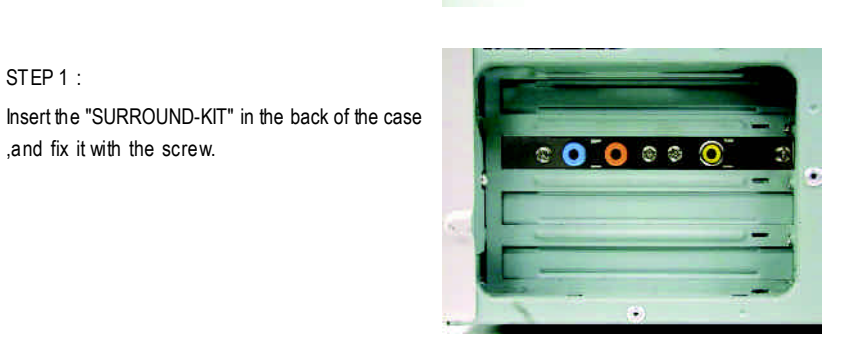

STEP 2 : Connect the "SURROUND-KIT" to SUR\_CEN on the M/B.

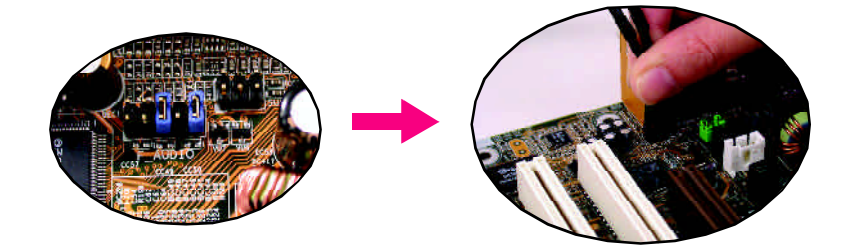

www.DataSheet4U.com

- 77 - Technical Reference

#### STEP 3 :

Connect the front channels to back audio panel's

"Line Out", the rear channels to SURROUND-KIT's REAR R/L, and the Center/Subwoofer channels to SURROUND-KIT's SUB CENTER.

#### STEP 4 :

Click the audio icon "Sound Effect" from the windows tray at the bottom of the screen.

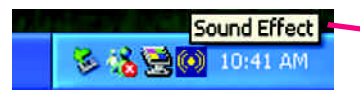

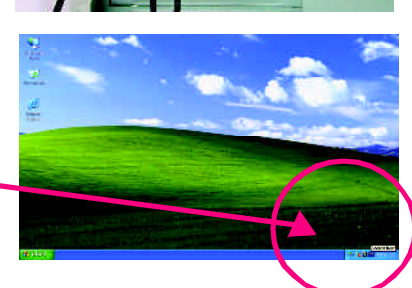

Lenzy, Tues

#### STEP 5 :

Select "Speaker Configuration", and choose the "6 channels for 5.1 speakers out put". Enable "Only SURROUND-KIT" and press "OK".

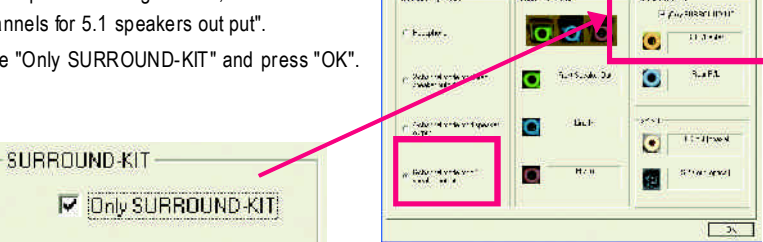

. .... .....

scratted Editer Recordings of Socketter SMTP

#### **Basic & Advanced 6 Channel Analog Audio Output Mode Notes:**

When the "Environment settings" is "None", the sound would be performed as stereo mode (2 channels output). Please select the other settings for 6 channels output.

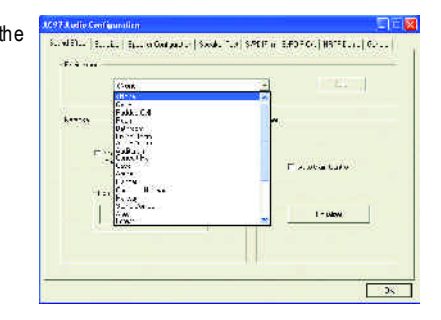

GA-8S650GXM(-P/-P-C) Motherboard - 78 -

# **English**

#### **SPDIF Output Device (Optional Device)**

A "SPDF output" device is available on the motherboard.Cable with rear bracket is provided and could link to the "SPDIF output" connector (As picture.) For the further linkage to decoder, rear bracketprovides coaxialcable andFiber connecting port.

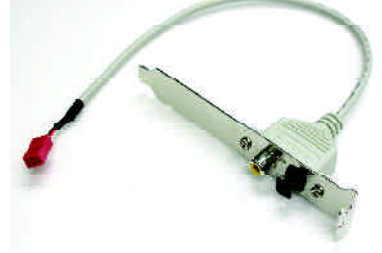

1. Connect the SPDIF output device to the rear bracket of PC, and fix it with screw.

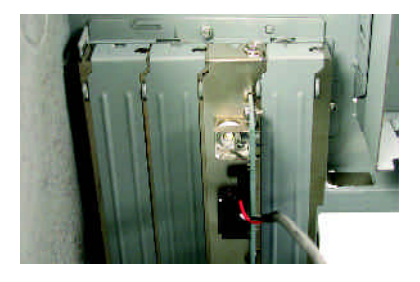

2. Connect SPDIF device to the motherboard.

3. Connect SPDIF to the SPDIF decoder.

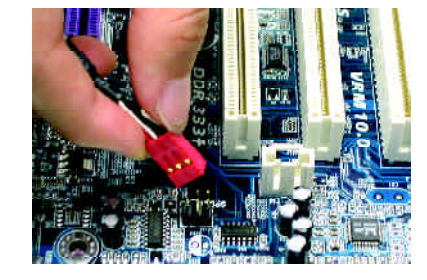

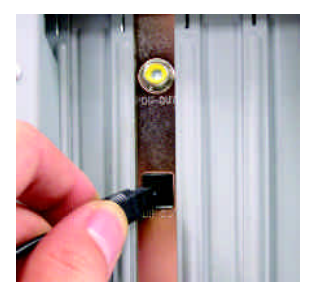

- 79 - Technical Reference

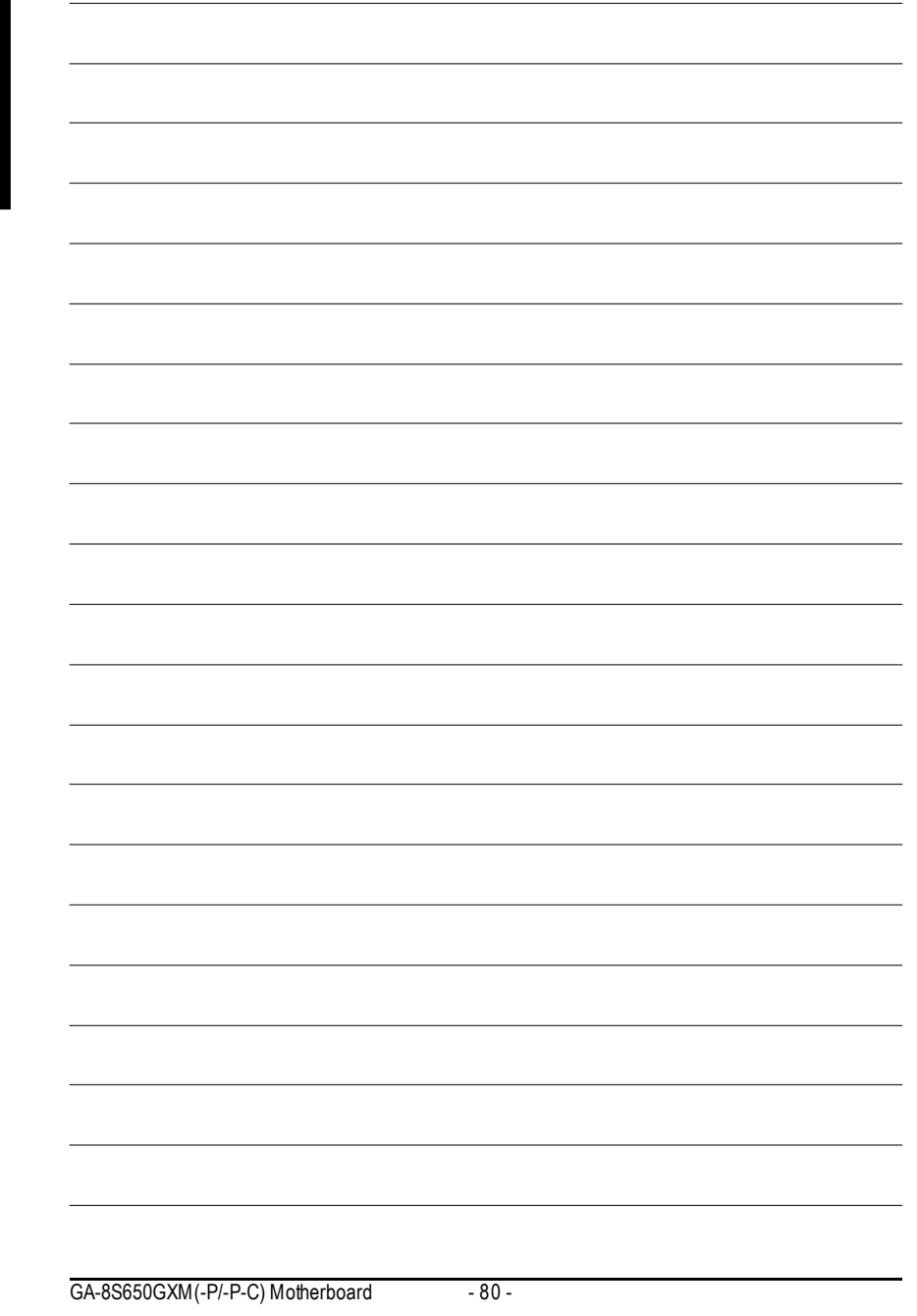

# **Chapter 5 Appendix**

### **Install Drivers**

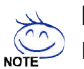

#### **Pictures below are shown in Windows XP (CD ver. 2.4)**

Insert the driver CD-title that came with your motherboard into your CD-ROM drive, the driver CD-title will auto start and show the installation guide. If not, please double click the CD-ROM device icon in "My computer", and execute the setup.exe.

#### **INSTALL CHIPSET DRIVER**

This page shows the drivers that need to be installed for the system. Click each item to install the driver manually or switch to the  $\sqrt{\frac{1}{2}}$  to install the drivers automatically.

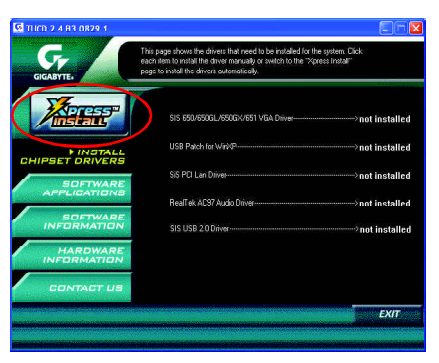

Massage: Some device drivers will restart your system automatically. After restarting your system the "Xpress Install" will continue to install other drivers.

The "Xpress Install" uses the"Click and Forget" technology to install the drivers automatically. Just select the drivers you want then click the "GO" button. The  $\sqrt{\frac{1}{\sqrt{2}}\sqrt{2}}$  will execute the installation for you by itself.

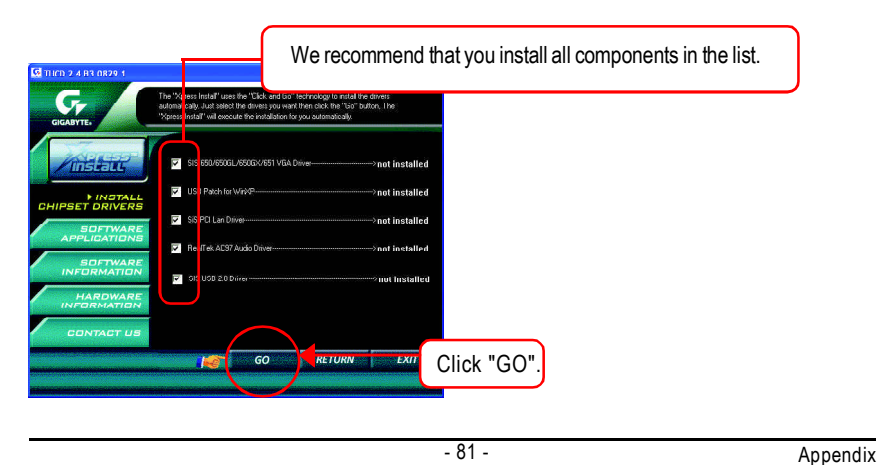

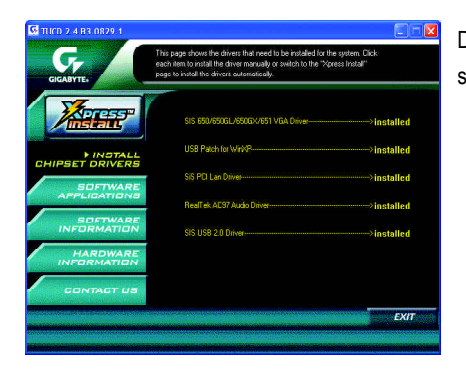

Driver install finished!! you have to reboot system!!

#### **Item Description**

- SiS 650/650GL/650GX/651 VGA Driver VGA driver for VGA integrated SiS 650/650GL/650GX/651chipset.
- **u** USB Patch for WinXP This patch driver can help you to resolve the USB device wake up S3 hang up issue in XP.
- $\blacksquare$  SiS PCI Lan Driver (<sup>13)</sup> SiS 962L/963L LAN driver.
- RealTek AC97 Audio Driver Install RealTekAC97 audio driver.
- SIS USB 2.0 Driver It is recommended that you use the Microsoft Windows update for the most updated driver

for XP/2K.

**If your CD doesn't have SiS ® USB2.0 driver, please download the USB2.0 driver from Microsoft ® website (www.microsoft.com) for USB2.0 devices support. Please also note that Microsoft ® USB2.0 driver is currently supported by Windows XP and Windows 2000 only. Once we get the latest SiS ® USB2.0 driver for Windows 98 and Windows ME, we will**

**put the driver on GIGABYTE website asap. (http://www.gigabyte.com.tw).**

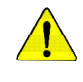

*For USB2.0 driver support under Windows XP operating system, please use Windows Service Pack. After install Windows Service Pack, it will show a question mark "?" in "Universal Serial Bus controller" under "Device Manager". Please remove the question mark and restart the system (System will auto-detect the right USB2.0 driver).*

 $\circledR$  For GA-8S650GXM-P only.

GA-8S650GXM(-P/-P-C) Motherboard - 82 -

#### **SOFTWARE APPLICATION**

This page reveals the value-added software developed by Gigabyte and its worldwide partners.

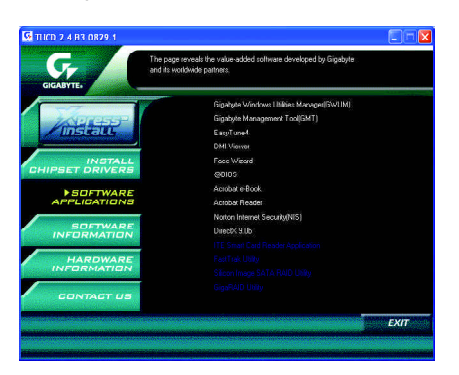

- Gigabyte Windows Utilities Manager(GWUM) This utility can integrate the Gigabyte's applications in the system tray.
- Gigabyte Management Tool(GMT) A useful tool which can manage the computer via the network.
- EasvTune4 Powerful utility that integrates the overclocking and hardware monitoring functions.
- **n** DMI Viewer

Windows based utility which is used to browse the DMI/SMBIOS information of the system.

- Face-Wizard New utility for adding BIOS logo.
- @BIOS

Gigabyte windows flash BIOS utility.

- Acrobat e-Book Useful utility from Adobe.
- AcrobatReader
- Popular utility fromAdobe for reading .PDF file format documents. ■ Norton Internet Security(NIS)

Integrated utility which includes anti-virus, ad control, etc

 $\blacksquare$  DirectX 9.0

Install Microsoft DirectX9 to enable 3D hardware acceleration that support for operating system to achieve better 3D performence.

- 83 - Appendix

#### **SOFTWARE INFORMATION**

This page list the contects of softwares and drivers in this CD title.

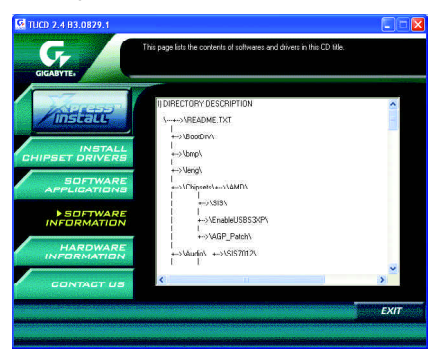

#### **HARDWARE INFORMATION**

This page lists all device you have for this motherboard.

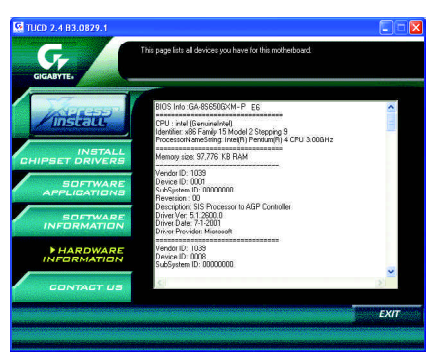

#### **CONTACT US**

Please see the last page for details.

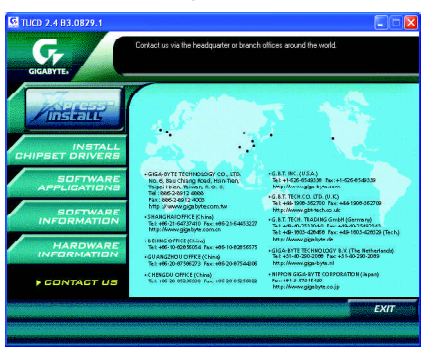

GA-8S650GXM(-P/-P-C) Motherboard - 84 -

# **FAQ**

Belowis a collection of general asked questions.To check general asked questions based on a specific motherboard model, please log on to http://tw.giga-byte.com/faq/faq.htm

**Question 1:** I cannot see some options that were included in previous BIOS after updating BIOS. Why?

**Answer:** Some advanced options are hidden in new BIOS version. Please press Ctrl and F1 keys after entering BIOS menu and you will be able to see these options.

**Questions 2:** Why is the light of my keyboard/optical mouse still on after computer shuts down? Answer: In some boards, a small amount of electricity is kept on standby after computer shuts down and that's why the light is still on.

**Question 3:** Why cannot I use all functions in EasyTune ™ 4? **Answer:** The availability of the listed functions in EasyTune ™ 4 depends on the MB chipset. If the chipset doesn't support certain functions in EasyTune ™ 4, these functions will be locked automatically and you will not be able to use them.

**Question 4:** Why do I fail to install RAID and ATA drivers under Win 2000 and XP on boards that support RAID function after I connect the boot HDD to IDE3 or IDE4?

**Answer:** First of all, you need to save some files in the CD-ROM to a floppy disk before installing drivers. You also need to go through some rather different steps in the installation process. Therefore, we suggest that you refer to the installation steps in the RAID manual at our website. (Please download it at http://tw.giga-byte.com/support/user\_pdf/raid\_manual.pdf)

- 85 - Appendix

#### **Question 5**: How do I clear CMOS?

**Answer:** If your board has a Clear CMOS jumper, please refer to the Clear CMOS steps in the manual. If your board doesn't have such jumper, you can take off the on-board battery to leak voltage to clear CMOS. Please refer to the steps below:

#### Steps:

- 1. Turn off power.
- 2. Disconnect the power cord from MB.
- 3. Take out the battery gently and put it aside for about 10 minutes (Or you can use a metal object to connect the positive and negative pins in the battery holder to make them short for one minute).
- 4. Re-insert the battery to the battery holder.
- 5. Connect power cord to MB again and turn on power.
- 6. Press Del to enter BIOS and load Fail-Safe Defaults.
- 7. Save changes and reboot the system.

**Question 6:** Why does system seem unstable after updating BIOS?

**Answer:** Please remember to load Fail-Safe Defaults (Or Load BIOS Defaults) after flashing BIOS. However, if the system instability still remains, please clear CMOS to solve the problem.

**Question 7:** Why do I still get a weak sound after turning up the speaker to the maximum volume? **Answer:** Please make sure the speaker you are using is equipped with an internal amplifier. If not, please change another speaker with power/amplifier and try again later.

**Question 8:** How do I disable onboard VGA card in order to add an external VGA card? **Answer:** Gigabyte motherboards will auto-detect the external VGA card after it is plugged in, so you don't need to change any setting manually to disable the onboard VGA.

#### **Question 9:** Why cannot I use the IDE 2?

**Answer:** Please referto the user manual and check whether you have connected any cable that is not provided with the motherboard package to the USB Over Current pin in the Front USB Panel. If the cable is your own cable, please remove it from this pin and do not connect any of your own cables to it.

**Question 10:** Sometimes I hear different continuous beeps from computer after system boots up. What do these beeps usually stand for?

**Answer:** The beep codes below may help you identify the possible computer problems. However, they are only for reference purposes. The situations might differ from case to case.

→ AMI BIOS Beep Codes

\*Computer gives 1 short beep when system boots successfully.

\*Except for beep code 8, these codes are always fatal.

- 1 beep Refresh failure
- 2 beeps Parity error
- 3 beeps Base 64K memory failure
- 4 beeps Timer not operational
- 5 beeps Processor error
- 6 beeps 8042 gate A20 failure
- 7 beeps Processor exception interrupt error
- 8 beeps Display memory read/write failure
- 9 beeps ROM checksum error
- 10 beeps CMOS shutdown register read/write error
- 11 beeps Cache memory bad

 $\rightarrow$  AWARD BIOS Beep Codes

- 1 short: System boots successfully
- 2 short: CMOS setting error
- 1 long 1 short: DRAM or M/B error
- 1 long 2 short: Monitor or display card error
- 1 long 3 short: Keyboard error
- 1 long 9 short: BIOS ROM error
- Continuous long beeps: DRAM error
- Continuous short beeps: Power error

**Question 11:** How to set in the BIOS in order to bootup from SATA HDDs by either RAID or ATA mode?

**Answer:** Please set in the BIOS as follow:

- 1. Advanced BIOS features--> SATA/RAID/SCSI boot order: "SATA"
- 2. Advanced BIOS features--> First boot device: "SCSI"
- 3. Integrated Peripherals--> Onboard H/W Serial ATA: "enable"

Then it depends on the SATA mode that you need to set "RAID" to RAID mode or "BASE" to normal ATAmode in the itemnamed Serial ATAfunction.

- 87 - Appendix

**Question 12:**For the M/B which have RAID function, how to set in the BIOS in order to bootup from IDE3, 4 by either RAID or ATA mode?

**Answer:**Please set in the BIOS as follow:

1. Advanced BIOS features-->(SATA)/RAID/SCSI boot order: "SATA"

2. Advanced BIOS features--> First boot device: "SCSI"

3. Integrated Peripherals--> Onboard H/W ATA/RAID: "enable"

Then it depends on the RAID mode that you need to set "RAID" to RAID mode or "ATA" to normal ATA mode in the item named RAID controller function.

**Question 13:**How to set in the BIOS to bootup from the IDE/ SCSI/ RAID card ? **Answer:**Please set in the BIOS as follow:

1. Advanced BIOS features-->(SATA)/RAID/SCSI boot order: "SCSI"

2. Advanced BIOS features--> First boot device: "SCSI"

Then it depends on the mode(RAID or ATA) that you need to set in RAID/ SCSI BIOS.

GA-8S650GXM(-P/-P-C) Motherboard - 88 -

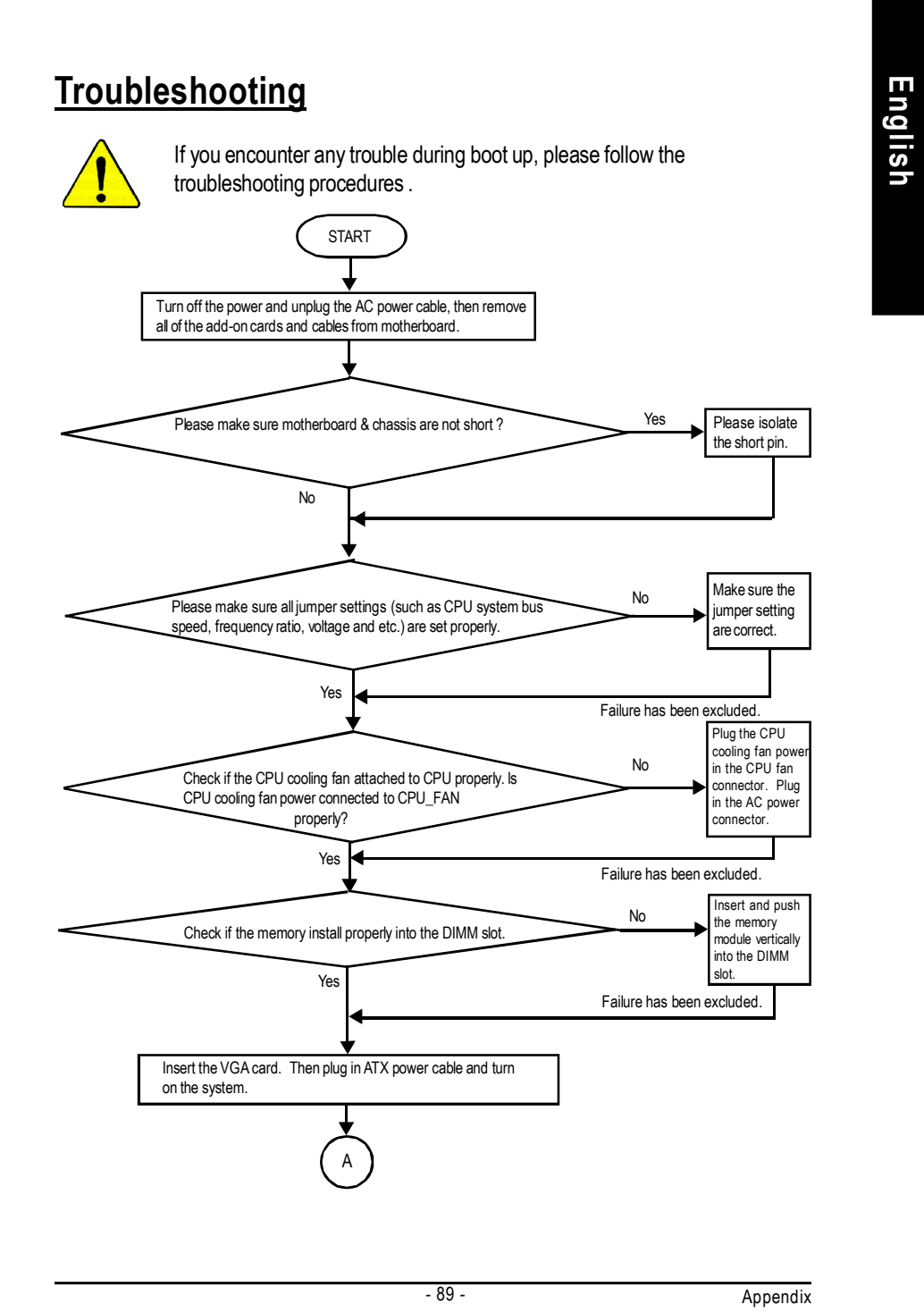

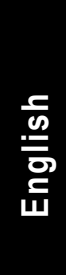

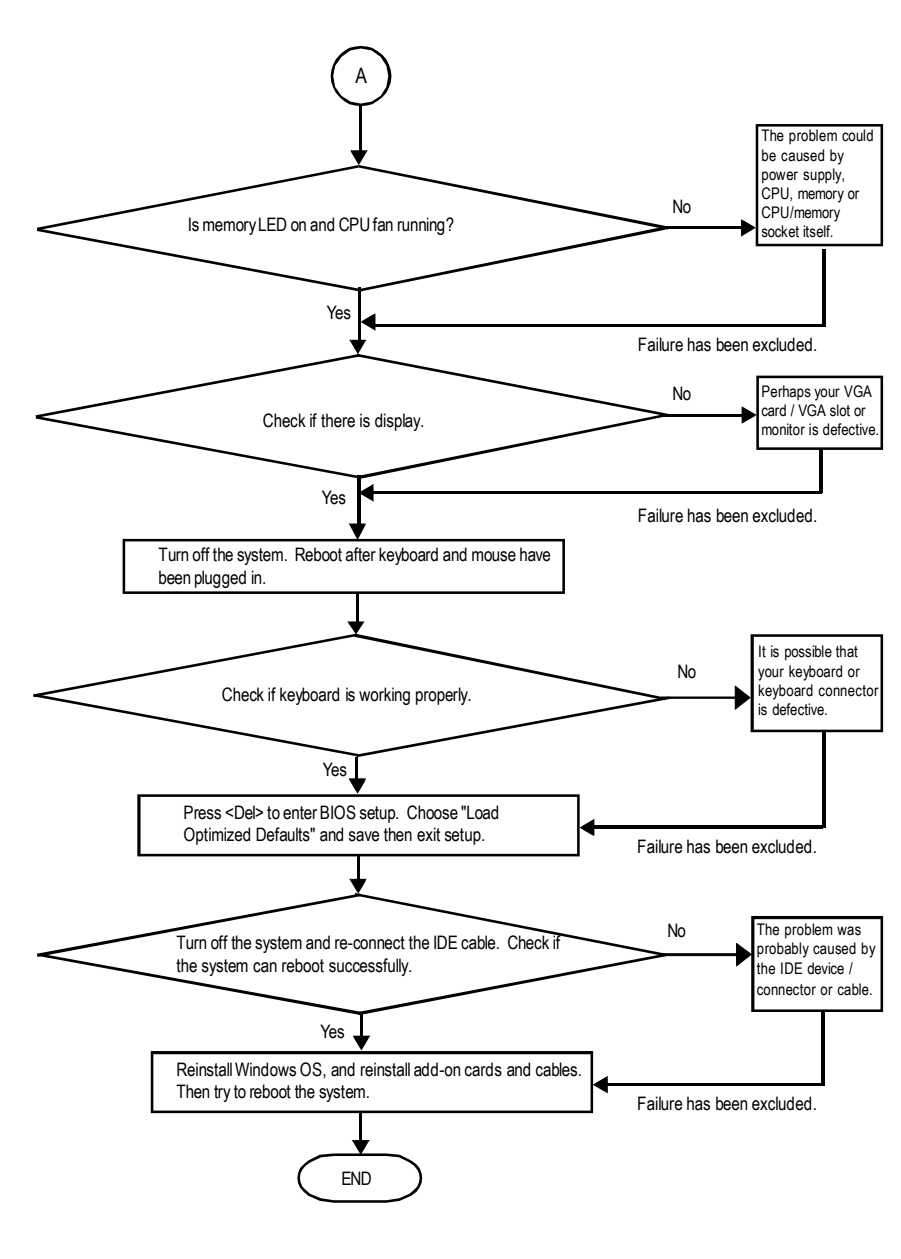

If the above procedure unable to solve your problem, please contact with your local retailer or national distributor for help. Or, you could submit your question to the service mail via Gigabyte website technical support zone

(http://www.gigabyte.com.tw). The appropriate response will be provided ASAP.

GA-8S650GXM(-P/-P-C) Motherboard - 90 -

# **Technical Support/RMA Sheet**

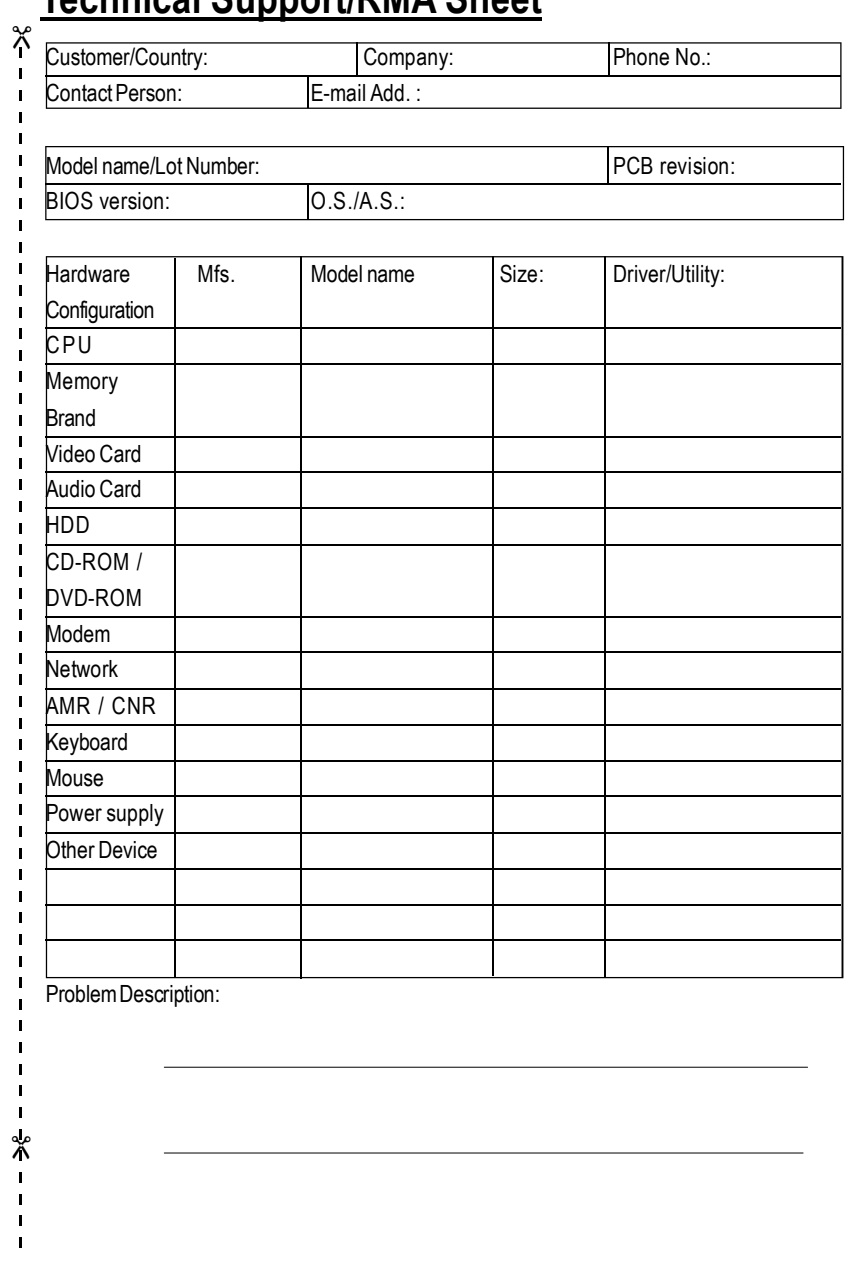

- 91 - Appendix

# **Acronyms**

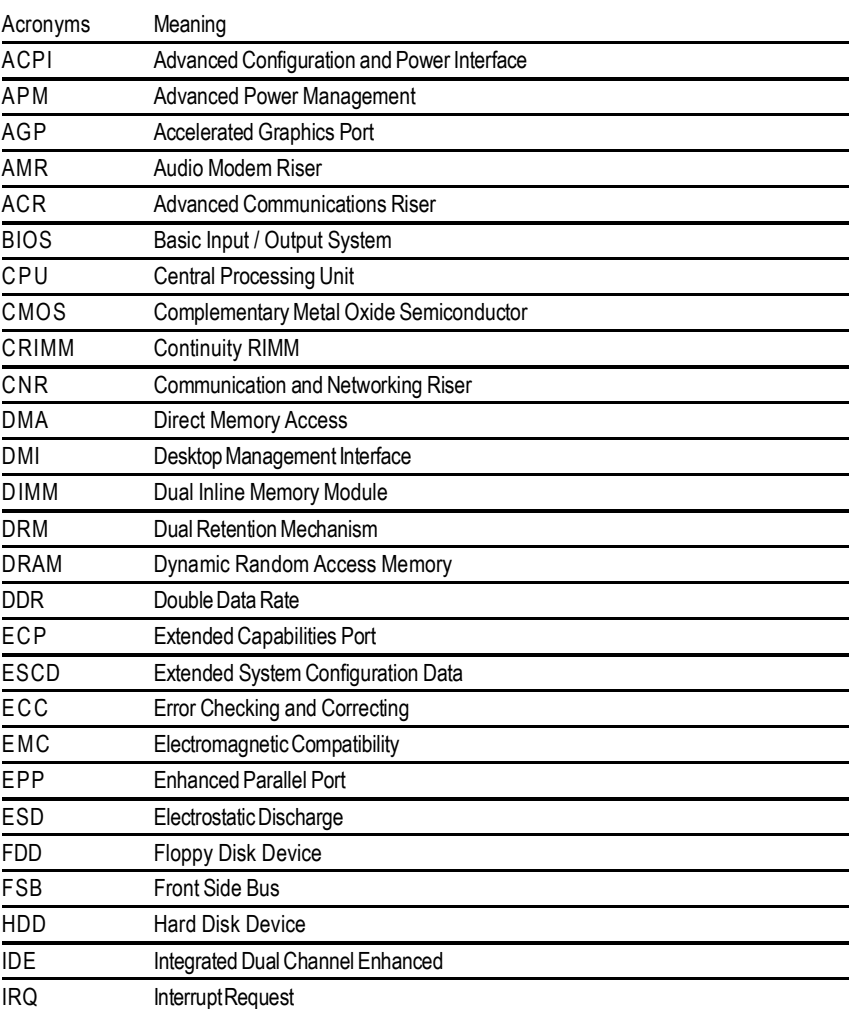

to be continued......

GA-8S650GXM(-P/-P-C) Motherboard - 92 -

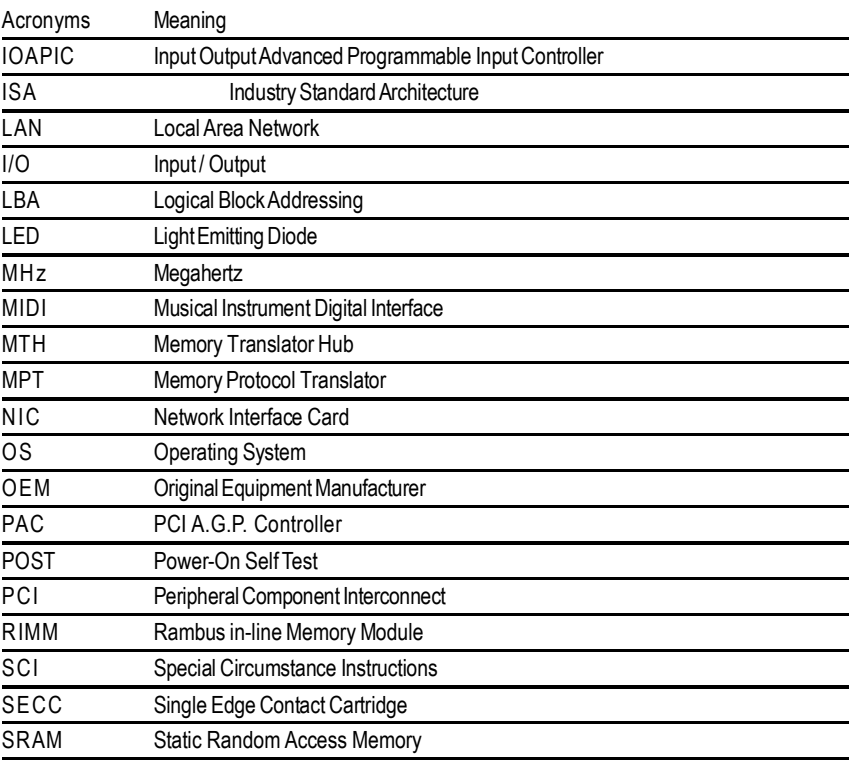

- 93 - Appendix

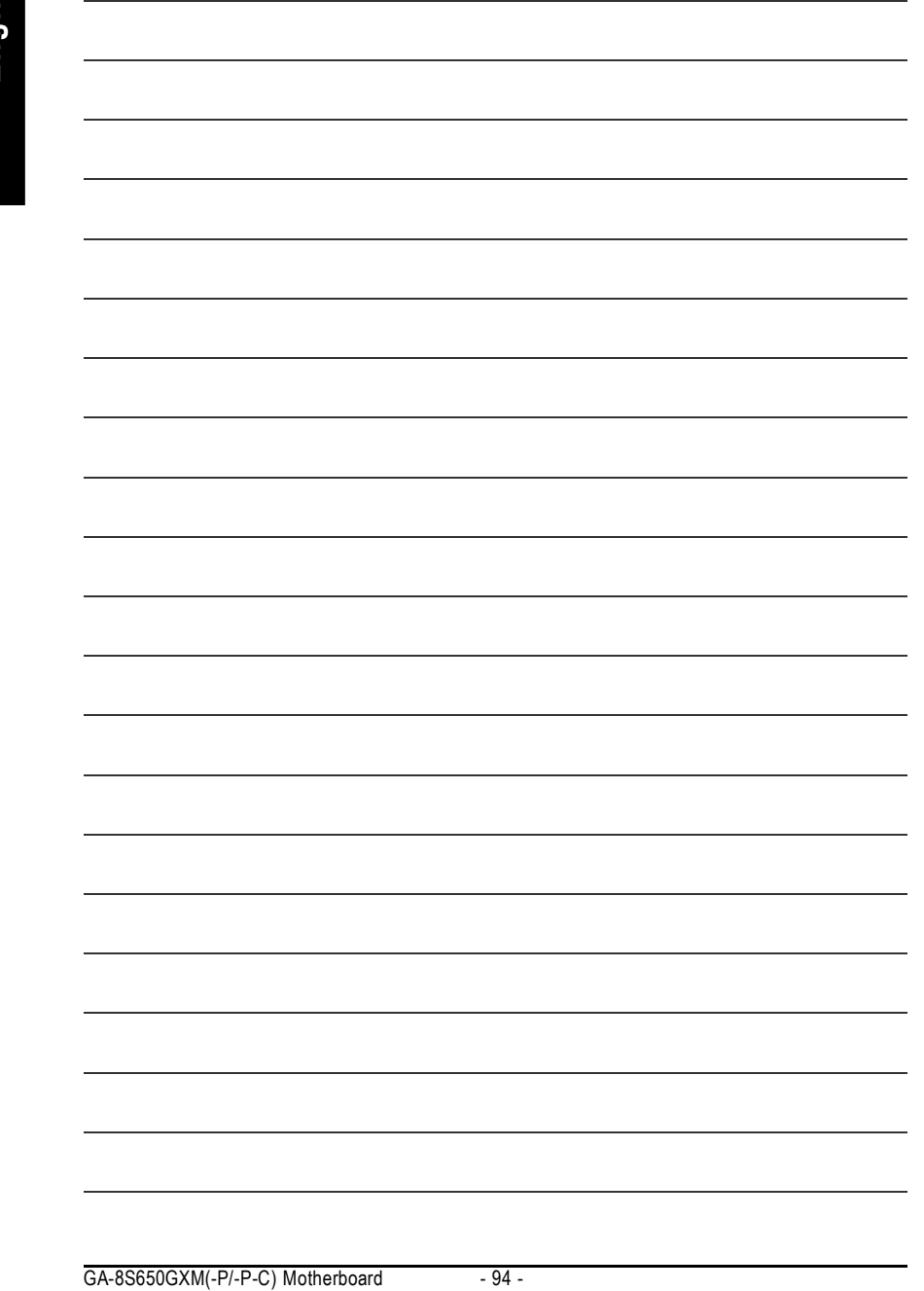

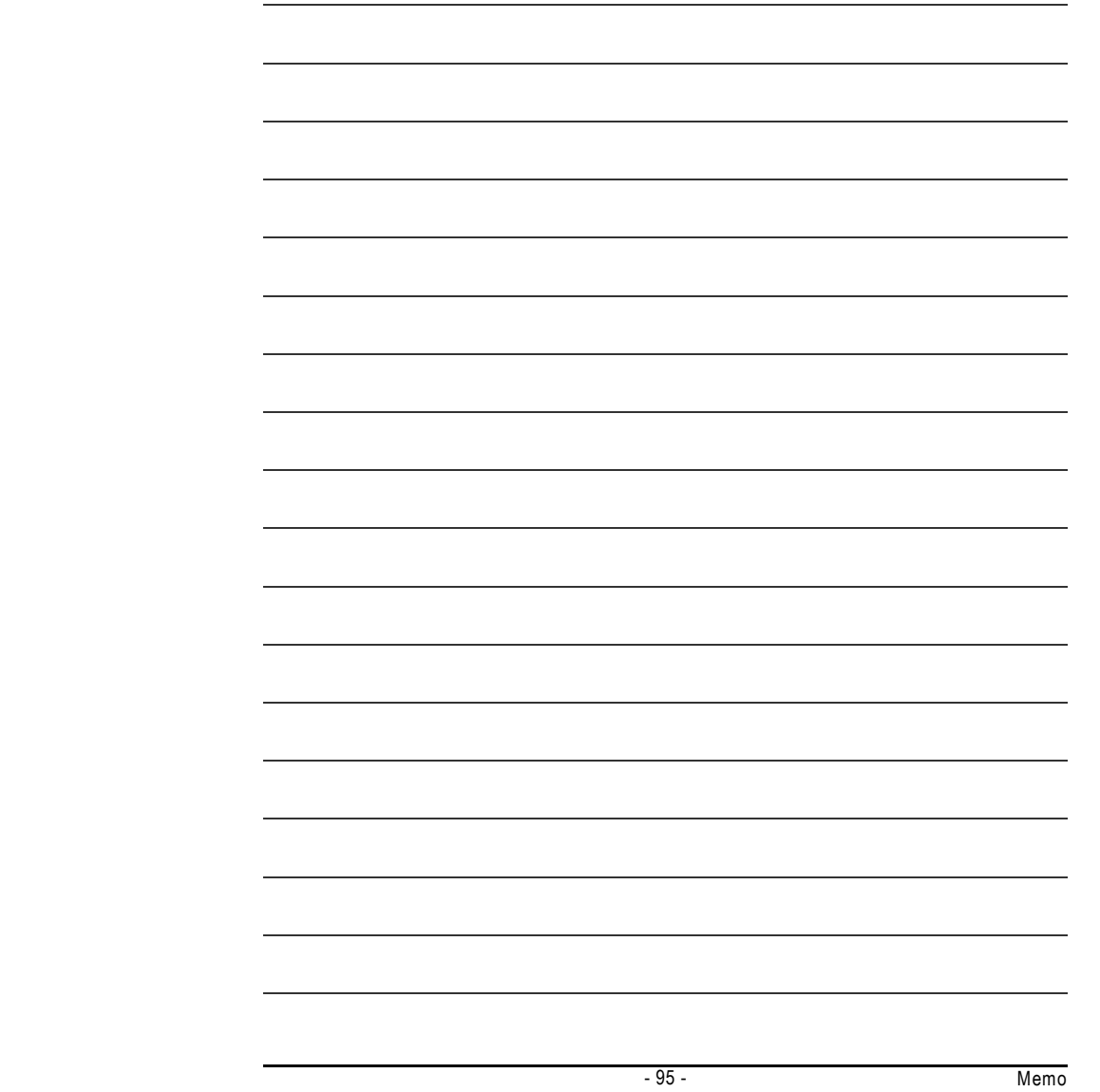

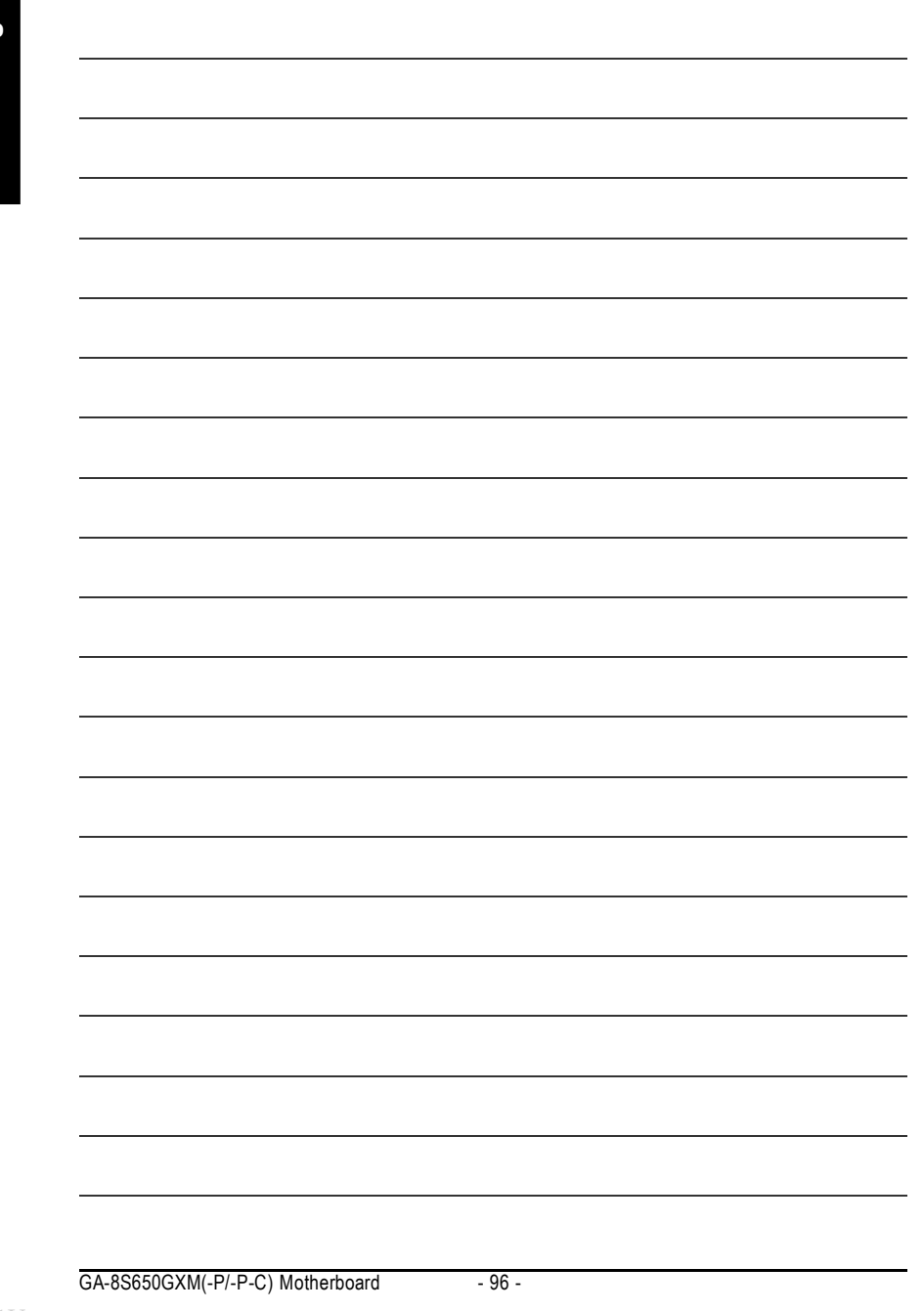

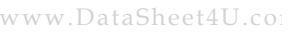

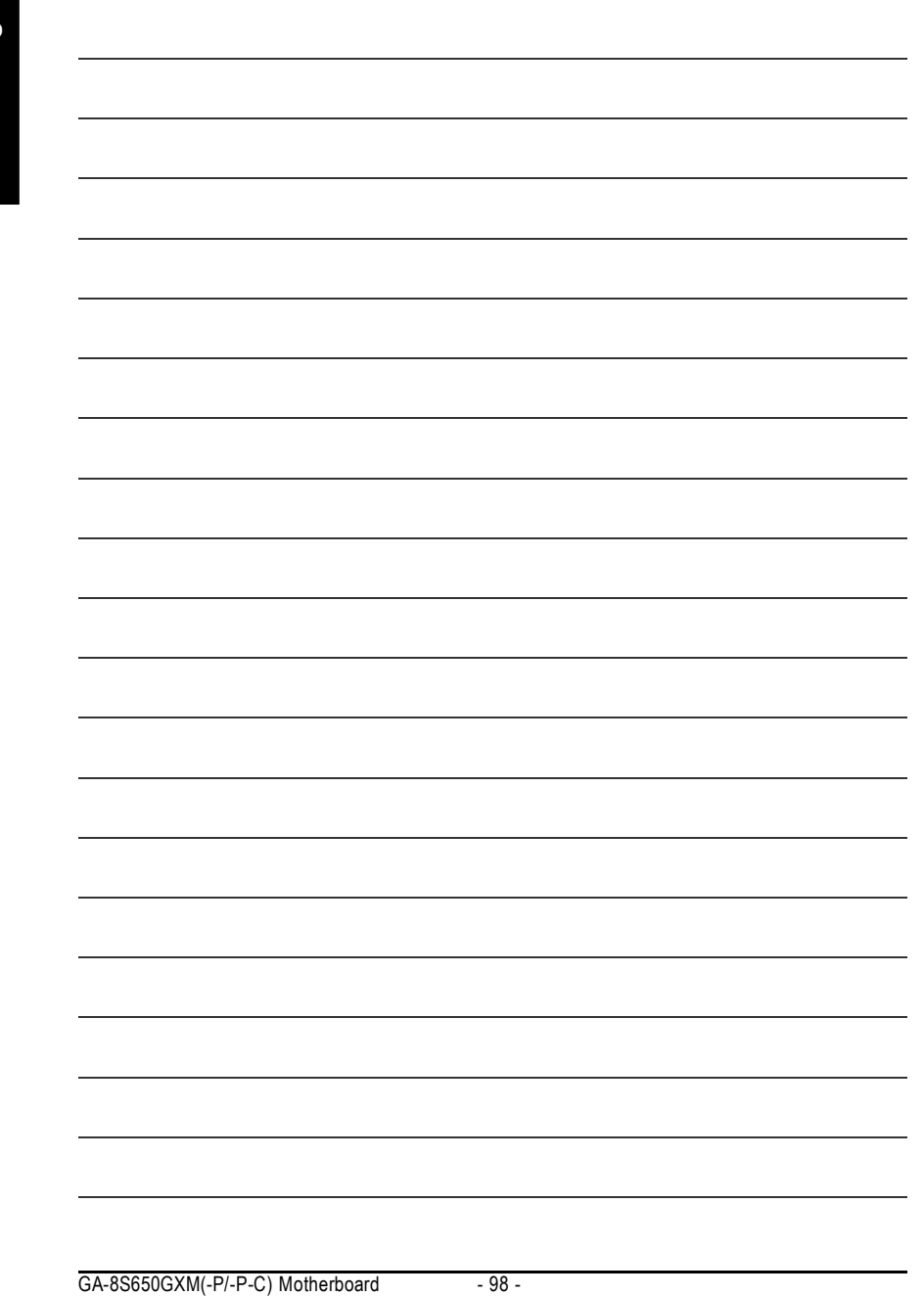

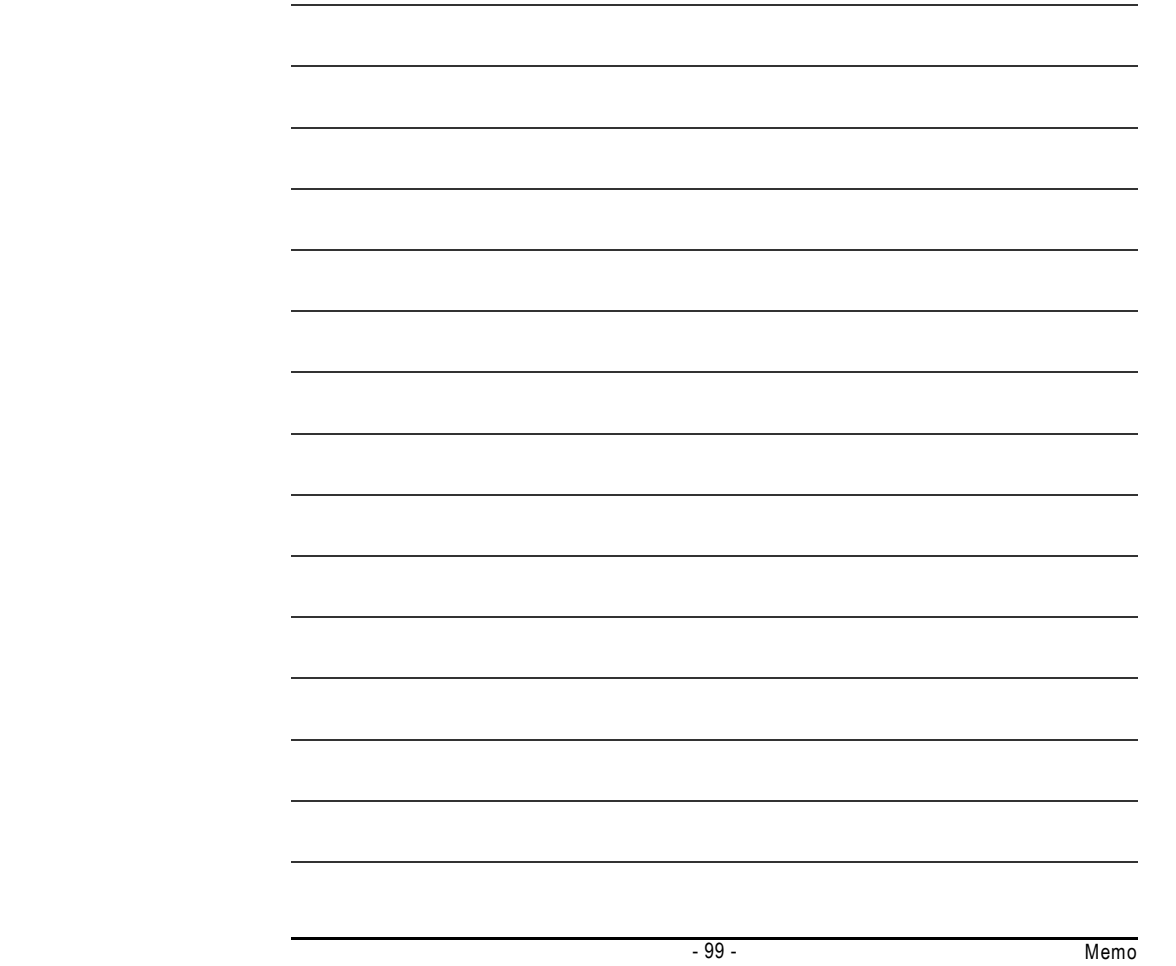

#### **CONTACT US**

Contact us via the information in this page all over the world.

ó Taiwan Gigabyte Technology Co., Ltd. Address: No.6, Bau Chiang Road, Hsin-Tien, Taipei Hsien, Taiwan, R.O.C. TEL: 886 (2) 8912-4888 FAX: 886 (2) 8912-4004 E-mail: We have been constantly striving hard to provide you with faster and more efficient mail replying service. If you have any inquiry please classify it into the following topics. The respective department will attend to the inquiry as soon as possible. Thank you for your cooperation! WEB Address: http://tw.giga-byte.com ó USA G.B.T. INC. Address: 17358 Railroad St, City of Industry, CA 91748. Tel: 1 (626) 854-9338 Fax: 1 (626) 854-9339 E-mail: sales@giga-byte.com support@giga-byte.com WEB Address: http://us.giga-byte.com ó Germany G.B.T. Technology Trading GmbH Tel: 49-40-2533040 49-01803-428468 (Tech.) Fax: 49-40-25492343 (Sales) 49-01803-428329 (Tech.) E-mail:support@gigabyte.de WEB Address: http://de.giga-byte.com ó Japan Nippon Giga-Byte Corporation WEB Address: http://www.gigabyte.co.jp  $\overline{\bullet}$  U.K G.B.T. TECH. CO. LTD. Tel: 44-1908-362700 Fax: 44-1908-362709 E-mail:support@gbt-tech.co.uk WEB Address: http://cn.giga-byte.com

• The Netherlands Giga-Byte Technology B.V. Address: Verdunplein 8 5627 SZ, Eindhoven, The Netherlands Tel: +31 40 290 2088 NL Tech.Support : 0900-GIGABYTE (0900-44422983, 0.2/M) BE Tech.Support : 0900-84034 (€ 0.4/M) Fax: +31 40 290 2089 E-mail:info@giga-byte.nl Tech. Support E-mail:support@giga-byte.nl WEB Address: http://nl.giga-byte.com ó China Shanghai Office Tel: 86-21-64737410 Fax: 86-21-64453227 WEB Address: http://cn.giga-byte.com GuangZhou Office Tel: 86-20-87586273 Fax: 86-20-87544306 WEB Address: http://cn.giga-byte.com Beijing Office Tel: 86-10-82856054 86-10-82856064 86-10-82856094 Fax: 86-10-82856575 E-mail:bjsupport@gigabyte.com.cn WEB Address: http://cn.giga-byte.com Chengdu Office Tel: 86-28-85236930 Fax: 86-28-85256822

GA-8S650GXM(-P/-P-C) Motherboard - 100 -

WEB Address: http://uk.giga-byte.com